# **HUAWEI MediaPad M3 Lite 10 Podręcznik użytkownika**

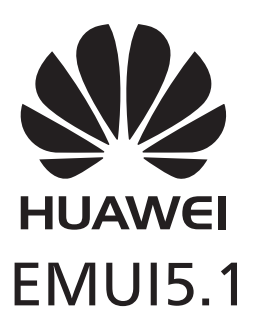

# **Spis treści**

#### **[Wprowadzenie](#page-4-0)**

#### **[Pierwsze kroki](#page-5-0)**

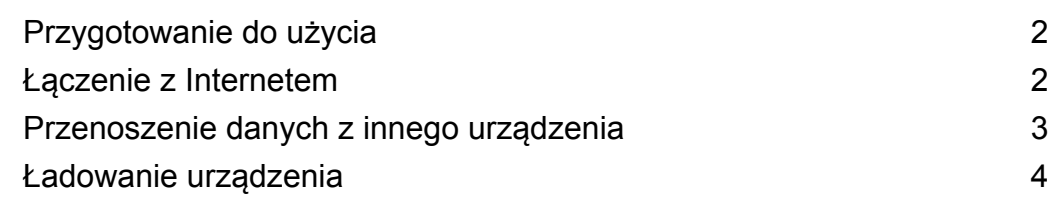

### **[Ekran i wyświetlanie](#page-10-0)**

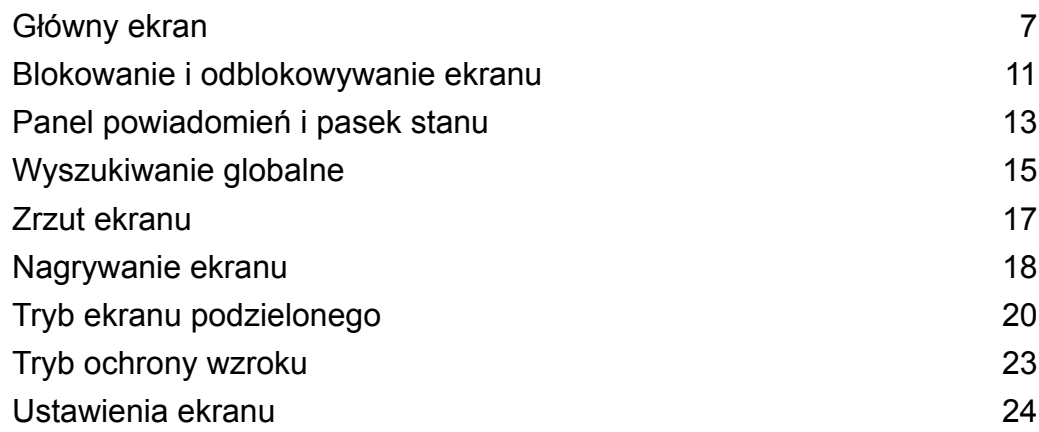

### **[Sieć i udostępnianie danych](#page-28-0)**

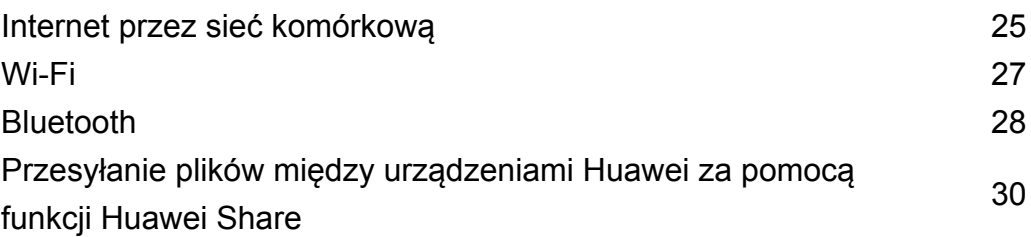

### **[Zabezpieczenia i kopia zapasowa](#page-35-0)**

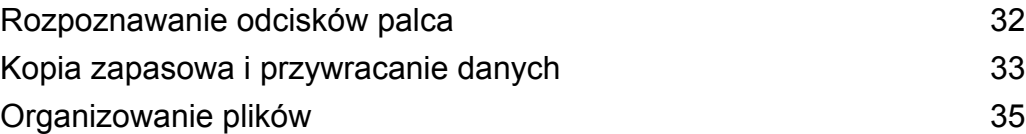

### **[Aparat i Galeria](#page-41-0)**

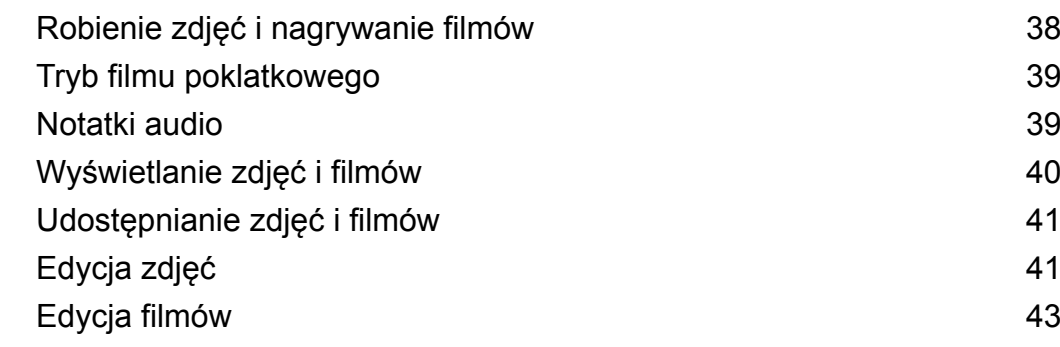

### **[Kontakty i e-mail](#page-47-0)**

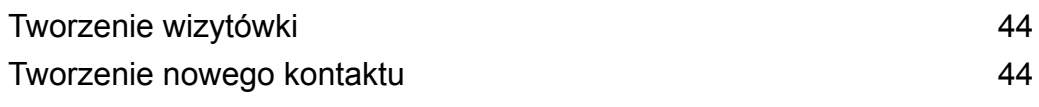

i

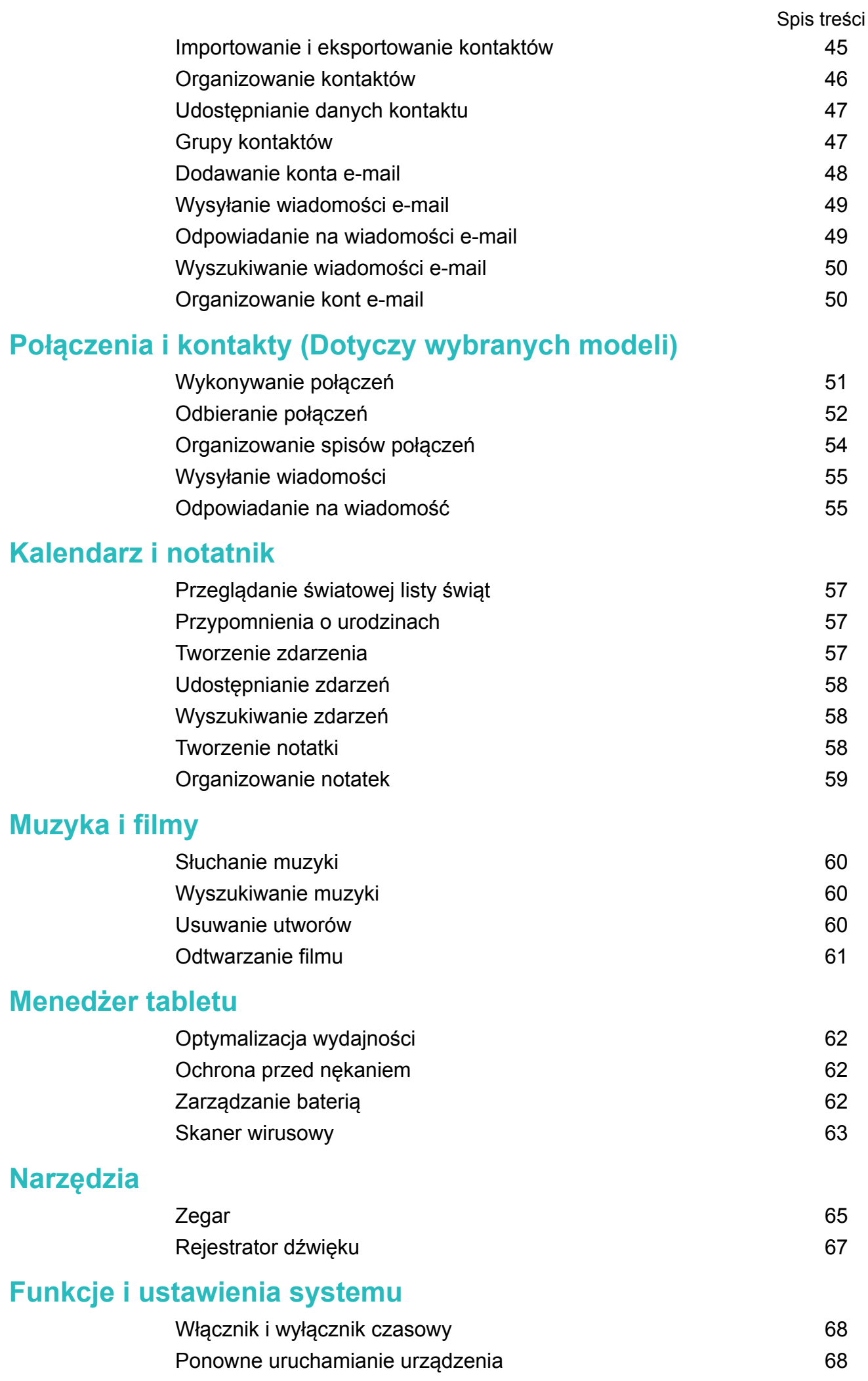

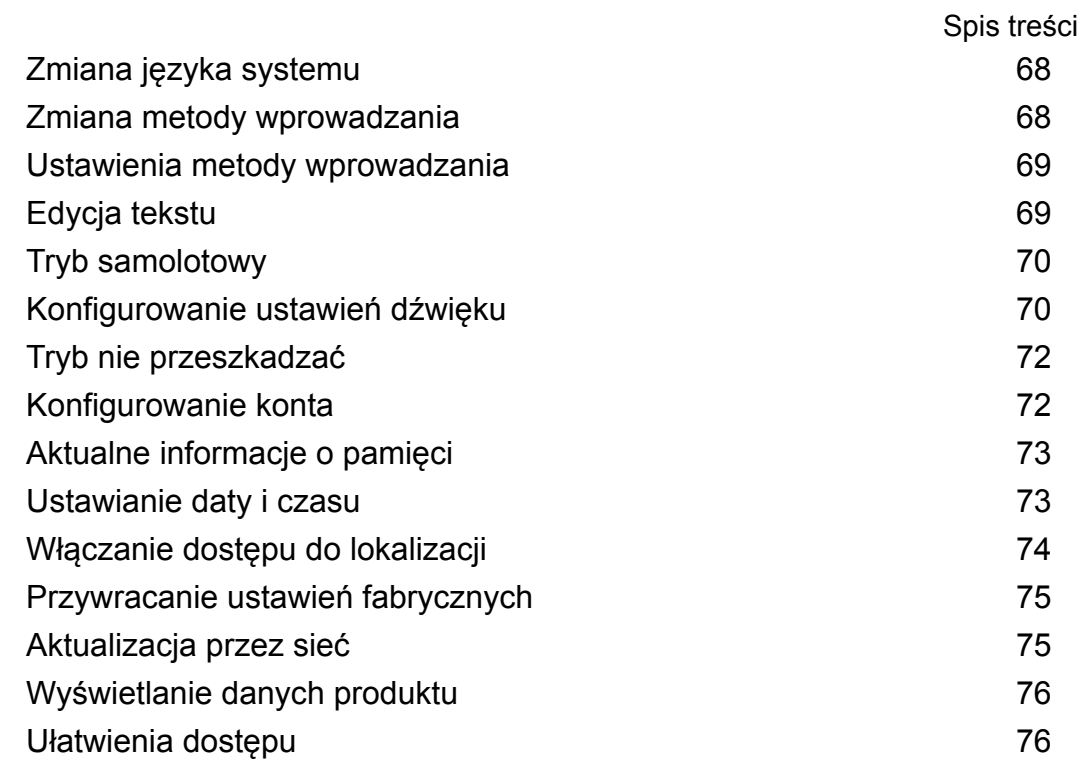

### **[Jak uzyskać pomoc](#page-82-0)**

### **[Bezpieczeństwo informacji osobistych i danych](#page-83-0)**

**[Nota prawna](#page-84-0)**

# <span id="page-4-0"></span>**Wprowadzenie**

Należy uważnie zapoznać się z tym podręcznikiem przed przystąpieniem do korzystania z urządzenia.

Wszystkie przedstawione tu zdjęcia i ilustracje służą wyłącznie do celów poglądowych i mogą odbiegać od rzeczywistości.

Niektóre funkcje opisane w podręczniku mogą nie być obsługiwane przez niektóre urządzenia lub w niektórych sieciach.

#### **Symbole i definicje**

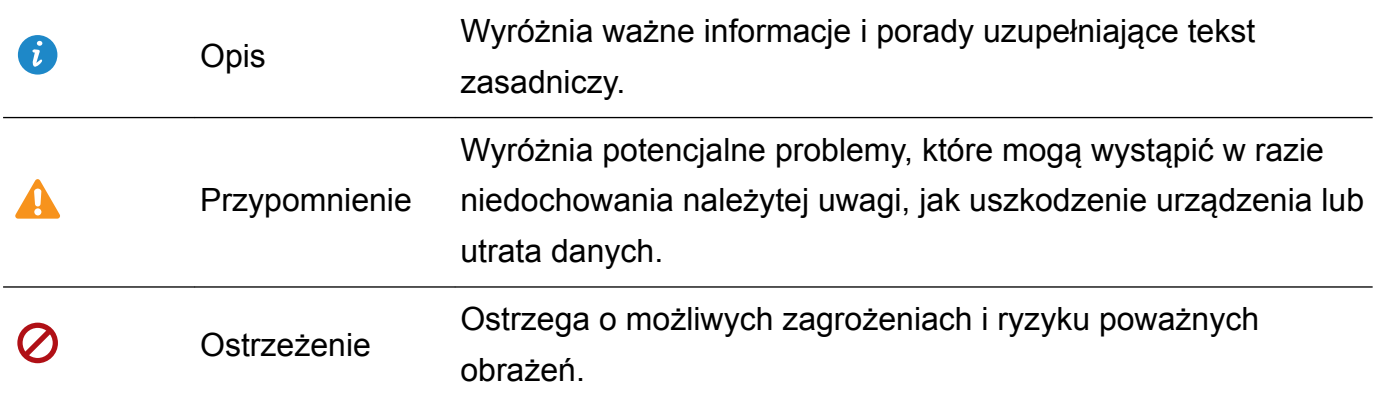

# <span id="page-5-0"></span>**Pierwsze kroki**

### **Przygotowanie do użycia**

- $\bullet$   $\bullet$  Przed pierwszym użyciem tabletu należy upewnić się, że karta SIM jest włożona prawidłowo. Informacje o konfigurowaniu tabletu zawiera skrócona instrukcja obsługi. Karty SIM nie są obsługiwane w tabletach tylko z Wi-Fi.
	- Aby włączyć urządzenie, przytrzymaj wciśnięty przycisk włącznika. Wykonuj instrukcje na ekranie, aby dokończyć pierwszą konfigurację.
- **1** Wybierz język i kraj i dotknij pozycji **DALEJ**.
- **2** Uważnie zapoznaj się z treścią, zaakceptuj warunki użytkowania i dotknij pozycji **ZGADZAM SIĘ** > **ZGADZAM SIĘ**.
- **3** Przeczytaj zasady obsługi serwisowej. Wybierz opcję **ZGADZAM SIĘ** i dotknij pozycji **DALEJ**.
- **4** Urządzenie automatycznie wyszuka dostępne sieci Wi-Fi. Aby podłączyć sieć, postępuj zgodnie z wyświetlanymi instrukcjami.
- **5** Przeczytaj warunki użytkowania Google i dotknij pozycji **DALEJ**.
- **6** Urządzenie można konfigurować na dwa sposoby:
	- <sup>l</sup> Aby przywrócić kopię zapasową, postępuj zgodnie z wyświetlanymi instrukcjami.
	- Postępuj zgodnie z instrukcjami ekranowymi, aby importować dane z innego urządzenia lub dotknij pozycji **USTAW JAKO NOWY** > **OK**, aby pominąć ten krok.
		- Jeśli zdecydujesz się pominąć ten krok, można nadal importować dane z innego urządzenia, później dotykając pozycji **Ustawienia** > **Ustawienia zaawansowane** > **Przenoszenie danych**.
- **7** Dotknij pozycji **ROZPOCZNIJ**, aby dokończyć ustawienia. Urządzenie jest gotowe do użycia.

### **Łączenie z Internetem**

Łącz się bez problemu z sieciami Wi-Fi za pomocą urządzenia.

#### **Łączenie z siecią Wi-Fi**

- **1** Przesuń palcem w dół od paska stanu, aby otworzyć panel powiadomień.
- **2** Przytrzymaj palcem pozycję  $\widehat{\mathcal{F}}$ , aby otworzyć ekran ustawień Wi-Fi.
- **3** Włącz **Wi-Fi**. Urządzenie wyświetli listę wszystkich dostępnych sieci Wi-Fi w danej lokalizacji.
- **4** Wybierz sieć Wi-Fi, z którą chcesz nawiązać połączenie. Jeśli wybierzesz sieć zaszyfrowaną, będzie trzeba także wprowadzić hasło Wi-Fi.

<span id="page-6-0"></span>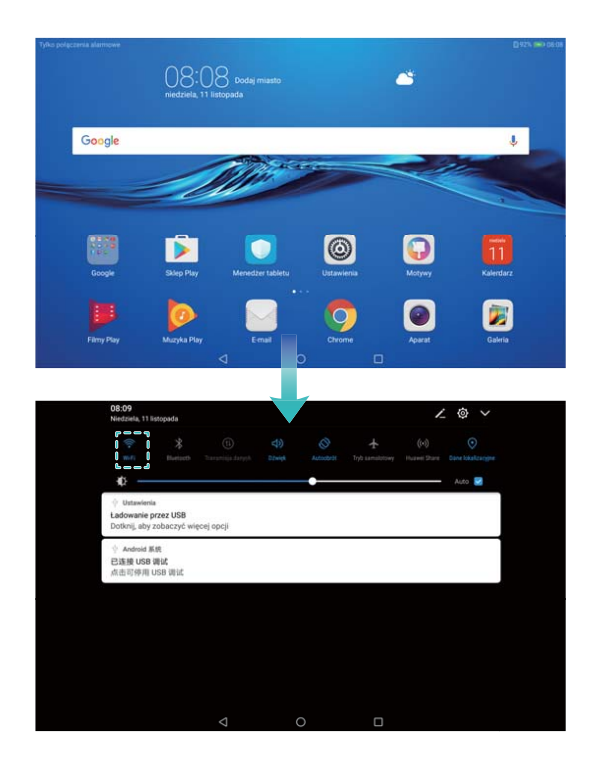

#### **Łączenie za pomocą komórkowej transmisji danych**

- **Przed użyciem komórkowej transmisji danych upewnij się, że masz u operatora abonament** przewidujący pakiet transmisji danych, aby uniknąć nadmiernych opłat. Komórkowa transmisja danych nie jest obsługiwana w tabletach tylko z Wi-Fi.
- **1** Przesuń palcem w dół od paska stanu, aby otworzyć panel powiadomień.
- **2** Dotknij pozycji <sup>(1)</sup>, aby włączyć komórkową transmisję danych.
	- Wyłączaj komórkową transmisję danych, gdy nie jest potrzebna, aby oszczędzać baterię i limit transmisji.

### **Przenoszenie danych z innego urządzenia**

Importuj dane z tabletu w kilku prostych krokach.

#### **Kopiowanie danych do nowego urządzenia**

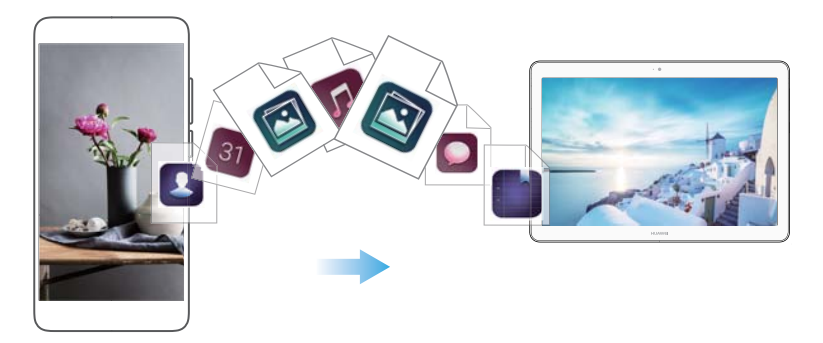

- **1** Otwórz ekran **Ustawienia**.
- **2** Dotknij pozycji **Ustawienia zaawansowane** > **Przenoszenie danych**.

#### <span id="page-7-0"></span>**Używanie aplikacji Phone Clone do importowania danych**

Phone Clone jest aplikacją opracowaną przez firmę Huawei umożliwiającą przesyłanie danych pomiędzy urządzeniami bez użycia komputera lub połączenia internetowego.

- **1** Na starym urządzeniu zainstaluj **Klon telefonu**.
- **2** Na nowym urządzeniu otwórz **Ustawienia**.
- **3** Dotknij pozycji **Ustawienia zaawansowane** > **Przenoszenie danych** > **Aplikacji Klon telefonu**.
- **4** Wybierz urządzenie, z którego chcesz zaimportować dane i dotknij pozycji **Kontynuuj**.
- **5** Na starym urządzeniu otwórz aplikację **Klon telefonu** i dotknij pozycji **wyślij**. Zeskanuj kod QR na nowym urządzeniu lub ręcznie połącz się z hotspotem Wi-Fi nowego urządzenia.
	- Aby zainstalować **Klon telefonu** na starym urządzeniu, dotknij pozycji **dotknij tutaj, aby wygenerować kod QR** na nowym urządzeniu i zeskanuj kod QR.
- **6** Po uzyskaniu połączenia wybierz dane, które chcesz wysłać do starego urządzenia i dotknij pozycji **wyślij**.

#### **Importowanie danych przez HiSuite**

Używaj aplikacji HiSuite do tworzenia kopii zapasowej danych starego telefonu na komputerze i importowania jej do nowego urządzenia.

- **1** Zainstaluj aplikację HiSuite na komputerze.
- **2** Połącz swoje urządzenie z komputerem za pomocą kabla USB. Nastąpi automatyczne uruchomienie aplikacii HiSuite.
- **3** Przejdź na ekran kopii zapasowej w aplikacji HiSuite. Wybierz dane, które chcesz zapisać w kopii zapasowej i wykonuj instrukcje na ekranie.
- **4** Połącz nowe urządzenie z komputerem za pomocą kabla USB. Przejdź do ekranu przywracania danych w aplikacji HiSuite.
- **5** Wybierz kopię zapasową, którą chcesz przywrócić i wykonuj instrukcje na ekranie w celu przywrócenia danych.

### **Ładowanie urządzenia**

Urządzenie wyświetla ostrzeżenie o niskim poziomie baterii, gdy bateria jest prawie pusta. Jak najszybciej doładuj baterię, aby uniknąć automatycznego wyłączenia urządzenia.

#### **Ładowanie telefonu przez ładowarkę**

Podłącz urządzenie do gniazda elektrycznego za pomocą fabrycznej ładowarki i kabla USB.

- $\hat{u}$  Jeśli urządzenie nie reaguje na naciskanie włącznika, najpewniej oznacza to, że bateria jest pusta. Ładuj baterię przez co najmniej 10 minut (należy używać ładowarki dostarczonej wraz z urządzeniem), a następnie ponownie uruchom urządzenie.
	- Po podłączeniu do ładowarki lub innego urządzenia urządzenie automatycznie wykonuje test bezpieczeństwa. Jeśli urządzenie wykryje, że gniazdo USB jest wilgotne, ładowanie zostanie automatycznie przerwane i pojawi się komunikat o zagrożeniu. W razie pojawienia się tego komunikatu należy odłączyć kabel USB od urządzenia i zaczekać na całkowite wyschnięcie gniazda USB, aby uniknąć uszkodzenia urządzenia lub baterii.

#### **Ładowanie urządzenia przez gniazdo USB**

Jeśli nie ma dostępu do ładowarki, urządzenie można naładować przez podłączenie do komputera przez kabel USB.

- **1** Po podłączeniu urządzenia do komputera lub innego urządzenia kablem USB pojawi się komunikat **Zezwolić na dostęp do danych urządzenia?** w oknie dialogowym.
- **2** Dotknij pozycji **Nie, tylko ładuj**.

Jeśli wybrano już wcześniej inny tryb połączenia USB, przesuń palcem w dół, aby otworzyć panel powiadomień. Dotknij pozycji **Przesyłanie plików przez USB** i wybierz opcję **Tylko ładowanie**.

#### **Bezpieczeństwo użycia**

- Podczas ładowania urządzenia należy używać tylko oryginalnych baterii, ładowarek i kabli USB Huawei. Akcesoria innych producentów mogą stwarzać rozmaite zagrożenia i obniżać sprawność urządzenia.
- Jakkolwiek bateria może być doładowywana wiele razy, każda bateria ma ograniczony okres trwałości. Jeśli wystąpi zauważalne pogorszenie czasu pracy na baterii, należy zaopatrzyć się w nową oryginalną baterię Huawei. Nie należy podejmować prób wyjmowania baterii wbudowanych. Jeśli urządzenie ma wbudowaną baterię, w celu jej wymiany należy zwrócić się do autoryzowanego punktu serwisowego Huawei. Jeśli bateria jest wymienna, można ją samodzielnie wymienić na nową, oryginalną baterię Huawei.
- Urządzenie może się nagrzewać w wyniku długotrwałego używania lub po wystawieniu na działanie wysokich temperatur. W razie silnego rozgrzania urządzenia należy odłączyć je od ładowarki i wyłączyć w nim wszystkie zbędne funkcje. Urządzenie należy umieścić w chłodnym miejscu i zaczekać, aż ochłodzi się do temperatury pokojowej. Unikać dotykania powierzchni urządzenia przez dłuższy czas, gdy staje się gorąca.
- Czas ładowania może zależeć od temperatury otoczenia i stopnia rozładowania baterii.
- W trakcie ładowania urządzenie nie powinno być używane. Urządzenia ani ładowarki nie należy niczym przykrywać.
- Aby uzyskać więcej wskazówek na temat ładowania i dbałości o baterię, należy odszukać podręcznik użytkownika posiadanego urządzenia na stronie http://consumer.huawei.com/.

#### **Wskaźnik stanu baterii**

O aktualnym stanie baterii informuje specjalna dioda wskaźnika oraz ikona baterii na pasku stanu.

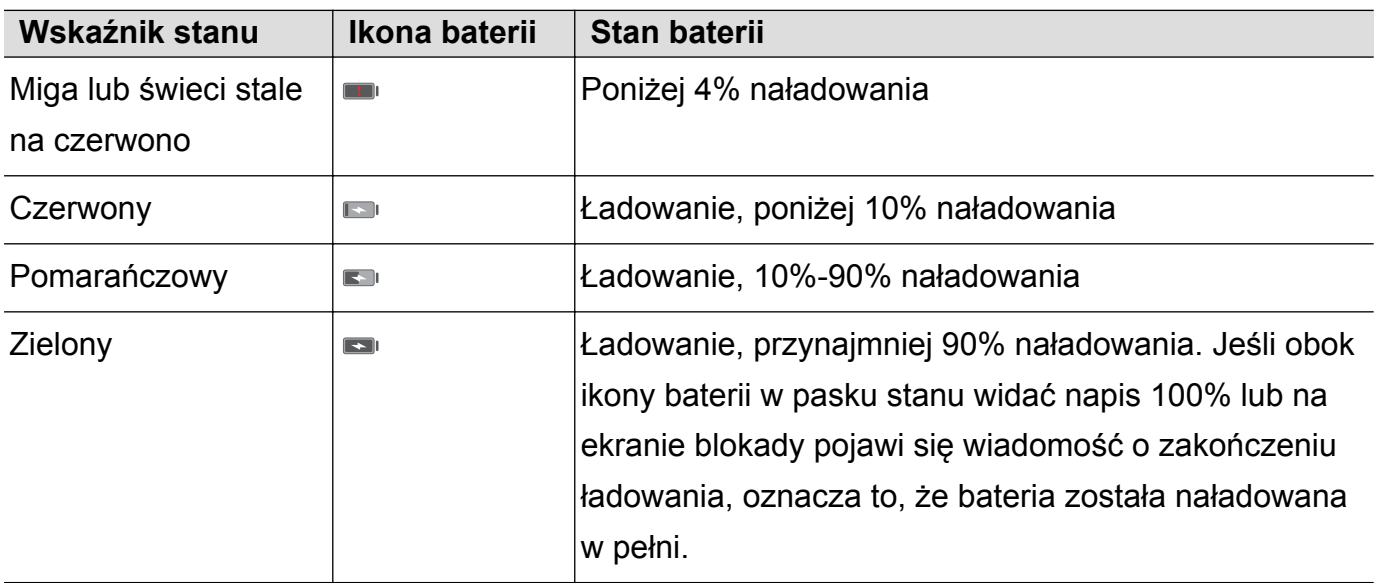

# <span id="page-10-0"></span>**Ekran i wyświetlanie**

### **Główny ekran**

#### **Ogólne informacje o ekranie głównym**

Ekran główny daje dostęp do aplikacji i widżetów.

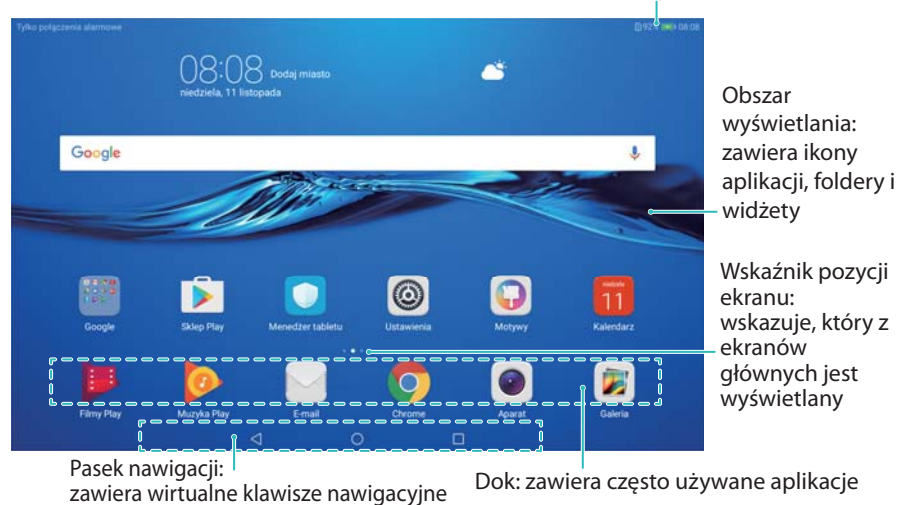

Pasek stanu: zawiera ikony powiadomień i stanu

#### **Podstawowe gesty na ekranie**

Za pomocą prostych gestów na ekranie głównym można wykonywać wiele czynności: uruchamiać aplikacje, przewijać listy i powiększać zdjęcia.

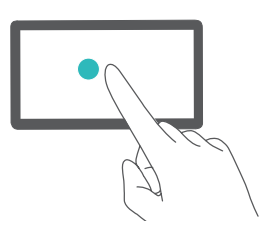

**Dotknięcie**: Dotknij elementu jeden raz. Dotknięcie pozwala na przykład wybrać element lub uruchomić aplikację.

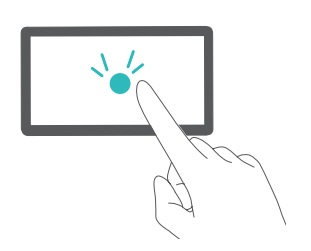

**Dotknięcie dwukrotne**: Dotknij dwukrotnie raz za razem docelowego miejsca na ekranie. Na przykład dwukrotne dotknięcie zdjęcia na pełnym ekranie pozwala je powiększyć lub pomniejszyć.

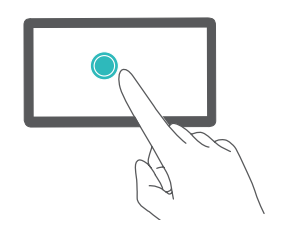

**Przytrzymanie palcem**: Przytrzymaj palcem na ekranie przez przynajmniej 2 sekundy. Przytrzymanie palcem na przykład pustego obszaru na ekranie głównym pozwala przejść do trybu edycji ekranu.

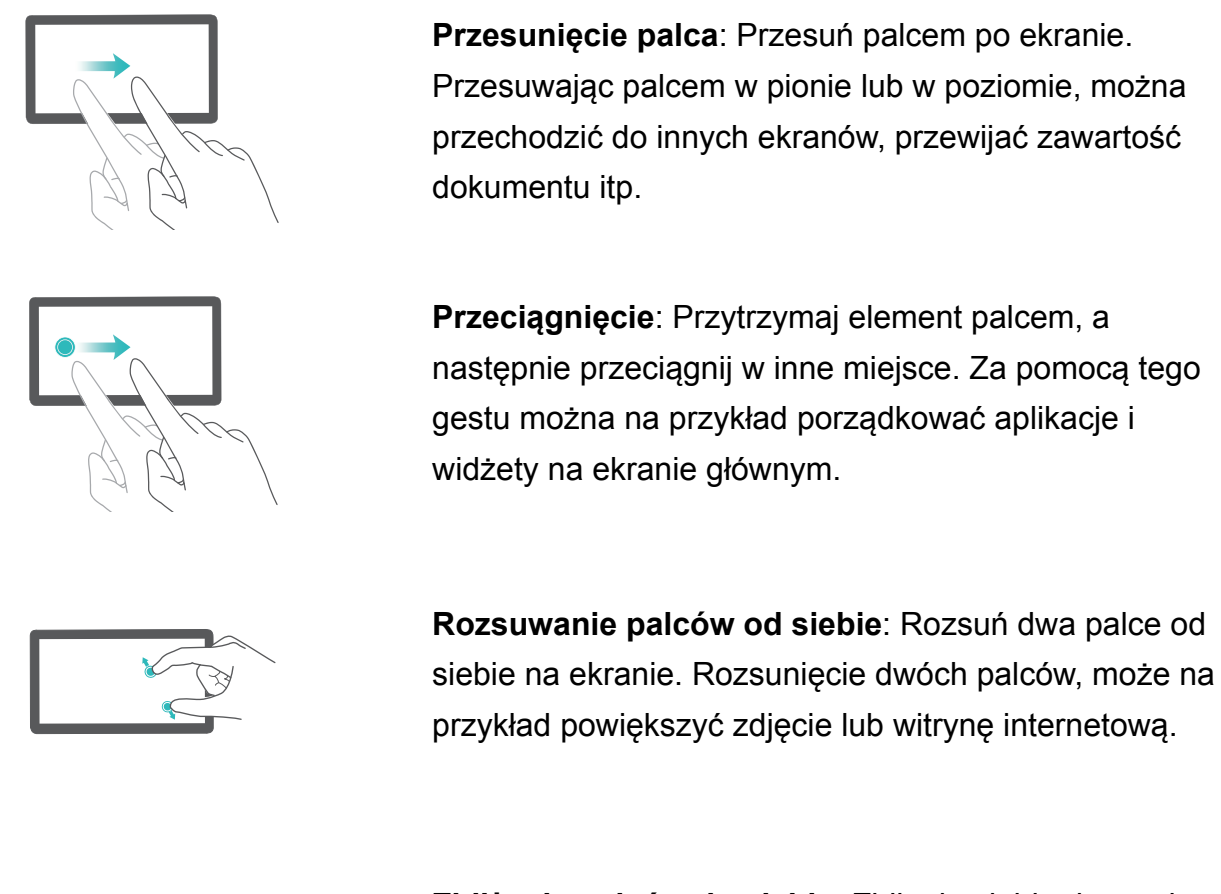

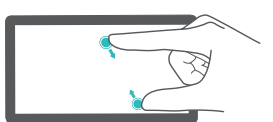

**Zbliżanie palców do siebie**: Zbliż do siebie dwa palce na ekranie. Zbliżając dwa palce do siebie, można na przykład pomniejszyć zdjęcie.

#### **Wyświetlanie lub ukrywanie powiadomień na ikonach**

Powiadomienia pojawiają się w prawym górnym rogu na ikonach aplikacji. Cyfry informują o liczbie nowych powiadomień. Aby zobaczyć szczegółową treść powiadomienia, należy otworzyć daną aplikację.

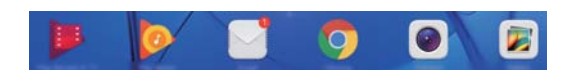

- **1** Na ekranie głównym zbliż do siebie dwa palce, aby przejść do trybu edycji ekranu głównego.
- **2** Dotknij pozycji **Ustawienia** > **Powiadomienia na ikonach aplikacji**.
- **3** Dotknij odpowiedniego przełącznika, aby włączyć lub wyłączyć powiadomienia na ikonach aplikacji.

#### **Wybór tapety ekranu głównego**

Urządzenie można spersonalizować za pomocą szerokiego wyboru tapet i motywów.

#### **Zmiana tapety**

**1** Otwórz ekran **Ustawienia**.

- **2** Dotknij pozycji **Wyświetlacz** > **Tapeta** > **Ustaw tapetę**.
- **3** Wybierz odpowiednią tapetę i wykonuj instrukcje na ekranie, aby wybrać ją na ekran główny albo na ekran blokady (lub oba).

#### **Automatyczna zmiana tapety**

- **1** Otwórz ekran **Ustawienia**.
- **2** Dotknij pozycji **Wyświetlacz** > **Tapeta**.
- **3** Włącz lub wyłącz opcję **Zmieniaj tapetę ekranu głównego losowo**.
	- **A** Kiedy losowa zmiana tapety ekranu głównego jest włączona, można skonfigurować **Przedział** i **Album do wyświetlenia** tak, aby tapeta była automatycznie zmieniana z określoną częstotliwością.

#### **Organizowanie ekranów głównych**

Ekrany główne można dostosować do indywidualnych wymagań.

#### **Dodawanie ekranów głównych**

- **1** Na ekranie głównym zbliż do siebie dwa palce, aby przejść do trybu edycji ekranu głównego.
- **2** Dotknij pozycji  $+$  na prawym lub lewym skraju ekranu głównego, aby dodać nowy ekran.

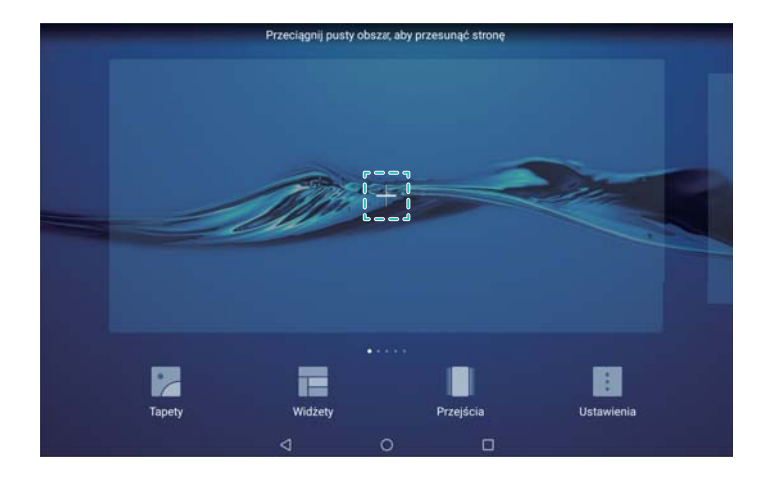

#### **Usuwanie ekranów głównych**

- **1** Na ekranie głównym zbliż do siebie dwa palce, aby przejść do trybu edycji ekranu głównego.
- **2** Dotknij pozycji  $\times$  na pustym ekranie głównym, aby go usunąć.

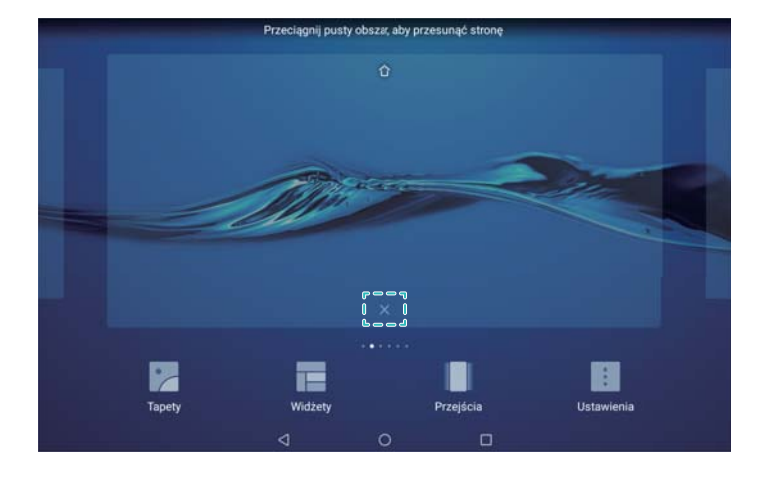

Nie można usunąć ekranu głównego, który zawiera aplikacje lub widżety.

#### **Przenoszenie ekranów głównych**

- **1** Na ekranie głównym zbliż do siebie dwa palce, aby przejść do trybu edycji ekranu głównego.
- **2** Przytrzymaj palcem ekran główny, który chcesz przenieść i przeciągnij go w wybrane miejsce.

#### **Wybór domyślnego ekranu głównego**

- **1** Na ekranie głównym zbliż do siebie dwa palce, aby przejść do trybu edycji ekranu głównego.
- **2** Dotknij pozycji  $\hat{\mathbb{C}}$  w górnej części ekranu głównego, aby wybrać dany ekran jako domyślny.

#### **Organizowanie widżetów na ekranie głównym**

Widżety na ekranie głównym można dodawać, przenosić lub usuwać.

#### **Dodawanie widżetów**

- **1** Na ekranie głównym zbliż do siebie dwa palce, aby przejść do trybu edycji ekranu głównego.
- **2** Dotknij pozycji **Widżety**. Wybierz widżet i przeciągnij go na pusty obszar ekranu głównego.
	- Na ekranie głównym musi być dostatecznie dużo miejsca. Jeśli go nie ma, można dodać nowy ekran główny albo zwolnić miejsce.

<span id="page-14-0"></span>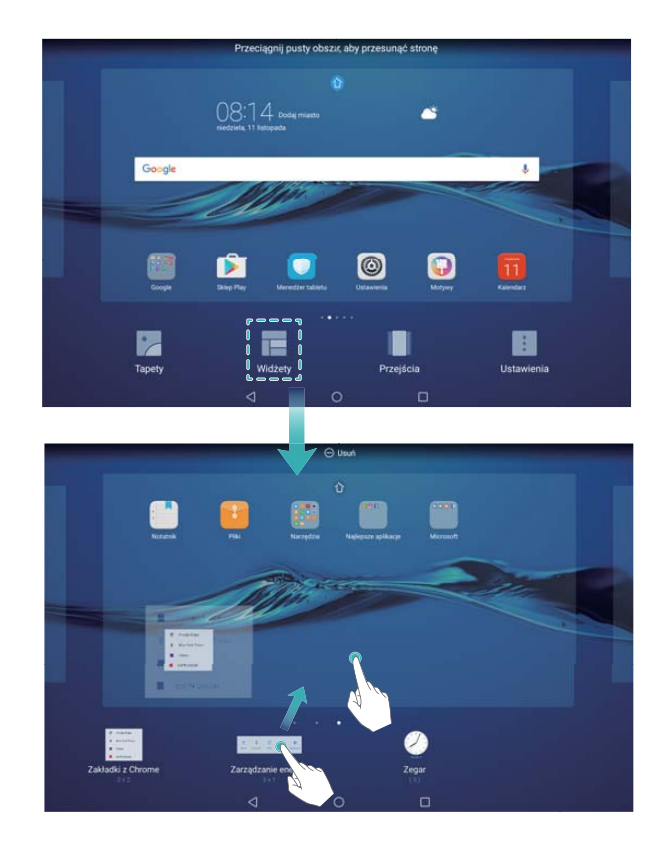

#### **Przenoszenie widżetów**

Na ekranie głównym przytrzymaj palcem widżet, aż urządzenie zadrga, po czym przeciągnij go w nowe położenie.

#### **Usuwanie widżetów**

Na ekranie głównym przytrzymaj palcem widżet, aż urządzenie zadrga, po czym przeciągnij go do **Usuń** w górnej części ekranu.

### **Blokowanie i odblokowywanie ekranu**

#### **Zmiana stylu ekranu blokady**

Urządzenie można zabezpieczyć przed dostępem osób niepowołanych, definiując hasło blokady ekranu.

#### **Wybór hasła blokady ekranu**

- **1** Otwórz ekran **Ustawienia**.
- **2** Dotknięcie **Blokada ekranu i hasła** > **Hasło**
- **3** Ekran może być odblokowywany za pomocą wzoru, kodu PIN lub hasła:
	- <sup>l</sup> Dotknij pozycji **Wzór** i narysuj dwukrotnie linię łączącą przynajmniej cztery punkty, aby zdefiniować wzór.
	- <sup>l</sup> Dotknij pozycji **Kod blokady**. Wykonuj instrukcje na ekranie, aby utworzyć kod PIN zawierający przynajmniej cztery cyfry, a następnie dotknij pozycji **OK**.
	- <sup>l</sup> Dotknij pozycji **Hasło**. Wykonuj instrukcje na ekranie, aby utworzyć hasło zawierające przynajmniej cztery znaki, a następnie dotknij pozycji **OK**.

Aby usunąć hasło odblokowujące ekran, dotknij pozycji **Brak** i wykonuj instrukcje na ekranie.

#### **Blokowanie ekranu**

Dzięki blokowaniu ekranu można obniżyć zużycie energii i uniknąć przypadkowego inicjowania funkcji i poleceń lub nieautoryzowanego dostępu do danych.

- <sup>l</sup> **Blokowanie ręczne**: Naciśnij **włącznik**, aby zablokować ekran ręcznie.
- **Blokowanie automatyczne**: Ekran zostanie zablokowany automatycznie i przejdzie w stan uśpienia po określonym czasie bezczynności. Ogranicza to zbędne zużywanie energii i chroni przed przypadkowym inicjowaniem niepożądanych operacji.
	- Aby zmienić czas, po którym następuje wyłączenie ekranu, otwórz ekran **Ustawienia** > **Wyświetlacz** > **Uśpij po**, a następnie wybierz czas.

#### **Odblokowywanie ekranu**

- **1** Aby włączyć ekran, należy nacisnąć przycisk **włącznika**.
- **2** Przesuń palcem po ekranie w dowolnym kierunku.
	- Jeśli ustalono wzór do odblokowania ekranu, kod PIN albo hasło, przed odblokowaniem ekranu pojawi się żądanie ich wprowadzenia.

#### **Dostęp do narzędzi z ekranu blokady**

Aplikacje są uruchamiane bezpośrednio z poziomu ekranu blokady.

- **1** Aby wyświetlić panel zawierający funkcje i narzędzia ekranu blokady, przesuń palcem od dołu ekranu blokady.
- **2** Dotknij ikony skrótów w dolnej części ekranu, aby uruchomić aplikację, do której chcesz uzyskać dostęp.

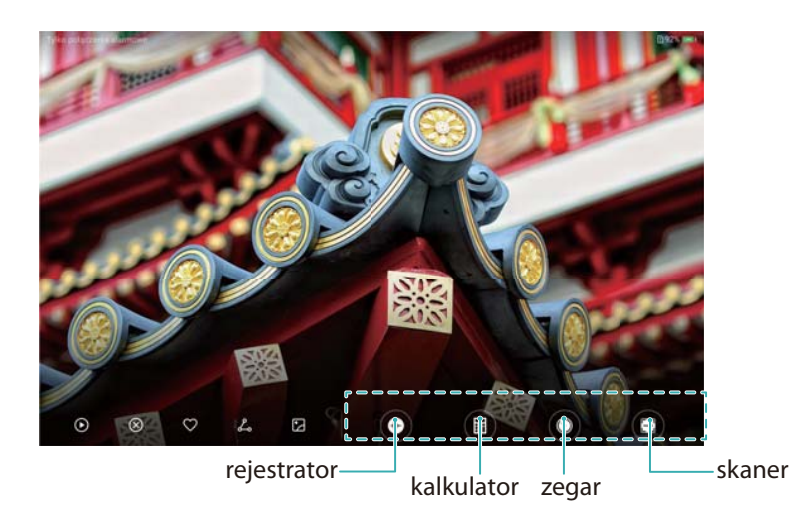

**Przesuń palcem po ikonie aparatu na ekranie blokady, aby bezpośrednio otworzyć** aparat.

#### <span id="page-16-0"></span>**Konfigurowanie podpisu na ekranie blokady**

Podpis na ekranie blokady pozwala nadać mu bardziej indywidualny charakter.

- **1** Otwórz ekran **Ustawienia**.
- **2** Dotknij pozycji **Blokada ekranu i hasła** > **Podpis na ekranie blokady**.
- **3** Wprowadź podpis na ekranie blokady i dotknij pozycji **Zapisz**.

Podpis będzie od tej pory wyświetlany na ekranie blokady.

### **Panel powiadomień i pasek stanu**

#### **Ogólne informacje o pasku stanu**

Pasek stanu zawiera informacje o aktualnym stanie telefonu i zapewnia łatwy dostęp do panelu powiadomień urządzenia.

#### **Otwieranie panelu powiadomień i paska stanu**

#### **Otwieranie panelu powiadomień i paska stanu z ekranu blokady**

Włącz ekran i przesuń palcem w dół od paska stanu, aby otworzyć panel powiadomień. Teraz można włączyć lub wyłączyć przełączniki skrótowe, lub wyświetlić komunikaty powiadamiające.

#### **Otwieranie panelu powiadomień i paska stanu przy odblokowanym ekranie**

Przesuń palcem w dół od paska stanu, aby otworzyć panel powiadomień. Teraz można włączyć lub wyłączyć przełączniki skrótowe, lub wyświetlić komunikaty powiadamiające.

#### **Znaczenie ikon powiadomień i stanu**

#### **Ikony stanu**

Ikony stanu są wyświetlane po prawej stronie paska powiadomień i podają informacje na temat statusu urządzenia,w tym połączeń sieciowych, siły sygnału, baterii i czasu.

Ikony stanu mogą się różnić zależnie od regionu i operatora.

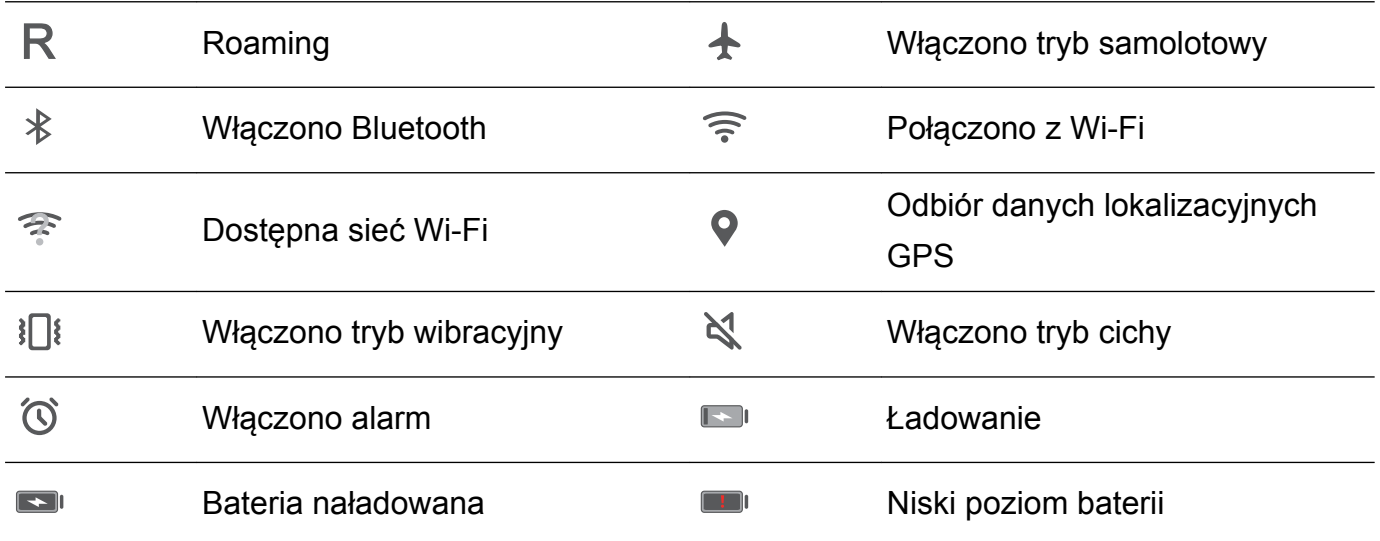

#### **Ikony powiadomień**

Ikony powiadomień są widoczne z lewej strony paska stanu, gdy pojawią się nowa wiadomość, powiadomienie lub przypomnienie.

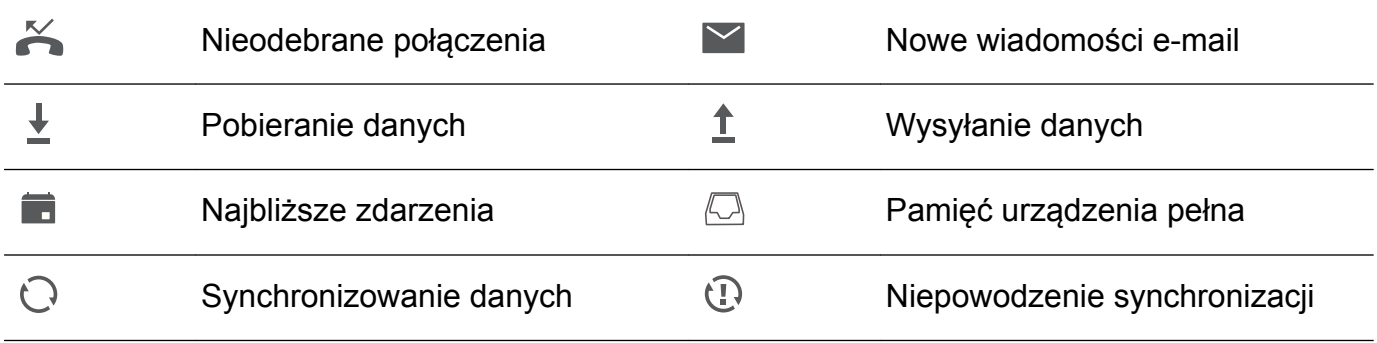

#### **Konfigurowanie powiadomień**

Ustawienia powiadomień można skonfigurować dla każdej aplikacji oddzielnie.

- **1** Otwórz ekran **Ustawienia**.
- **2** Dotknij pozycji **Powiadomienia i pasek stanu** > **Zarządzanie powiadomieniami**.
- **3** Wybierz aplikację, którą chcesz skonfigurować i włącz lub wyłącz powiadomienia zależnie od potrzeb.

#### **Automatyczne włączanie ekranu po nadejściu powiadomienia**

Ekran może być automatycznie włączany po nadejściu powiadomienia. Dzięki temu nie przeoczymy ważnych informacji.

- **1** Otwórz ekran **Ustawienia**.
- **2** Dotknij pozycji **Powiadomienia i pasek stanu**.
- **3** Użyj przełącznika **Powiadomienia włączają ekran**.

#### **Konfigurowanie paska stanu**

Otwórz pozycję **Ustawienia**, dotknij **Powiadomienia i pasek stanu**. Włącz przełączniki **Pokaż nazwę operatora**, **Pokaż szybkość sieci** lub **Naładowanie baterii**, aby dobrać elementy widoczne na pasku stanu.

#### **Otwieranie ustawień za pomocą przełączników skrótowych**

Przełączników skrótowych używa się do szybkiego włączania lub wyłączania często używanych funkcji.

#### **Dostęp do przełączników skrótów**

Przesuń palcem w dół od paska stanu, aby otworzyć panel powiadomień.

Dotknij pozycii  $\vee$ . aby wyświetlić wszystkie skróty.

#### <span id="page-18-0"></span>**Konfigurowanie przełączników skrótów**

- **1** Przesuń palcem w dół od paska stanu, aby otworzyć panel powiadomień.
- **2** Dotknij pozycji < Przytrzymaj przełącznik palcem, a następnie przeciągnij go w inne miejsce.

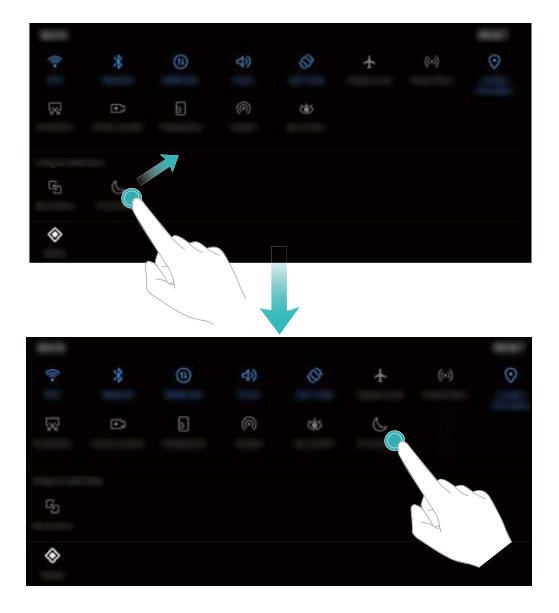

- **3** Dotknij przełącznika, aby włączyć odpowiednią funkcję. Jeśli przełącznik obsługuje dotyk i gest przytrzymania, dotknij przełącznika i przytrzymaj go, aby uzyskać dostęp do ustawień odpowiednich funkcji.
	- Niektóre przełączniki nie obsługują gestów dotknięcia i przytrzymania.

### **Wyszukiwanie globalne**

#### **Informacje ogólne o wyszukiwaniu globalnym**

Wyszukiwanie globalne to funkcja pozwalająca znajdować aplikacje, kontakty i wiadomości w urządzeniu.

Przesuń palcem w dół po ekranie głównym, aby otworzyć okno globalnego wyszukiwania i wprowadź słowa do wyszukania.

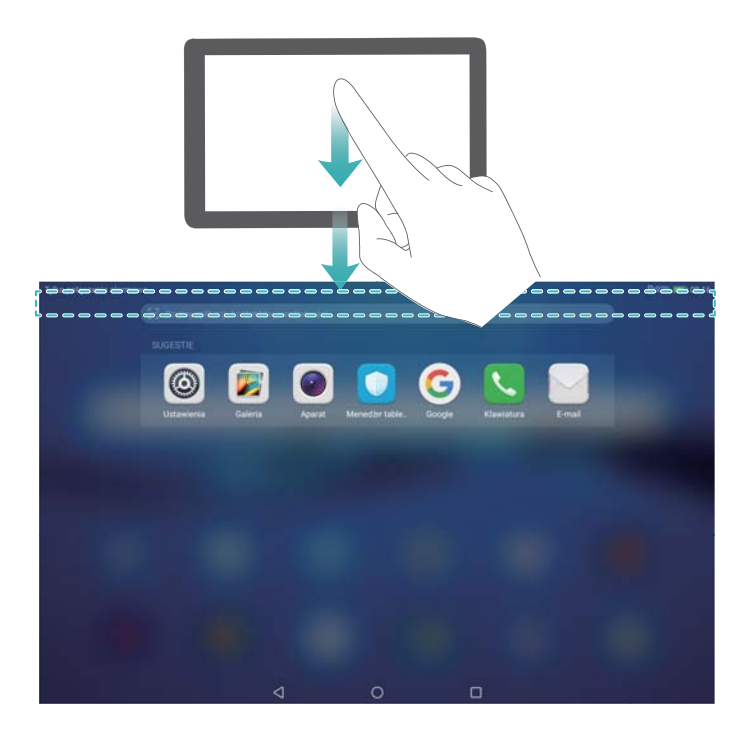

#### **Wyszukiwanie danych w urządzeniu**

#### **Szukanie kontaktów**

- **1** Przesuń palcem w dół po ekranie głównym, aby wyświetlić pasek wyszukiwania.
- **2** Dotknij paska wyszukiwania i wprowadź nazwę kontaktu, inicjały, numer telefonu, adres email lub inne informacje. Pasujące wyniki pojawią się pod spodem.
	- Aby poprawić dokładność wyników wyszukiwania, wprowadź więcej niż jedno słowo kluczowe. Każde słowo kluczowe powinno być oddzielone spacją (na przykład "Jan Kowalski Nowy Jork").

#### **Wyszukiwanie wiadomości SMS**

- **1** Przesuń palcem w dół po ekranie głównym, aby wyświetlić pasek wyszukiwania.
- **2** Wprowadź jedno lub więcej słów kluczowych. Wyniki pojawią się poniżej paska.
	- Alternatywnie otwórz **Wiadomości** i wprowadź jedno słowo kluczowe bądź dowolną liczbę słów kluczowych w pasku wyszukiwania.

#### **Wyszukiwanie wiadomości e-mail**

- **1** Przesuń palcem w dół po ekranie głównym, aby wyświetlić pasek wyszukiwania.
- **2** Wpisz jedno lub więcej słów kluczowych (na przykład temat wiadomości e-mail). Wyniki pojawią się poniżej paska.

#### **Szukanie aplikacji**

- **1** Przesuń palcem w dół po ekranie głównym, aby wyświetlić pasek wyszukiwania.
- **2** Wprowadź jedno lub więcej słów kluczowych. Wyniki pojawią się poniżej paska.
- <span id="page-20-0"></span> $\hat{u}$  • Jeśli ekran główny ma układ szuflady, można też wyszukiwać aplikacje, dotykając pozycji  $\dddot{w}$  i wpisując nazwę aplikacji w pasku wyszukiwania.
	- Jeżeli urządzenie jest podłączone do Internetu, wyświetlane będą też pasujące aplikacje w sklepie HiApp. Przed wyszukiwaniem najlepiej jest podłączyć się do sieci Wi-Fi, aby ograniczyć zużycie transmisji danych.

#### **Wyszukiwanie ustawień**

- **1** Przesuń palcem w dół po ekranie głównym, aby wyświetlić pasek wyszukiwania.
- **2** Wprowadź jedno lub więcej słów kluczowych. Dopasowane opcje menu z **Ustawienia** zostaną wyświetlone pod paskiem wyszukiwania.

### **Zrzut ekranu**

#### **Zrzut całości ekranu**

#### **Zrzut ekranu włącznikiem i przyciskiem głośności**

Naciśnij **włącznik** i **przycisk zmniejszenia głośności**, aby wykonać zrzut całości ekranu.

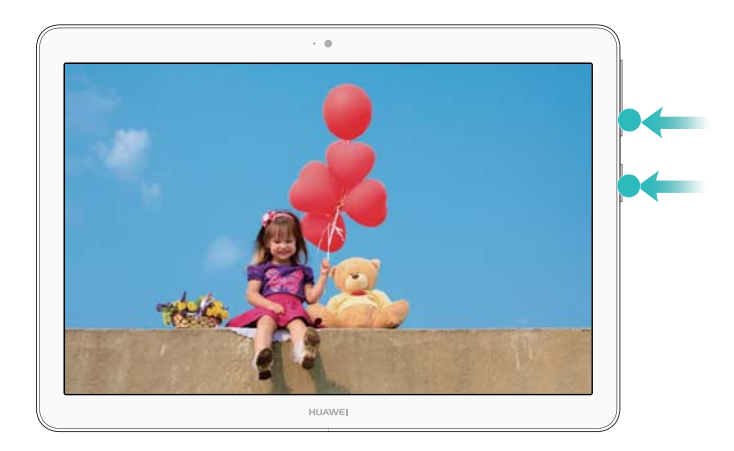

#### **Skrót do zrzutu ekranu**

Otwórz panel powiadomień i dotknij pozycji  $\sqrt{8}$  na karcie skrótów, aby wykonać zdjęcie całego ekranu.

<span id="page-21-0"></span>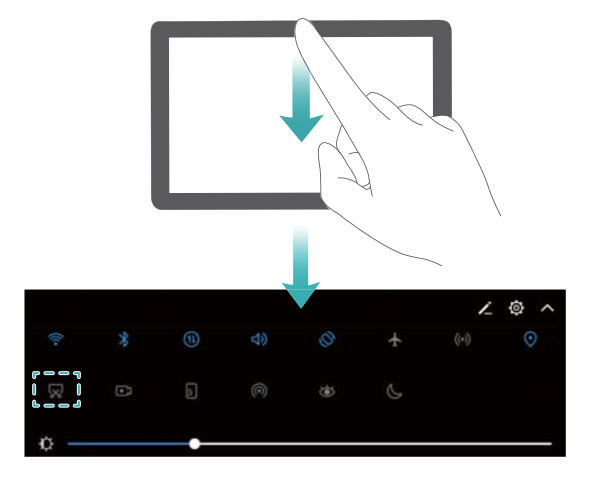

#### **Wykonywanie przewijanych zrzutów ekranu**

#### **Korzystanie z karty skrótów**

- **1** Otwórz panel powiadomień i dotknij pozycji  $\sqrt{8}$ , aby wykonać zrzut całego ekranu.
- **2** Po wykonaniu zrzutu dotknij pozycji  $\Box$ , aby wykonać przewijany zrzut ekranu.
- **3** Ekran będzie przewijał się automatycznie w dół w miarę, jak urządzenie będzie wykonywać zrzut.

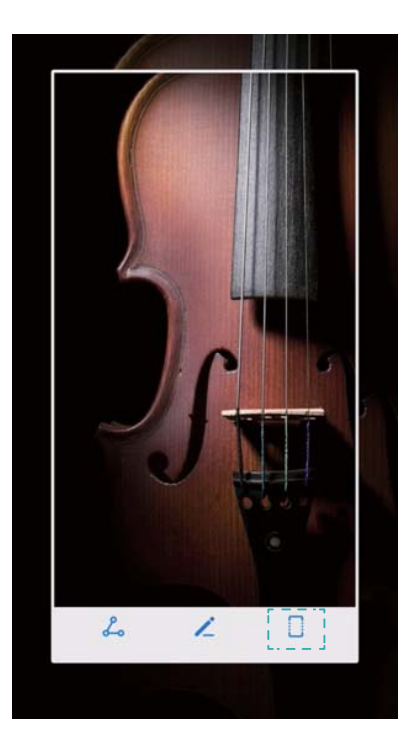

 $\bullet$  Pamiętaj, że pozycji  $\Box$  należy dotknąć w ciągu 3 sekund od wykonania zrzutu.

### **Nagrywanie ekranu**

#### **Ogólne informacje o nagrywaniu ekranu**

Skorzystaj z funkcji nagrywania ekranu, aby nagrać film z ekranu i udostępnić znajomym.

#### **Aplikacja do nagrywania ekranu**

#### **Nagrywanie ekranu za pomocą przełącznika**

Aby rozpocząć nagrywanie ekranu, otwórz panel powiadomień i dotknij pozycji ...

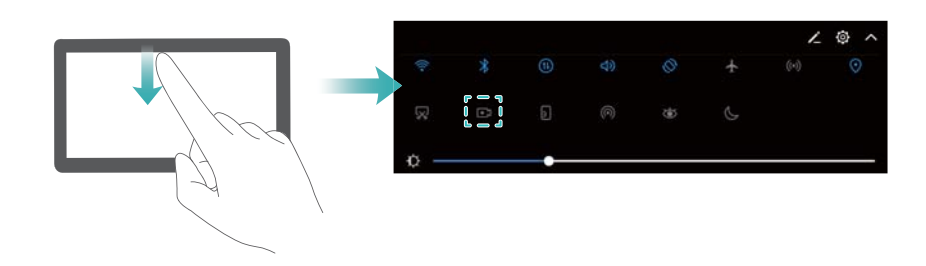

#### **Nagrywanie ekranu po wciśnięciu przycisków**

Naciśnij równocześnie przyciski **zwiększenia głośności** i **włącznika**.

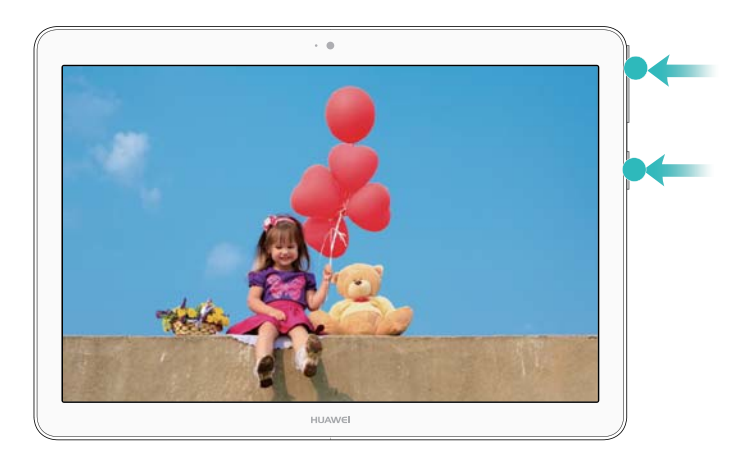

- $\bullet$  Nagrywany będzie też dźwięk, dlatego należy wybrać zaciszne miejsce.
	- Nagrywanie jest zatrzymywane automatycznie przy inicjowaniu lub odbieraniu połączenia.
	- Podczas nagrywania ekranu funkcja nagrywania nie będzie już dostępna w innych aplikacjach.
	- Dłuższe nagrania zajmują dużo miejsca w pamięci wewnętrznej urządzenia, dlatego przed nagrywaniem trzeba się upewnić, że jest dość wolnego miejsca.

Nagrywanie ekranu można zakończyć na dwa sposoby:

- Stuknij w ekran dwukrotnie dwoma knykciami.
- <sup>l</sup> Naciśnij równocześnie przyciski zwiększenia głośności i włącznika.
- Dotknij ikony nagrywania ekranu w lewym górnym rogu pasku stanu.

#### <span id="page-23-0"></span>**Przeglądanie, udostępnianie i usuwanie nagrań ekranu**

#### **Przeglądanie nagrań ekranu**

Otwórz **Galeria** i przejdź do **Zdjęcia ekranu** lub **Nagrania ekranu**, aby przejrzeć nagrania ekranu.

#### **Udostępnianie nagrań ekranu**

- **1** Otwórz ekran **Galeria**.
- **2** Na karcie Albumy dotknij pozycji **Zdjęcia ekranu** lub **Nagrania ekranu**.
- **3** Wybierz nagranie ekranu, które chcesz udostępnić i dotknii pozvcii  $\sqrt{2}$ .
- **4** Wybierz sposób udostępnienia nagrania i wykonuj instrukcje na ekranie.

#### **Usuwanie nagrań ekranu**

- **1** Otwórz ekran **Galeria**.
- **2** Na karcie Albumy dotknij pozycji **Zdjęcia ekranu** lub **Nagrania ekranu**.
- **3** Przytrzymaj palcem nagranie ekranu, które chcesz usunąć i dotknij pozycji  $\overline{11}$ .
- **4** Dotknij pozycji **Usuń**.

#### **Wybieranie miejsca zapisu nagrań ekranu**

- Nie wszystkie urządzenia obsługują karty microSD.
- **1** Włóż kartę microSD do telefonu.
- **2** Otwórz ekran **Ustawienia**.
- **3** Dotknij pozycji **Pamięć** > **Lokalizacja domyślna**, by określić domyślną pamięć jako **Pamięć wewnętrzna** lub **Karta SD**.

### **Tryb ekranu podzielonego**

#### **Ogólne informacje o trybie podzielonego ekranu**

Tryb podzielonego ekranu pozwala używać dwóch aplikacji równocześnie.

#### **Włączanie podziału ekranu**

Podział ekranu nie jest dostępny dla wszystkich aplikacji. Niektóre aplikacje mogą nie działać prawidłowo w trybie podziału ekranu.

#### **Włączanie podziału ekranu klawiszem ostatnich aplikacji**

Otwórz aplikację obsługującą tryb podziału ekranu i przytrzymaj palcem pozycję  $\Box$ .

#### **Włączanie podziału ekranu przesunięciem palca**

Otwórz aplikację obsługującą tryb podziału ekranu i przesuń dwoma palcami w górę od dołu ekranu.

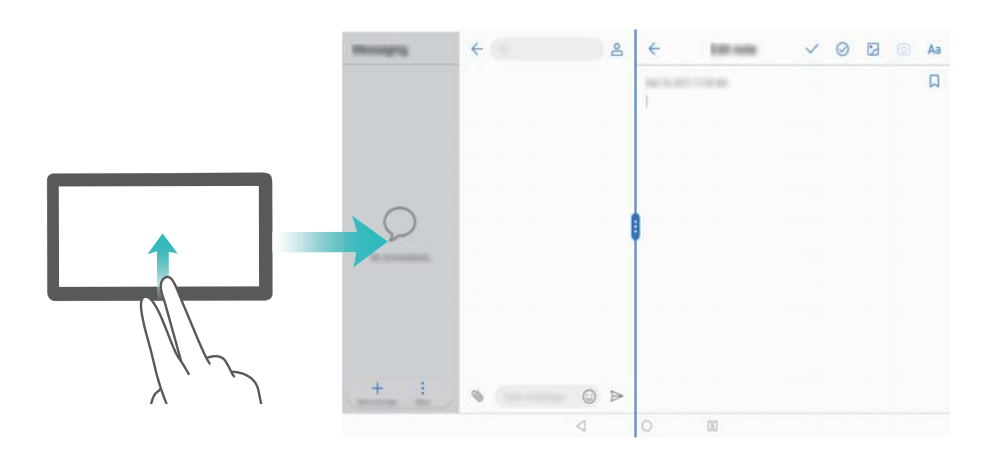

#### **Korzystanie z dzielonego ekranu**

#### **Przełączanie się na pełny ekran**

W trybie dzielonego ekranu dotknij i przytrzymaj **oraz przesuń palcem w lewo lub w prawo**, aby przejść do trybu pełnego ekranu.

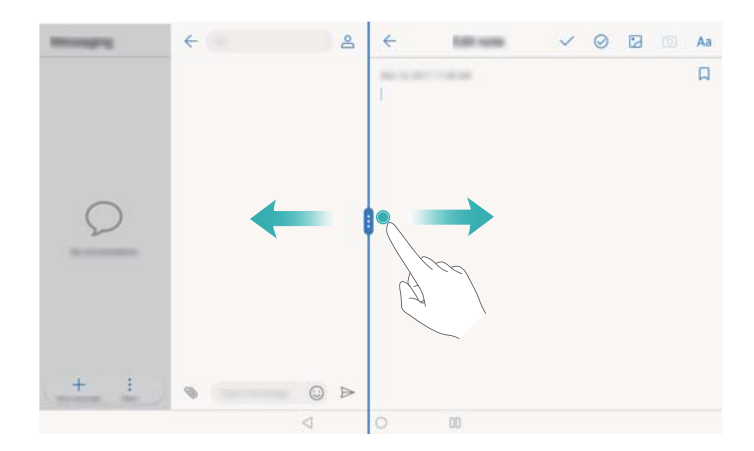

#### **Przenoszenie ekranów**

W trybie dzielonego ekranu dotknij  $\blacksquare$ , a następnie dotknij  $\rightleftarrows$ , aby zamienić ekrany miejscami.

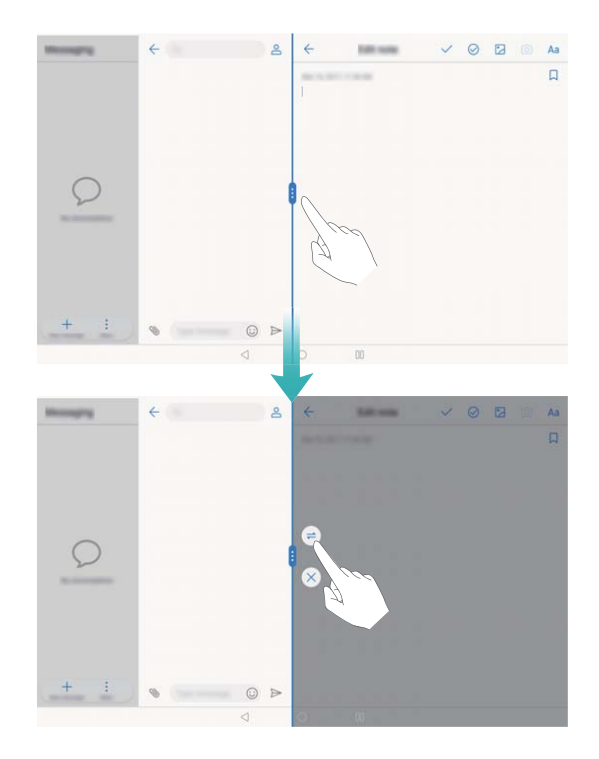

#### **Zmiana orientacji ekranu**

Przesuń palcem w dół od paska stanu, aby otworzyć panel powiadomień. Dotknij przełącznika

 $\langle \hat{\heartsuit} \rangle$ , aby włączyć automatyczne obracanie ekranu.

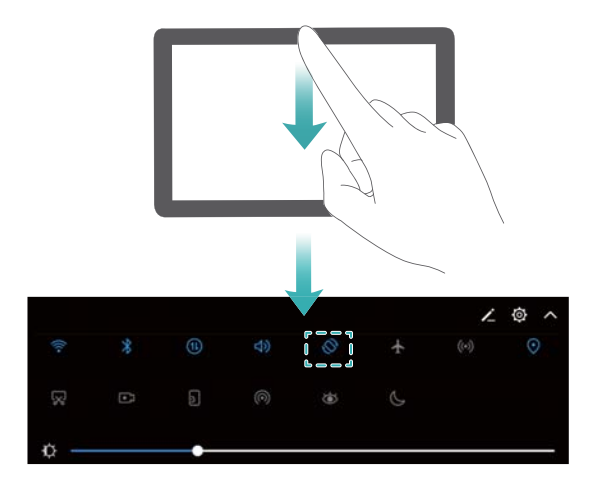

#### **Otwieranie ekranu głównego**

W trybie dzielonego ekranu dotknij  $\bigcirc$ , aby otworzyć ekran główny.

#### **Wyłączanie podziału ekranu**

Aby zamknąć podzielony ekran, dotknij pozycji  $\blacksquare$  i wybierz opcję  $\times$  .

<span id="page-26-0"></span>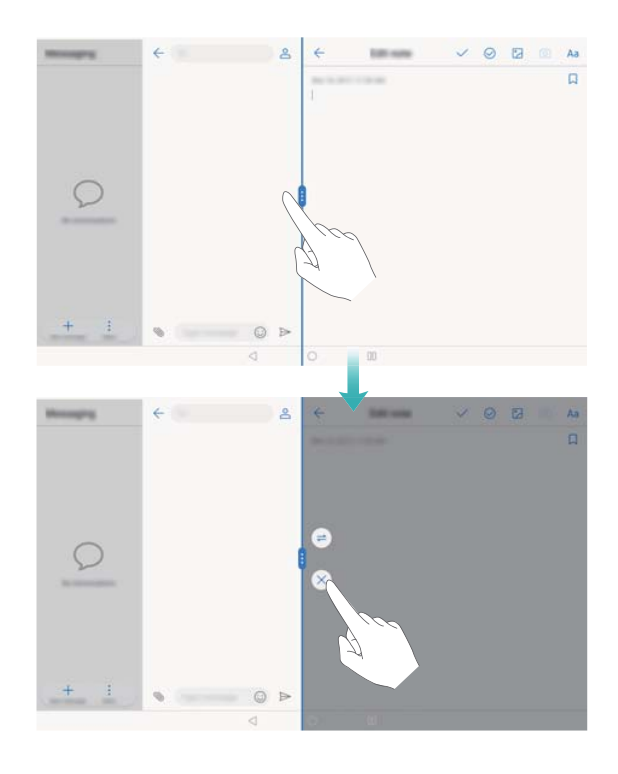

### **Tryb ochrony wzroku**

W trybie ochrony wzroku ekran emituje mniejszą ilość niebieskiego światła, dzięki czemu oczy nie męczą się tak szybko.

#### **Tryb ochrony wzroku**

- **1** Otwórz ekran **Ustawienia**.
- **2** Dotknij pozycji **Wyświetlacz** > **Ochrona wzroku** i włącz opcję **Ochrona wzroku**.

Gdy włączony jest tryb ochrony wzroku,  $\overleftrightarrow{\phi}$  zostanie wyświetlone na pasku stanu.

#### **Regulowanie temperatury kolorów**

Tryb ochrony wzroku ogranicza ilość niebieskiego światła wysyłanego przez ekran, przez co ekran może nabrać nieco żółtawego zabarwienia. Aby samodzielnie dobrać ilość światła niebieskiego, można wyregulować ręcznie temperaturę kolorów.

Kiedy opcja **Ochrona wzroku** jest włączona, przesuń palcem w lewo lub w prawo na suwaku temperatury kolorów, aby dobrać chłodniejszą lub cieplejszą temperaturę kolorów.

#### **Włączanie i wyłączanie trybu ochrony wzroku**

Do włączania i wyłączania trybu ochrony wzroku można używać przełącznika w panelu powiadomień.

Przesuń palcem w dół od paska stanu. Dotknij pozycji  $\vee$ , aby wyświetlić skróty do przełączników i użyj przełącznika  $\overline{\bullet}$ .

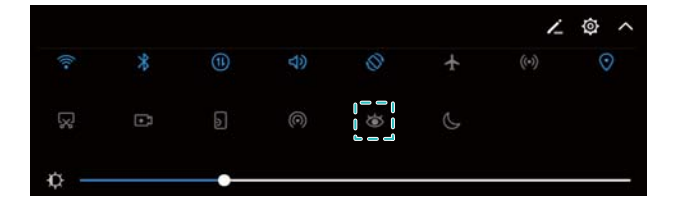

#### <span id="page-27-0"></span>**Konfigurowanie czasomierza**

Czasomierz pozwala automatycznie włączać tryb ochrony wzroku o określonej porze, na przykład po skończeniu pracy albo przed udaniem się do snu.

- **1** Otwórz ekran **Ustawienia**.
- **2** Dotknij pozycji **Wyświetlacz** > **Ochrona wzroku**.
- **3** Włącz opcję **Harmonogram** i skonfiguruj ustawienia **Godzina rozpoczęcia** i **Godzina zakończenia**.

### **Ustawienia ekranu**

#### **Zmiana rozmiaru czcionki**

- **1** Otwórz ekran **Ustawienia**.
- **2** Dotknij pozycji **Wyświetlacz** > **Rozmiar czcionki** i wybierz rozmiar czcionki.

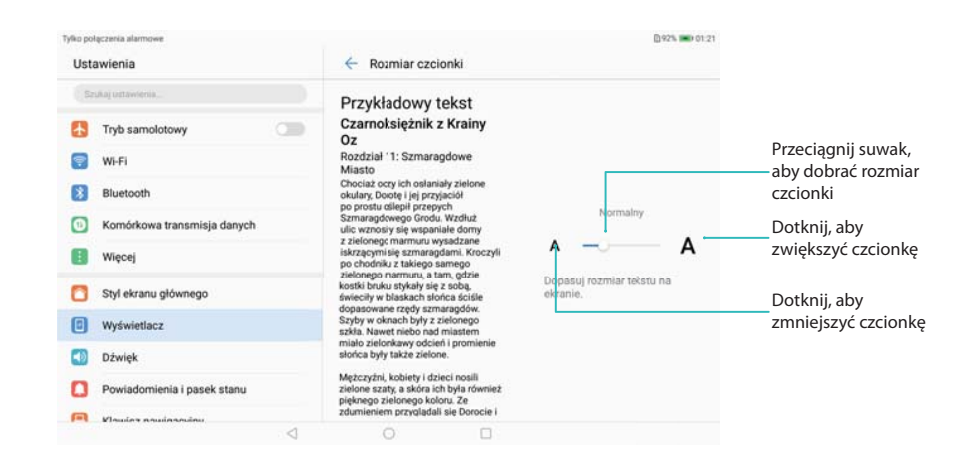

#### **Regulacja jasności ekranu**

Jasność ekranu można regulować stosownie do potrzeb.

- **1** Otwórz **Ustawienia**.
- **2** Dotknij **Wyświetlacz** > **Jasność ekranu**.
- **3** Przeciągnij suwak w lewo lub w prawo, aby ręcznie dobrać jasność ekranu.

# <span id="page-28-0"></span>**Sieć i udostępnianie danych**

### **Internet przez sieć komórkową**

#### **Korzystanie z komórkowej transmisji danych**

Komórkowa transmisja danych nie jest obsługiwana w tabletach tylko z Wi-Fi.

#### **Włączanie komórkowej transmisji danych**

- **Przed włączeniem komórkowej transmisji danych należy się upewnić, że usługa transmisji** danych została uaktywniona w sieci operatora.
- **1** Otwórz ekran **Ustawienia**.
- **2** Dotknij pozycji **Więcej** > **Sieć komórkowa**.
- **3** Włącz opcję **Transfer danych**, aby włączyć komórkową transmisję danych.
	- Wyłączaj komórkową transmisję danych, gdy nie jest potrzebna, aby oszczędzać baterię i limit transmisji.

#### **Włączanie roamingu transmisji danych**

Po włączeniu roamingu transmisji danych można korzystać z Internetu poza granicami kraju.

- Jednak włączenie roamingu może się wiązać z koniecznością ponoszenia wysokich opłat roamingowych. Bliższych informacji na ten temat udziela operator.
- **1** Otwórz ekran **Ustawienia**.
- **2** Dotknij pozycji **Więcej** > **Sieć komórkowa**.
- **3** Włącz opcję **Transmisja danych w roamingu**.

#### **Udostępnianie komórkowego łącza z Internetem innym urządzeniom**

Komórkowa transmisja danych nie jest obsługiwana w tabletach tylko z Wi-Fi.

#### **Konfigurowanie przenośnego hotspota Wi-Fi**

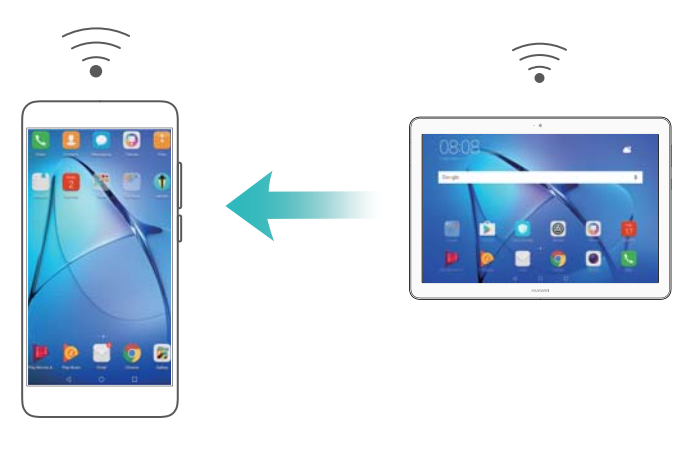

**1** Otwórz ekran **Ustawienia**.

- **2** Dotknij pozycji **Więcej** > **Tethering i przenośny hotspot**.
- **3** Dotknij pozycji **Przenośny punkt Wi-Fi** i włącz hotspot.
- **4** Dotknij pozycji **Skonfiguruj punkt Wi-Fi**. Ustal nazwę, tryb szyfrowania i hasło hotspota Wi-Fi, następnie dotknij pozycji **Zapisz**.
	- **Ograniczanie ilości danych wykorzystywanych przez inne urządzenia:** Dotknij pozycji **Limit danych** na ekranie **Ustawienia**, a następnie wykonuj instrukcje na ekranie, by określić limit transmisji. Gdy podłączone urządzenia przekroczą przydzielony limit, hotspot Wi-Fi urządzenia zostanie automatycznie wyłączony.

#### **Modem przez USB**

W niektórych systemach operacyjnych użycie modemu USB może wymagać instalacji sterowników w komputerze lub ustanowienia połączenia sieciowego. Odpowiednie informacje zawiera instrukcja systemu operacyjnego.

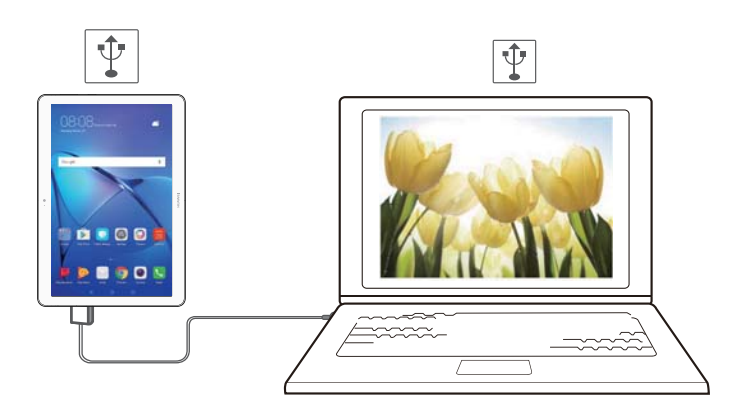

- **1** Połącz urządzenie z komputerem za pomocą kabla USB.
- **2** Otwórz ekran **Ustawienia**.
- **3** Dotknij pozycji **Więcej** > **Tethering i przenośny hotspot**.
- **4** Włącz opcję **Modem USB**, aby udostępnić komórkowe łącze internetowe.

#### **Modem przez Bluetooth**

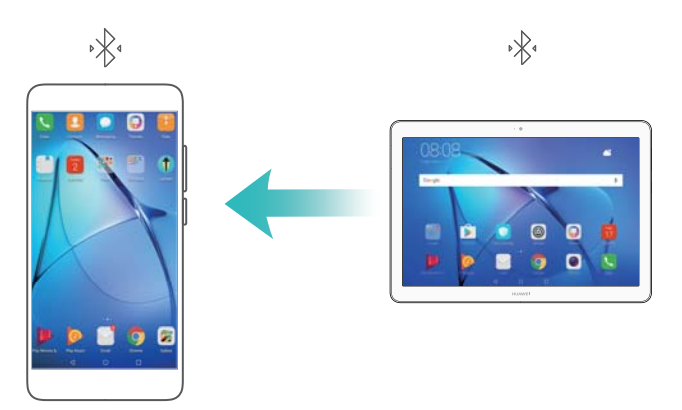

Przed użyciem funkcji modemu przez Bluetooth należy powiązać urządzenie z tym, które będzie korzystać z udostępnionego łącza internetowego. Więcej informacji zawiera punkt Łaczenie z [innymi urządzeniami za pomocą funkcji Bluetooth.](#page-32-0)

- <span id="page-30-0"></span>**1** Otwórz ekran **Ustawienia**.
- **2** Dotknij pozycji **Więcej** > **Tethering i przenośny hotspot**.
- **3** Włącz opcję **Tethering przez Bluetooth**, aby udostępnić komórkowe łącze internetowe.
- **4** Na ekranie **Bluetooth** dotknij pozycji  $\Box$  obok nazwy powiązanego urządzenia i włącz przełącznik **Dostęp do Internetu**, aby udostępnić łącze internetowe.

### **Wi-Fi**

#### **Łączenie z Internetem przez Wi-Fi**

#### **Łączenie z siecią Wi-Fi**

- **1** Przejdź do ekranu **Ustawienia**.
- **2** Dotknij pozycji **Wi-Fi** i włącz przełącznik **Wi-Fi**. Urządzenie wyświetli listę dostępnych sieci Wi-Fi.
	- <sup>l</sup> **Odśwież listę**: Dotknij pozycji **Skanuj**, aby odświeżyć listę dostępnych sieci Wi-Fi.
	- <sup>l</sup> **Ręcznie dodaj sieć**: Przesuń palcem do dołu menu i dotknij **Dodaj sieć**. Postępuj zgodnie z instrukcjami wyświetlanymi na ekranie, aby ręcznie wprowadzić nazwę sieci i hasło.
- **3** Wybierz sieć Wi-Fi, z którą chcesz nawiązać połączenie:
	- Jeśli wybrana sieć nie wymaga podania hasła, urządzenie automatycznie nawiąże połączenie.
	- <sup>l</sup> Jeśli sieć jest chroniona, podaj hasło na żądanie i dotknij pozycji **Połącz**.

#### **Łączenie z siecią Wi-Fi przez WPS (Wi-Fi Protected Setup)**

Funkcja WPS pozwala urządzeniu nawiązać połączenie z routerem z obsługą WPS bez potrzeby wprowadzania hasła.

- **1** Przejdź do ekranu **Ustawienia**.
- **2** Dotknij pozycji **Wi-Fi** i włącz opcję **Wi-Fi**.
- **3** Dotknij pozycji > **Zaawansowane ustawienia Wi-Fi**. Do wyboru są dwie opcje:
	- <sup>l</sup> Dotknij pozycji **Połączenie WPS** i naciśnij przycisk WPS routera.
	- **Dotknij pozycji Kod PIN połączenia WPS**, aby wygenerować kod PIN, następnie wprowadź kod PIN w routerze.

#### **Udostępnianie sieci Wi-Fi za pomocą kodu QR**

Utwórz kod QR, aby udostępniać hotspot Wi-Fi w urządzeniu przyjaciołom.

- <span id="page-31-0"></span> $\bullet$  Kody QR mogą być generowane z użyciem następujących metod szyfrowania bezprzewodowego: WPA, WPA2, WEP, WPA-PSK i WPA2-PSK. Za pomocą kodu QR nie można połączyć się z sieciami Wi-Fi szyfrowanymi przy użyciu protokołu EAP.
	- Upewnij się, że urządzenie łączące obsługuje wykorzystanie kodów QR do importu poświadczeń sieci Wi-Fi.
- **1** Przejdź do ekranu **Ustawienia**.
- **2** Wybierz opcję **Wi-Fi** i włącz przełącznik **Wi-Fi**.
- **3** Po podłączeniu dotknij nazwy sieci, aby wygenerować kod QR.
- **4** Na urządzeniu łączącym się dotknij środka ekranu i przesuń palcem w dół. Dotknij pozycji

, aby przeskanować kod QR i wykonuj instrukcje na ekranie, aby połączyć się z siecią.

#### **Przesyłanie danych przez Wi-Fi Direct**

Funkcja Wi-Fi Direct pozwala przesyłać dane pomiędzy dwoma urządzeniami Huawei bez potrzeby łączenia się z siecią Wi-Fi. Protokół transmisji Wi-Fi Direct przypomina w działaniu Bluetooth, jednak jest znacznie szybszy, co powoduje, że jest przydatny do transmisji większych plików.

#### **Włączanie lub wyłączanie Wi-Fi Direct**

- **1** Przejdź do ekranu **Ustawienia**.
- **2** Dotknij pozycji **Wi-Fi**. Włącz przełącznik **Wi-Fi**, a następnie dotknij .
- **3** Urządzenie wyświetli listę wszystkich dostępnych urządzeń Wi-Fi Direct. Wybierz urządzenie, któremu chcesz udostępnić pliki i wykonuj instrukcje na ekranie, aby nawiązać połączenie.

Aby odłączyć się od urządzenia odbierającego, dotknij pozycji i przejdź do ekranu **Wi-Fi Direct**. Wybierz urządzenie odbierające i dotknij pozycji **OK**.

#### **Wysyłanie i odbieranie plików przez Wi-Fi Direct**

- **ODER Upewnij się, że w obu urządzeniach włączono funkcję Wi-Fi Direct.**
- **1** Przejdź do **Pliki**, dotknij obrazu i przytrzymaj ten, który chcesz udostępnić.
- **2** Dotknij pozycji **Więcej** > **Udostępnij** > **Wi-Fi Direct**. Urządzenie wyświetli listę pobliskich urządzeń Wi-Fi Direct. Wybierz urządzenie odbierające.
- **3** W urządzeniu odbierającym wybierz opcję **Przyjmij** w oknie podręcznym, aby przyjąć żądanie przesłania pliku.

Otwórz panel powiadomień, aby obserwować postęp przesyłania.

Domyślnie odebrane pliki są zapisywane w folderze **Wi-Fi Direct** w aplikacji **Pliki**.

### **Bluetooth**

#### <span id="page-32-0"></span>**Łączenie z innymi urządzeniami za pomocą funkcji Bluetooth**

#### **Włączanie funkcji Bluetooth i wiązanie z innymi urządzeniami**

- **1** Przejdź do ekranu **Ustawienia**.
- **2** Dotknij pozycji **Bluetooth** i włącz opcję **Włącz Bluetooth**.
	- Upewnij się, że urządzenie, które chcesz sparować, jest widoczne.
- **3** Wybierz urządzenie, z którym chcesz się powiązać i wykonaj instrukcje na ekranie.

#### **Anulowanie powiązania urządzeń Bluetooth**

- **1** Przejdź do ekranu **Ustawienia**.
- **2** Dotknij pozycji **Bluetooth** i włącz opcję **Włącz Bluetooth**.
- **3** Dotknij ikony  $\overline{1}$  obok nazwy powiązanego urządzenia i wybierz pozycję **Rozłącz parę**.

#### **Przesyłanie danych przez Bluetooth**

#### **Przesyłanie plików przez Bluetooth**

- Upewnij się, że funkcja Bluetooth jest włączona w obu urządzeniach i że oba urządzenia są widoczne.
- **1** Zaznacz plik(i), które chcesz wysłać i dotknij pozycji **Udostępnij** > **Bluetooth**. Urządzenie automatycznie wyszuka dostępne urządzenia Bluetooth.
- **2** Wybierz urządzenie odbierające.
- **3** W urządzeniu odbierającym wybierz opcję **Akceptuj** w oknie podręcznym, aby przyjąć żądanie przesłania pliku. Otwórz panel powiadomień, aby obserwować postęp przesyłania.
	- Domyślnie odebrane pliki są zapisywane w folderze **Bluetooth** w aplikacji **Pliki**.

#### **Szybkie wysyłanie zdjęć i filmów przez Bluetooth**

Podczas oglądania zdjęcia lub filmu na pełnym ekranie można szybko udostępniać treści za pomocą Bluetooth.

- Upewnij się, że funkcja Bluetooth jest włączona w obu urządzeniach i że oba urządzenia są widoczne.
- **1** Przejdź do ekranu **Galeria**.
- **2** Wybierz zdjęcie lub wideo, które chcesz udostępnić i otwórz je w widoku pełnoekranowym. Dotknij pozycji **Udostępnij** > **Transfer** > **Start**, aby udostępnić plik. Urządzenie automatycznie wyszuka dostępne w okolicy urządzenia Bluetooth.
- **3** Wybierz urządzenie odbierające.
- **4** W urządzeniu odbierającym wybierz opcję **Akceptuj** w oknie podręcznym, aby przyjąć żądanie przesłania pliku. Otwórz panel powiadomień, aby obserwować postęp przesyłania.
	- Domyślnie odebrane pliki są zapisywane w folderze **Bluetooth** w aplikacji **Pliki**.

#### <span id="page-33-0"></span>**Ustawienia Bluetooth**

#### **Zmiana nazwy urządzenia**

Po włączeniu Bluetooth model urządzenia jest używany jako domyślna nazwa urządzenia. Aby ułatwić identyfikację urządzenia, można zmienić nazwę urządzenia.

- **1** Przejdź do ekranu **Ustawienia**.
- **2** Dotknij pozycji **Bluetooth** > **Nazwa urządzenia**.
- **3** Podaj nową nazwę i dotknij pozycji **Zapisz**.

#### **Udostępnienie widoczności urządzenia**

- **1** Przejdź do ekranu **Ustawienia**.
- **2** Dotknij pozycji **Bluetooth**, a następnie włącz **Widoczność**, aby urządzenie stało się widoczne dla innych urządzeń Bluetooth.
- **3** Dotknij pozycji **Więcej** > **Czas widoczności** i określ limit czasu udostępnienia widoczności.
	- Po upływie limitu czasu udostępnienia widoczności **Widoczność** zostanie automatycznie wyłączony i urządzenie nie będzie widoczne.

### **Przesyłanie plików między urządzeniami Huawei za pomocą funkcji Huawei Share**

Huawei Share zapewnia szybkie i łatwe metody udostępniania plików pomiędzy dwoma urządzeniami Huawei. Łączy w sobie wygodę udostępniania Bluetooth z prędkością transferu Wi-Fi.

#### **Włączanie funkcji Huawei Share**

- **1** Przesuń palcem w dół od paska stanu, aby otworzyć panel powiadomień.
- **2** Dotknij pozycji **Huawei Share**.
	- <sup>l</sup> Dotknij pozycji przełącznika **Huawei Share**. Automatycznie włączy to **Wi-Fi** oraz **Bluetooth**.
		- <sup>l</sup> Jeżeli wyłączysz **Wi-Fi** lub **Bluetooth**, przełącznik **Huawei Share** wyłączy się automatycznie.

#### **Przesyłanie plików przez Huawei Share**

- Upewnij się, że funkcja Huawei Share jest obsługiwana na obydwu urządzeniach. Funkcja Huawei Share musi być włączona w urządzeniu odbierającym i musi ono mieć włączony ekran.
- **1** W urządzeniu wybierz pliki, które chcesz udostępnić. Dotknij pozycji **Udostępnij**.
- **2** Wybierz urządzenie odbierające z listy wymienionych.

**3** W urządzeniu odbierającym wybierz opcję **AKCEPTUJ** w oknie podręcznym, aby przyjąć żądanie przesłania pliku. Otwórz panel powiadomień, aby obserwować postęp przesyłania.

Aby anulować wysyłanie, dotknij nazwy urządzenia odbierającego w swoim urządzeniu.

Domyślnie odebrane pliki są zapisywane w folderze **Huawei Share** w aplikacji **Pliki**.

# <span id="page-35-0"></span>**Zabezpieczenia i kopia zapasowa**

### **Rozpoznawanie odcisków palca**

#### **Pierwsza rejestracja odcisku palca**

Czytnika linii papilarnych można używać do odblokowania ekranu, dostępu do zablokowanej aplikacji i Sejfu oraz dokonywania bezpiecznych płatności.

Aby zapewnić lepszą ochronę prywatności, odblokowanie ekranu odciskiem palca może być stosowane wyłącznie w przypadku, gdy jako metodę odblokowania wybrano **Kod blokady** albo **Hasło**.

- **1** Dotknij pozycji **Ustawienia**.
- **2** Dotknij pozycji **ID odcisku palca** > **Kod blokady** lub **Hasło** i ustaw hasło odblokowania, wykonując instrukcje na ekranie.
- **3** Po ustawieniu hasła dotknij pozycji **Nowy odcisk palca** w celu dodania odcisku palca.
- **4** Umieść palcem na czytniku odcisków palca. Delikatnie dociśnij palcem do czytnika, aż telefon zacznie wibrować. Powtarzaj tę czynność, przykładając czubek palca z różnych stron.
- **5** Dotknij pozycji **OK**.

Aby odblokować ekran, umieść czubek palca na czytniku odcisków.

Po ponownym uruchomieniu urządzenia lub w przypadku niepomyślnego odczytu linii papilarnych pojawi się prośba o wpisanie kodu PIN lub hasła.

#### **Dodawanie, usuwanie i zmiana nazwy odcisku palca**

Można dodać pięć odcisków palców. Można także usuwać odciski i zmieniać ich nazwy.

- **1** Dotknij pozycji **Ustawienia**.
- **2** Dotknij pozycji **ID odcisku palca**.
- **3** Wpisz hasło blokady ekranu i dotknij pozycji **Dalej**.
- **4** W sekcji **Lista odcisków palca** można wykonać następujące czynności:
	- <sup>l</sup> Dotknąć pozycji **Nowy odcisk palca**, aby dodać inne odciski palców.
	- <sup>l</sup> Dotknąć poprzednio dodanego odcisku palca, aby go usunąć lub zmienić jego nazwę.
	- <sup>l</sup> Dotknąć pozycji **Rozpoznawanie odcisków palca**, aby rozpoznać i podświetlić zarejestrowane odciski palców.

#### **Dostęp do Sejfu przy użyciu odcisku palca**

Za pomocą odcisku palca można uzyskać dostęp do Sejfu bez wprowadzania hasła.

- **1** Otwórz ekran **Ustawienia**.
- **2** Dotknij pozycji **ID odcisku palca**.
- **3** Wpisz hasło blokady ekranu i dotknij pozycji **Dalej**.
**4** Dotknij pozycji **Dostęp do sejfu**, a następnie postępuj zgodnie z instrukcjami wyświetlanymi na ekranie w celu wprowadzenia hasła do Sejfu i włączenia rozpoznawania odcisków palca.

Po dokonaniu ustawień dotknij pozycji **Pliki** > **Sejf**. Teraz możesz otwierać Sejf przy użyciu odcisku palca.

### **Dostęp do ekranu blokady aplikacji przy użyciu odcisku palca**

Za pomocą odcisku palca można uzyskać szybki dostęp do aplikacji na ekranie blokady aplikacji. Nie ma potrzeby wprowadzania hasła do ekranu blokady aplikacji.

- **1** Otwórz ekran **Ustawienia**.
- **2** Dotknij pozycji **ID odcisku palca**.
- **3** Wpisz hasło blokady ekranu i dotknij pozycji **Dalej**.
- **4** Dotknij pozycji **Dostęp do blokady aplikacji**. Postępuj zgodnie z instrukcjami wyświetlanymi na ekranie w celu wprowadzenia hasła do ekranu blokady aplikacji i włączenia rozpoznawania odcisków palca.

Po zakończeniu konfigurowania ustawień dotknij pozycji **Menedżer tabletu** > **Blokada aplikacji** i użyj czytnika odcisków palca w celu wyświetlenia stanu blokady aplikacji. Aby uzyskać dostęp do zablokowanej aplikacji z ekranu głównego, dotknij ikony aplikacji i przyłóż palcem do czytnika.

### **Kopia zapasowa i przywracanie danych**

### **Zapisywanie kopii zapasowej na karcie microSD**

- $\bullet$  Nie wszystkie urządzenia obsługują karty microSD.
	- Funkcja może się różnić w zależności od operatora.

Wykonaj kopię zapasową danych starego urządzenia na karcie microSD, aby uniknąć utraty ważnych plików.

- **1** Otwórz aplikację **Kopia zapasowa** w starym telefonie.
- **2** Wybierz opcję **Zapisz** > **Karta SD** > **Dalej**.
- **3** Wybierz dane, które chcesz zapisać w kopii zapasowej i dotknij pozycji **Zapisz**. Gdy pojawi się komunikat, podaj hasło do kopii zapasowej. Nie ma potrzeby podawania hasła w przypadku kopii zapasowej zdjęć, plików dźwiękowych, filmów i dokumentów.
	- **D** Ustal metodę przypomnienia hasła, aby zabezpieczyć się przed utratą dostępu do plików.
		- <sup>l</sup> Domyślnie kopie plików są tworzone w folderze **HuaweiBackup** w aplikacji **Pliki**.

### **Tworzenie kopii zapasowej danych w pamięci wewnętrznej telefonu**

Aby zabezpieczyć się przed utratą ważnych plików, można wykonać kopię zapasową danych w pamięci wewnętrznej telefonu. Wyłącznie kopia zapasowa mniejszych plików.

- **1** Otwórz ekran **b** Kopia zapasowa.
- **2** Dotknij pozycji **Zapisz** > **Pamięć wewnętrzna** > **Dalej**.
- **3** Wybierz dane, które chcesz zapisać w kopii zapasowej i dotknij pozycji **Zapisz**. Gdy pojawi się komunikat, podaj hasło do kopii zapasowej. Nie ma potrzeby podawania hasła w przypadku kopii zapasowej zdjęć, plików dźwiękowych, filmów i dokumentów.
	- **D** Ustal metodę przypomnienia hasła, aby nie utracić dostępu do plików.
		- <sup>l</sup> Domyślnie kopie plików są tworzone w folderze **HuaweiBackup** w aplikacji **Pliki**.

### **Kopia zapasowa danych na nośniku USB**

Za pomocą kabla USB OTG do urządzenia można podłączyć nośnik pamięci USB i wykonać na nim kopię zapasową plików. Akceptowane nośniki pamięci to nośniki USB flash (pendrive), czytniki kart oraz urządzenia z kartą microSD.

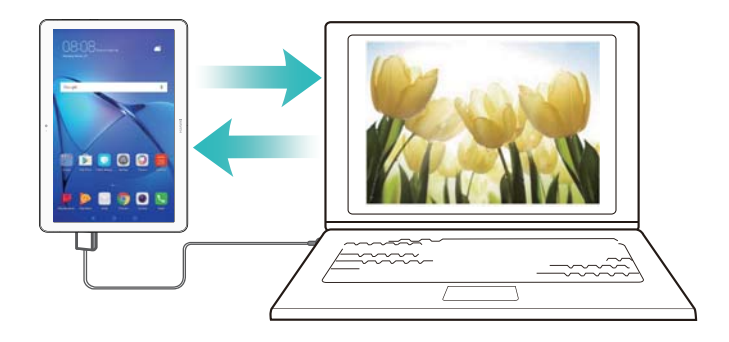

- **1** Otwórz ekran **b** Kopia zapasowa.
- **2** Dotknij pozycji **Zapisz** > **Nośnik USB** > **Dalej**.
- **3** Wybierz dane, które chcesz zapisać w kopii zapasowej i dotknij pozycji **Zapisz**. Gdy pojawi się komunikat, podaj hasło do kopii zapasowej. Nie ma potrzeby podawania hasła w przypadku kopii zapasowej zdjęć, plików dźwiękowych, filmów i dokumentów.
	- <sup>l</sup> Ustal metodę przypomnienia hasła, aby zabezpieczyć się przed utratą dostępu do plików.
		- **.** Domyślnie dane kopii zapasowej są zapisywane w folderze HuaweiBackup na nośniku USB.

### **Przesyłanie danych z użyciem komputera**

Wykonaj kopię zapasową danych urządzenia na komputerze, aby uniknąć utraty plików.

Przed użyciem komputera do tworzenia kopii zapasowej danych należy zainstalować w nim aplikację HiSuite.

**1** Połącz urządzenie z komputerem przez kabel USB. Nastąpi automatyczne uruchomienie aplikacji HiSuite.

- Jeśli stare urządzenie nie jest urządzeniem Huawei, wykonaj na komputerze kopię zapasową danych przy użyciu oprogramowania dostarczonego przez producenta i przejdź od razu do kroku 4.
- **2** Przejdź do ekranu kopii zapasowej w aplikacji HiSuite. Wybierz dane, które chcesz zapisać w kopii zapasowej i wykonuj instrukcje na ekranie, aby wykonać kopię zapasową danych.
	- Wykonuj instrukcje na ekranie i ustal metodę przypomnienia hasła, aby zabezpieczyć się przed utratą dostępu do plików.
- **3** Połącz nowe urządzenie z komputerem za pomocą kabla USB.
- **4** Przejdź do ekranu odzyskiwania kopii zapasowej w aplikacji HiSuite. Wybierz kopię zapasową, którą chcesz przywrócić i wykonuj instrukcje na ekranie, aby przywrócić te dane. Jeśli kopia zapasowa jest zaszyfrowana, przy odtwarzaniu danych trzeba będzie wprowadzić hasło.

## **Organizowanie plików**

### **Tworzenie folderów**

Tworząc foldery dla plików, można łatwiej utrzymać porządek wśród plików w pamięci urządzenia.

- **1** Otwórz ekran **Pliki**.
- **2** Na karcie **Lokalne** dotknij pozycji **Pamięć wewnętrzna**.
- **3** Dotknij pozycji  $+$ . Wprowadź nazwę nowego folderu i dotknij pozycji Zapisz.

### **Wysyłanie plików**

Funkcja udostępniania plików pozwala pokazywać innym osobom pliki, zdjęcia i filmy.

- **1** Otwórz ekran **Pliki**
- **2** Na karcie **Lokalne** dotknij pozycji **Pamięć wewnętrzna**.
- **3** Zaznacz pliki, które chcesz wysłać i dotknij pozycji > **Udostępnij**.
- **4** Wybierz metodę wysyłania i wykonuj instrukcje na ekranie.

### **Zmiana nazwy pliku**

Pliki powinny mieć łatwe do pamiętania nazwy, gdyż ułatwia to ich znajdowanie.

- **1** Otwórz ekran **Pliki**.
- **2** Na karcie **Lokalne** dotknij pozycji **Pamięć wewnętrzna**.
- **3** Przytrzymaj palcem plik lub folder, którego nazwę chcesz zmienić i dotknij pozycji  $\dot{\cdot}$  > **Zmień nazwę**.
- **4** Podaj nową nazwę i dotknij pozycji **OK**.

### **Kopiowanie, przenoszenie lub usuwanie plików**

- **1** Otwórz ekran **Pliki**.
- **2** Na karcie **Lokalne** dotknij pozycji **Pamięć wewnętrzna**.
- **3** Przytrzymaj palcem pliki lub foldery, które chcesz skopiować, przenieść lub usunąć. Można wykonać następujące czynności:
	- **Kopiowanie plików do folderu docelowego**: Dotknij pozycji  $\Box$ . Wybierz folder docelowy i dotknij pozycji  $\Box$ .
	- **Przenoszenie plików do folderu docelowego**: Dotknij pozycji  $\overrightarrow{a}$ . Wybierz folder docelowy i dotknij pozycii  $\overline{\Box}^1$ .
	- <sup>l</sup> **Usuwanie plików lub folderów**: Dotknij pozycji > **Usuń**.

### **Tworzenie i wyodrębnianie archiwów**

Pliki można pakować w archiwach w formacie zip, aby uwolnić pamięć i móc je łatwiej przesyłać innym osobom.

- **1** Otwórz ekran **Pliki**.
- **2** Na karcie **Lokalne** dotknij pozycji **Pamięć wewnętrzna**.
- **3** Dotknij pliku lub folderu i przytrzymaj te, które chcesz spakować i dotknij pozycji  $\cdot$ **Skompresuj**.
- **4** Wybierz miejsce docelowe. Wybrane pliki zostaną spakowane do archiwum zip, które otrzyma automatycznie dobraną nazwę.
- Aby wyodrębnić archiwum, przytrzymaj palcem plik archiwum. Dotknij pozycji > **Wypakuj do** i wybierz miejsce, do którego zawartość archiwum ma być wyodrębniona.

### **Ukrywanie małych obrazów**

Przy przeglądaniu obrazów w aplikacji **Pliki** można zobaczyć też wiele drobnych obrazów z pamięci podręcznej przeglądarki internetowej. W niżej opisany sposób można uniknąć wyświetlania tych obrazów:

- **1** Otwórz ekran **Pliki**.
- **2** Dotknij pozycji > **Ustawienia** i włącz opcję **Odsiewaj małe obrazy**, aby ukrywać pliki o rozmiarze poniżej 30 KB. Powinno to spowodować ukrycie większości obrazów z pamięci podręcznej przeglądarki.

### **Bezpieczne przechowywanie plików**

Wystarczy włączyć Sejf, ustalić hasło i przenieść pliki do sejfu, by zostały w nim zaszyfrowane. Pliki z sejfu można wyjąć w dowolnym momencie.

- W sejfie można przechowywać zdjęcia, pliki dźwiękowe, filmy i dokumenty.
- **1** Otwórz ekran **Pliki**.
- **2** Na karcie **Lokalne** lub **Kategorie** dotknij pozycji **Sejf**.
- **3** Dotknij pozycji **Włącz**.
- **4** Ustawianie lokalizacji sejfu.
- **5** Wykonuj instrukcje na ekranie, aby określić hasło i pytanie zabezpieczające dostęp do sejfu. Dotknij pozycji **Gotowe**, aby otworzyć Sejf.
- **6** Dotknij pozycji  $\mathbb{L}$ .
- **7** Wykonuj instrukcje na ekranie i wybierz pliki, które mają być umieszczone w sejfie, następnie dotknij pozycji  $\overline{\phantom{a}}^{\downarrow}$ , aby je tam umieścić.

Na ekranie **Sejf** można też wykonać następujące czynności:

- **· Usuwanie plików z sejfu**: Na ekranie sejfu otwórz folder i przytrzymaj pliki, które chcesz wyjąć, następnie dotknij pozycji  $\mathbb{L}$
- <sup>l</sup> **Zniszczenie sejfu**: W aplikacji Sejf dotknij pozycji **Ustawienia** > **Usuń sejf**. Wykonuj instrukcje na ekranie, aby usunąć pliki z sejfu i zniszczyć sejf.
- <sup>l</sup> **Zmiana hasła do sejfu**: W aplikacji Sejf dotknij pozycji **Ustawienia** > **Zmień hasło**. Wykonaj instrukcje na ekranie, aby zmienić hasło.
- <sup>l</sup> **Zmień pytanie zabezpieczające**: W aplikacji Sejf dotknij pozycji **Ustawienia** > **Zmień pytanie zabezpieczające**. Wykonaj instrukcje na ekranie, aby zmienić hasło bezpieczeństwa.
- <sup>l</sup> **Przełącz się na inny sejf**: W aplikacji Sejf dotknij pozycji **Ustawienia** > **Przełącz sejf**. Postępuj zgodnie z wyświetlanymi instrukcjami, aby wybrać inny sejf.
- <sup>l</sup> **Pokaż miejsce zapisu**: Na ekranie sejfu dotknij pozycji **Ustawienia** > **Lokalizacja sejfu**, aby wyświetlić lokalizację sejfu w pamięci.
	- Nie należy wybierać innego folderu na lokalizację sejfu, gdyż może to uniemożliwić dostęp do plików w sejfie.

# **Aparat i Galeria**

# **Robienie zdjęć i nagrywanie filmów**

### **Samowyzwalacz**

Za pomocą samowyzwalacza można zrobić zdjęcie samemu sobie.

- **1** Otwórz ekran **Aparat**. Przesuń palcem w lewo, aby przejść do ustawień aparatu.
- **2** Dotknij pozycji **Samowyzwalacz** , aby rozpocząć odliczanie.
- **3** Powróć do ekranu wizjera. Ustaw urządzenie na stabilnej powierzchni i wykadruj scenę, którą chcesz sfotografować.
- **4** Dotknij pozycji **(a)**, aby rozpocząć odliczanie. Telefon automatycznie wykona zdjęcie po odliczeniu.

### **Fotografowanie sterowane dźwiękiem**

Za pomocą poleceń głosowych można zdalnie sterować aparatem. Aparat może też wykonać zdiecie po wykryciu głośnego dźwięku.

- **1** Otwórz ekran **Aparat**.
- **2** Przesuń palcem w lewo, aby przejść do ustawień aparatu.
- **3** Dotknij pozycji **Sterowanie dźwiękiem** i włącz opcję **Sterowanie dźwiękiem**.
- **4** Następnie można wykonać następujące czynności:
	- **Powiedz "Cheese", aby wykonać zdjęcia**: Ustawić aparat tak, że będzie robić zdjęcia po wydaniu polecenia głosowego.
		- Aparat będzie robić zdjęcia wyłącznie po wykryciu domyślnej komendy głosowej Cheese. Nie można wybrać własnych poleceń głosowych.
	- **Wykonuj zdjęcia po podniesieniu głosu do podanego poziomu decybeli**: Ustawić automatyczne wykonanie zdjęcia po tym, jak hałas w otoczeniu osiągnie pewien poziom głośności w decybelach.
- **5** Wykadruj scenę, którą chcesz fotografować. Telefon wykona zdjęcie automatycznie, gdy wydasz polecenie głosowe lub gdy telefon wykryje głośny dźwięk.

### **Nagrywanie filmu**

### **Nagrywanie filmu**

- **1** Otwórz ekran **Aparat**.
- **2** Dotknij pozycji , aby przełączyć się na tryb nagrywania filmów.
- **3** Dotknij ikony  $\bullet$ , aby rozpocząć nagrywanie.
- **4** W trakcie można wykonać następujące czynności:
- Dotknać ikony  $\mathbb U$  , aby zatrzymać nagrywanie. Dotknać ikony  $\mathfrak{D}$  , aby kontynuować nagrywanie.
- Dotknąć pozycji <sup>(a)</sup>, aby zapisać bieżącą klatkę jako zdjęcie.
- **5** Dotknąć ikony  $\bullet$ , aby zakończyć nagrywanie.

### **Powiększanie i pomniejszanie**

Rozsuń dwa palce, aby obraz powiększyć lub zsuń je do siebie, aby obraz pomniejszyć. Powiększanie może mieć wpływ na jakość obrazu, jeżeli kontynuuje się je po osiągnięciu maksymalnego zoomu optycznego.

# **Tryb filmu poklatkowego**

Fotografia poklatkowa pozwala ujrzeć w przyspieszonym tempie zjawiska, które w rzeczywistości zachodzą zbyt wolno, byśmy mogli dostrzegać zmiany gołym okiem. Na przykład w ten sposób można utrwalać rozkwitanie pąka rośliny albo ruch chmur.

- **1** Otwórz ekran **Aparat**. Przesuń palcem w prawo i dotknij pozycji **Tryb poklatkowy**.
- **2** Ustaw telefon na stabilnym podłożu albo użyj statywu. Dotknij pozycji  $\bullet$ , aby rozpocząć nagrywanie filmu.
	- Aparat automatycznie wybierze odpowiednią częstotliwość klatek odpowiednio do długości nagrania. W trakcie nagrywania nie można regulować powiększenia.
- **3** Dotknij pozycji  $\bullet$ , aby zakończyć nagrywanie.

Przy odtwarzaniu filmu w aplikacji **Galeria** nastąpi zwiększenie częstotliwości klatek. Częstotliwość klatek jest ustalana automatycznie przez aparat i nie można jej zmieniać.

### **Notatki audio**

Notatki audio pomagają ożywić zdjęcia.

- **1** Otwórz ekran **Aparat**.
- **2** Przesuń palcem w prawo i dotknij pozycji **Notatka audio**.
- **3** Wykadruj scenę, którą chcesz fotografować. Dotknij pozycji  $\bullet$ , aby zrobić zdjęcie z notatką dźwiękową.
- **4** Aparat zarejestruje krótki urywek dźwiękowy (do 10 s) i doda go do zdjęcia. Dotknąć ikony

 $\circledast$ , aby zatrzymać nagrywanie.

Zdjęcia z notatką dźwiękową są wyróżnione ikoną <sup>()</sup> w aplikacji Galeria.

Przy wyświetlaniu zdjęcia z notatką dźwiękową dotknij pozycji (b), aby odsłuchać notatkę.

# **Wyświetlanie zdjęć i filmów**

#### **Przeglądanie zdjęć na pełnym ekranie**

Otwórz ekran **Galeria** i dotknij zdjęcia, aby je wyświetlić na pełnym ekranie. Dotknij ekranu, aby wyświetlić lub ukryć menu.

Przy wyświetlaniu zdjęć na pełnym ekranie można wykonać następujące czynności:

- **Przybliżenie lub oddalenie**: Rozsuń dwa palce, by powiększyć obraz lub zsuń je do siebie, by obraz pomniejszyć.
- **Przeglądanie szczegółowych danych zdjęcia**: Dotknij pozycji <sup>(j)</sup>, aby wyświetlić szczegółowe dane zdjęcia, takie jak czułość ISO, kompensacja ekspozycji i rozdzielczość.
- **Elmiana nazwy zdjęcia**: Dotknij pozycji  $\cdot$  > **Zmień nazwe**. Podaj nowa nazwe i wybierz pozycję **OK**.
- <sup>l</sup> **Wybór zdjęcia jako tapety ekranu głównego lub przypisanie zdjęcia do kontaktu**: Dotknij

```
pozycji > Ustaw jako > Tapeta lub Zdjęcie kontaktu.
```
**• Włączenie automatycznego obrotu**: Na ekranie **Galeria** dotknij pozycji  $\cdot$  > **Ustawienia** > **Orientacja zdjęcia** > **Zawsze obracaj**, aby zdjęcia były obracane przy zmianie orientacji ekranu.

### **Przeglądanie zdjęć i filmów w kolejności chronologicznej**

Przejdź na kartę **Zdjęcia**. Zdjęcia i filmy są automatycznie wyświetlane w kolejności

chronologicznej. Dotknij pozycji > **Ustawienia** i włącz opcję **Pokazuj czas**, aby wyświetlać datę wykonania zdjęcia.

Na karcie **Zdjęcia** powiększaj lub pomniejszaj obraz, aby przełączać się między widokiem miesiąca i dnia.

### **Przeglądanie zdjęć według lokalizacji**

Jeśli opcja **Znacznik GPS** na ekranie **Aparat** jest włączona, można przeglądać zdjęcia i filmy według lokalizacji na ekranie **Galeria**.

Przejdź na kartę **Zdjęcia** i dotknij pozycji , aby zobaczyć geotagowane zdjęcia na mapie.

### **Przeglądanie zdjęć i filmów według albumu**

Przejdź na kartę **Albumy**. Zdjęcia i filmy są automatycznie sortowane do folderów domyślnych. Na przykład filmy nagrywane za pomocą aparatu domyślnie trafiają do folderu **Filmy z aparatu**, a zrzuty ekranu do folderu **Zdjęcia ekranu**.

Dotknij pozycji > **Ukryj albumy** i włącz przełącznik obok albumów, które chcesz ukryć. Takie albumy nie będą widoczne na liście albumów.

### **Przeglądanie zdjęć w formie pokazu slajdów**

Przejdź na kartę **Zdjęcia** i dotknij pozycji > **Pokaz slajdów**. Dotknij ekranu, aby zatrzymać pokaz.

# **Udostępnianie zdjęć i filmów**

Korzystanie z funkcji udostępniania w Galerii do udostępniania zdjęć i filmów.

#### **Wysyłanie zdjęć i filmów zapisanych w pamięci telefonu lub na karcie microSD**

- **1** Otwórz ekran **Galeria**.
- **2** Przytrzymaj palcem plik, aby otworzyć ekran wyboru plików i wybierz pliki do udostępnienia.
- **3** Dotknij pozycji  $\sqrt{2}$ . Wybierz metodę udostępniania i wykonuj instrukcje na ekranie, aby udostępnić wybrane pliki.

# **Edycja zdjęć**

Galeria jest wyposażona w zaawansowane narzędzia do edycji zdjęć, pozwalające rysować graffiti, dodawać znaki wodne lub stosować filtry.

- **1** Otwórz ekran **Galeria**.
- **2** Dotknij zdjęcia, aby wyświetlić je w trybie pełnoekranowym. Na widoku pełnego ekranu

dotknij pozycji , aby otworzyć edytor zdjęć i podjąć edycję zdjęcia przy użyciu dostępnych narzędzi.

**· Obrót zdiecia**: Dotknij pozycij  $\bigcirc$  i przesuń palcem po ekranie, aby dobrać kat obrotu.

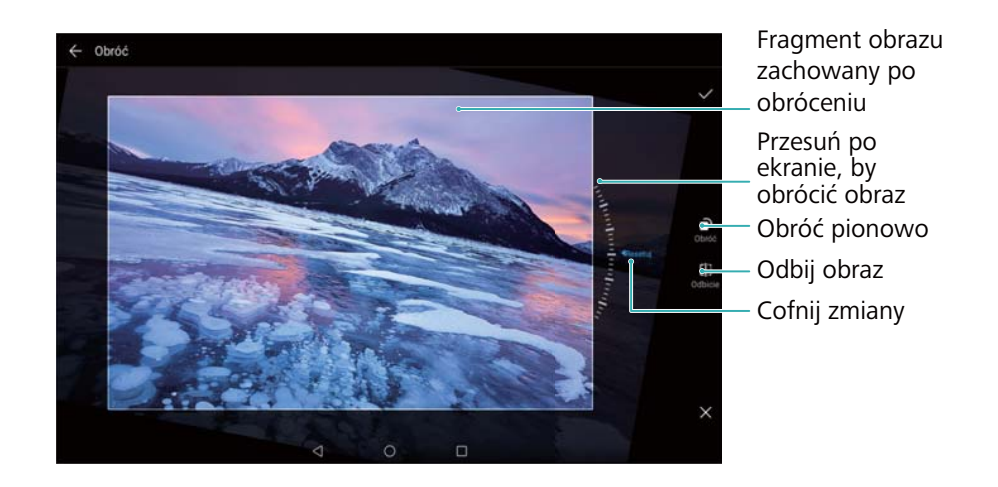

**• Przycięcie zdjęcia** : Dotknij pozycji <sup>†</sup> , aby wybrać współczynnik przycięcia. Przeciągnij kropkowane brzegi, aby przyciąć zdjęcie do wymaganego rozmiaru.

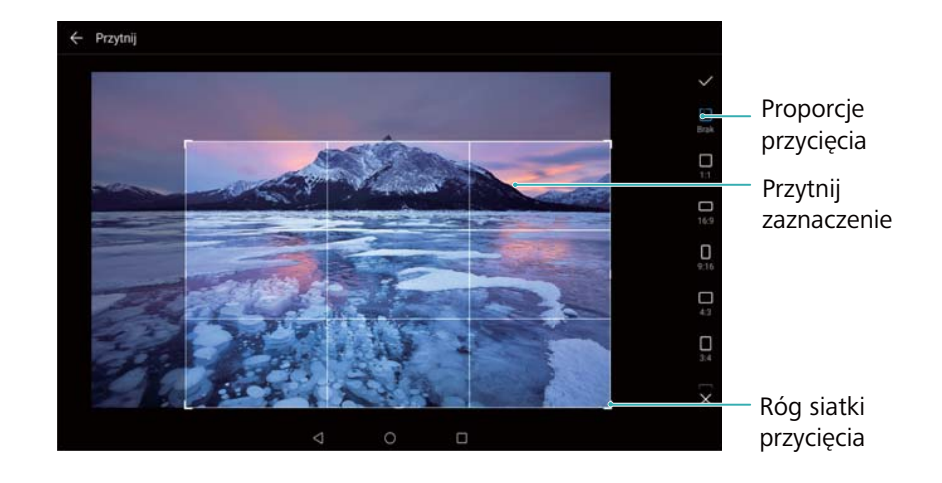

- **Dodawanie filtra**: Dotknij pozycji **i bi** i wybierz odpowiedni filtr.
- **Podkreślenie kolorem**: Dotknij <sup>. Wybierz obszar obrazu, który chcesz podkreślić</sup> kolorem. Wszystkie inne obszary zostaną zamienione na czarno-białe.

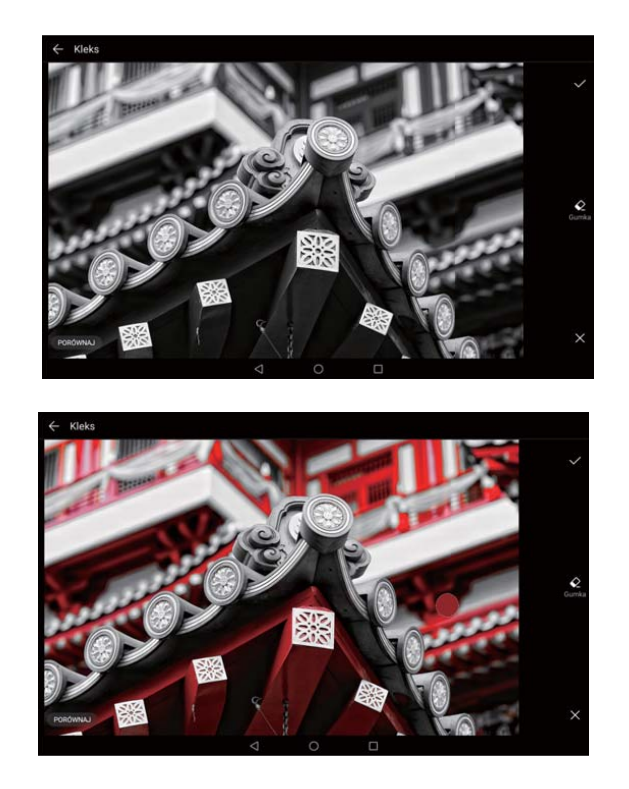

- **Rozmycie zdjęcia**: Dotknij pozycji  $\circlearrowright$  . Przesuń suwak, aby dobrać poziom rozmycia. Przeciągnij okrąg w ten obszar zdjęcia, który nie powinien być rozmyty.
- **Regulacja parametrów zdjęcia**: Dotknij pozycji **. Można regulować jasność, kontrast,** nasycenie i inne parametry, dzięki którym zdjęcie zyska na wyrazistości.
- **Retusz twarzy**: Dotknij pozycji  $\widehat{O}$ , aby wyretuszować twarze osób na zdjęciu. Do wyboru jest szereg efektów wpływających na wygląd skóry i oczu.
- **· Stosowanie efektów mozaiki**: Dotknij pozycji **i wybierz efekt mozaiki.**
- **Rysowanie graffiti**: Dotknij pozycji , aby wybrać kształt pedzla i kolor farby.
- **Dodanie znaku wodnego**: Dotknij pozycji  $\triangle$ , aby dodać na zdjęciu znak wodny i spersonalizować zdjęcie. Do wyboru jest godzina, lokalizacja, pogoda, typ aktywności i inne opcje.
- Dodanie etykiety: Dotknij pozycji **verzy typ etykiety i czcionkę. W etykietach** można zapisywać nastrój i przemyślenia.

## **Edycja filmów**

Wybrane fragmenty filmów można zapisywać jako odrębne pliki.

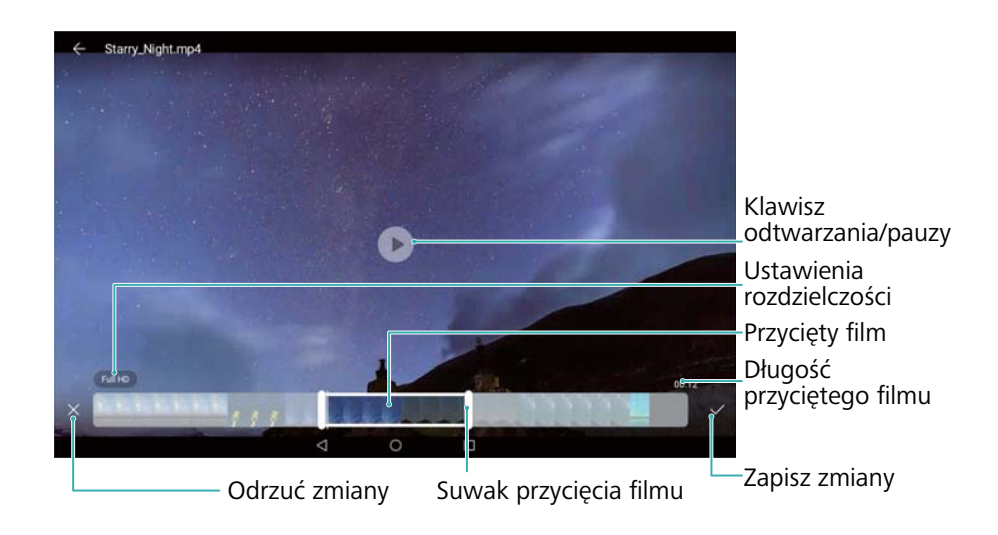

- **1** Otwórz ekran **Galeria**.
- **2** Wybierz film, który chcesz edytować i dotknij pozycji  $\angle$ .
- **3** Na ekranie edycji filmu przeciągaj suwaki, aby wybrać fragment filmu, który chcesz zachować.

 $\bullet$  Podgląd filmu można odtworzyć, dotykając ikony  $\circledcirc$ .

**4** Dotknij pozycij  $\checkmark$ , aby przyciąć i zapisać film.

Aby zmienić rozdzielczość, wybierz rozdzielczość na ekranie edycji filmu. Filmy o wyższej rozdzielczości zajmują więcej miejsca w urządzeniu.

# <span id="page-47-0"></span>**Kontakty i e-mail**

# **Tworzenie wizytówki**

Tworząc wizytówkę, można łatwo i szybko udostępnić swoje dane kontaktowe. Gotową wizytówkę można udostępnić przez skanowanie kodu QR albo wysłanie jej przez komunikator. na przykład WhatsApp.

- **1** Otwórz ekran **Kontakty**.
- **2** Dotknij pozycji **Ja**.
- **3** Ustal swoje zdjęcie profilowe. Wprowadź swoje imię i nazwisko, numer telefonu i inne

informacje, po czym dotknij pozycji  $\vee$ . Telefon automatycznie utworzy wizytówkę z kodem QR.

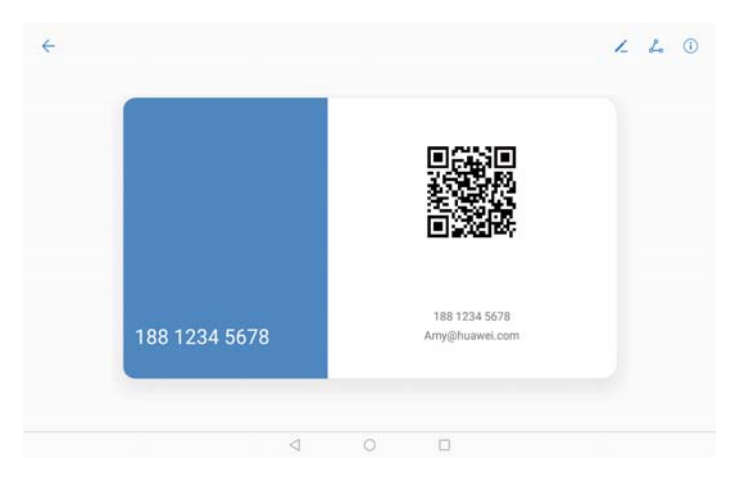

**Udostępnianie wizytówki**: Dotknij pozycji  $\leq$  . Wybierz format wizytówki i metode udostępniania i wykonuj instrukcje na ekranie.

# **Tworzenie nowego kontaktu**

### **Tworzenie kontaktu**

- **1** Otwórz ekran **Kontakty**.
- **2** Dotknij pozycji  $+$  . Dotknij pozycji **Utwórz nowy kontakt**, jeśli kontakt jest tworzony po raz pierwszy.
- **3** Wybierz miejsce zapisu kontaktu z menu opcji.
	- Liczba kontaktów możliwych do zapisania w telefonie zależy od rozmiaru wewnętrznej pamięci urządzenia. Maksymalna liczba kontaktów, które można zapisać na karcie SIM, zależy od pojemności karty SIM.
- **4** Dotknij zdjęcia profilowego kontaktu, aby wybrać zdjęcie. Wprowadź imię i nazwisko kontaktu, firmę, numer telefonu i inne informacje, po czym dotknij pozycji  $\sqrt{\ }$ .
	- <sup>l</sup> Jeśli w danych kontaktów podano informacje o datach urodzin, w aplikacji **Kalendarz** automatycznie są tworzone przypomnienia o urodzinach.
		- Przy pojawieniu się połączenia przychodzącego będzie wyświetlane zdjęcie odpowiedniego kontaktu. Będą też wyświetlane inne dane kontaktu, jak nazwa firmy i stanowiska.

Można również dodać numery telefonów, adresy e-mail i inne dane kontaktowe do kontaktów w spisie połączeń, **Wiadomości** lub **E-mail**.

### **Udostępnianie kodu QR**

Wizytówkę w formacie QR można udostępnić znajomym. Usprawnia to dodawanie danych do listy kontaktów. Na ekranie danych kontaktu dotknij kodu QR na górze ekranu, aby wyświetlić własny kod QR.

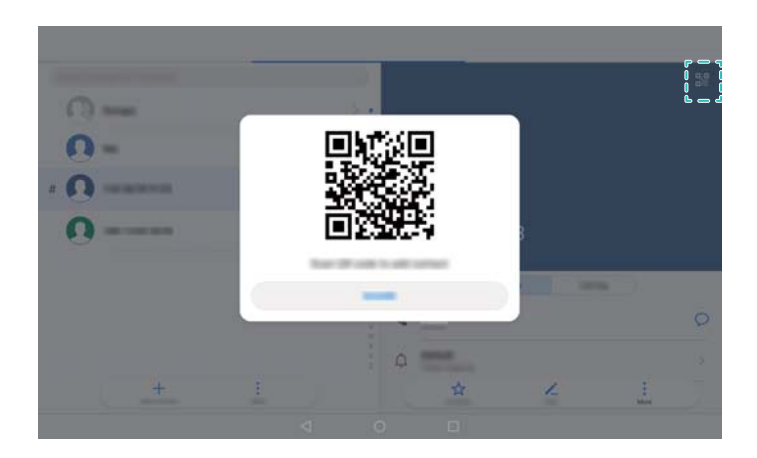

### **Importowanie i eksportowanie kontaktów**

### **Importowanie kontaktów z nośnika pamięci**

- **1** Otwórz ekran **Kontakty**.
- **2** Dotknij pozycji > **Import/Eksport** > **Importuj z nośnika**.
- **3** Wybierz jeden lub kilka plików typu **.vcf** i dotknij pozycji **OK**.

### **Eksportowanie kontaktów na nośnik pamięci**

- **1** Otwórz ekran **Kontakty**.
- **2** Dotknij pozycji > **Import/Eksport** > **Eksportuj na nośnik** > **Eksportuj**.
- **3** Wybierz, skąd kontakty mają być wyeksportowane i dotknij pozycji **OK**.

Domyślnie wyeksportowany plik **.vcf** zostaje zapisany w katalogu głównym pamięci wewnętrznej urządzenia. Aby obejrzeć wyeksportowany plik, można otworzyć aplikację **Pliki**.

### **Importowanie kontaktów w aplikacji Huawei Backup**

- **1** Otwórz ekran **b** Kopia zapasowa.
- **2** Dotknij pozycji **Przywróć** > **Przywróć z pamięci wewnętrznej** i włącz opcję **Dalej**.
- **3** Wybierz kopię, którą chcesz przywrócić.

Jeśli dane kopii zapasowej są zaszyfrowane, podaj hasło na żądanie.

**4** Wybierz opcję **Kontakty** i dotknij pozycji **Przywróć**.

### **Tworzenie kopii zapasowej kontaktów w aplikacji Huawei Backup**

- **1** Otwórz ekran **Kopia zapasowa**.
- **2** Przejdź do ekranu **Zapisz** > **Pamięć wewnętrzna** i dotknij pozycji **Dalej**.
- **3** Wybierz opcję **Kontakty**. Dotknij pozycji **Zapisz** i wykonuj instrukcje na ekranie, aby określić hasło.

Domyślnie dane kopii zapasowej są zapisywane w folderze **HuaweiBackup** w aplikacji **Pliki**.

# **Organizowanie kontaktów**

### **Edycja kontaktu**

Po utworzeniu kontaktu można w każdej chwili zmodyfikować jego dane. Można między innymi dodać lub usunąć dane domyślne, jak numery telefonu i adresy e-mail. Można też wybrać niestandardowy dzwonek i określić datę urodzin i pseudonim lub dodać zdjęcie.

- W przypadku kontaktów zapisanych na karcie SIM nie można dodawać zdjęć.
- **1** Otwórz ekran **Kontakty**.
- **2** Przytrzymaj palcem kontakt, który chcesz zmodyfikować i dotknij pozycji **Edytuj**.
- **3** Dotknij zdjęcia profilowego kontaktu, aby wybrać inne zdjęcie. Zaktualizuj dane kontaktu i dotknij pozycji  $\sqrt{\ }$ .
- **Przypisywanie wielu numerów do jednego kontaktu:** Wybierz kontakt z listy i dotknij pozycji **Edytuj** > **Dodaj numer telefonu**.

### **Usuwanie kontaktów**

- **1** Otwórz ekran **Kontakty**.
- **2** Dotknij pozycji > **Organizuj kontakty** > **Usuń kontakty grupowo**.
- **3** Wybierz kontakty, które chcesz usunąć i dotknij pozycji  $\overline{\mathbb{I}\mathbb{I}}$ .
- **4** Dotknij pozycji **Usuń**.

Alternatywnie przytrzymaj palcem na kontakcie, aż pojawi się menu podręczne. Wybierz pozycję **Usuń**, aby usunąć kontakt.

### **Usuwanie historii kontaktu**

Aby chronić swoją prywatność, można usunąć spis połączeń i wiadomości tekstowe wymieniane z wybraną osobą na liście kontaktów.

- **1** Otwórz ekran **Kontakty**.
- **2** Wybierz kontakt i dotknij > **Usuń zapisy** > **Usuń**.

Nastąpi usunięcie z urządzenia całej historii połączeń i wiadomości tekstowych dla danej osoby.

# **Udostępnianie danych kontaktu**

### **Udostępnianie wizytówki vCard**

- **1** Otwórz ekran **Kontakty**.
- **2** Dotknij pozycji > **Import/Eksport** > **Udostępnij kontakt**.
- **3** Wybierz kontakty, które chcesz udostępnić lub dotknij pozycji **Wszystko**, aby zaznaczyć wszystkie kontakty, a następnie dotknij pozycji **Udostępnij kontakt**.
- **4** Wybierz metodę udostępniania i wykonuj instrukcje na ekranie.

### **Udostępnianie wizytówki kontaktu w postaci kodu QR**

- **1** Otwieranie **Kontakty**
- **2** Wybierz kontakt, który chcesz udostępnić. Dotknij kodu QR i wybierz pozycję **Udostępnij**.
- **3** Wybierz metodę udostępniania i wykonuj instrukcje na ekranie.
	- Jeśli inne urządzenie ma aparat pozwalający przeskanować kod QR, można też udostępnić dane kontaktu poprzez skanowanie kodu QR.

# **Grupy kontaktów**

### **Tworzenie grupy**

- **1** Otwórz ekran **Kontakty**.
- **2** Dotknij pozycji **Grupy** i włącz opcję  $+$ .
- **3** Wpisz nazwę grupy (na przykład Znajomi lub Rodzina) i dotknij pozycji **OK**.
- **4** Dotknij pozycji  $+$  . Wybierz kontakty, które chcesz dodać do grupy i dotknij pozycji  $\checkmark$ .

### **Korzystanie z inteligentnych grup**

Inteligentne grupy to sposób na automatyczne grupowanie kontaktów według firmy, lokalizacji lub częstotliwości kontaktów.

- <span id="page-51-0"></span>**1** Otwórz ekran **Kontakty**.
- **2** Dotknij pozycji **Grupy**.
- **3** W sekcji **Inteligentne grupy** otwórz grupe i dotknij pozycji  $\mathbb{C}$ , aby wysłać wiadomość

grupową albo  $\boxdot$ , aby wysłać grupowy e-mail.

### **Edycja grupy**

Można dodawać i usuwać członków grupy, a także zmienić nazwę grupy.

- **1** Otwórz ekran **Kontakty**.
- **2** Dotknij pozycji **Grupy** i wybierz grupę kontaktów, którą chcesz modyfikować.
- **3** Dotknij pozycji  $+$ , aby dodać do grupy nowych członków.
- **4** Dotknij pozycji : Do wyboru są trzy opcje:
	- <sup>l</sup> Dotknij pozycji **Usuń członków**, aby usunąć członków z grupy.
	- <sup>l</sup> Dotknij pozycji **Usuń grupę**, aby usunąć grupę.
	- <sup>l</sup> Dotknij pozycji **Zmień nazwę**, aby zmienić nazwę grupy.

### **Wysyłanie grupowych wiadomości SMS lub e-mail**

- **1** Otwórz ekran **Kontakty**.
- **2** Dotknij pozycji **Grupy** i wybierz grupę kontaktów, do której chcesz wysłać wiadomość lub email.
- **3** Dotknij pozycji  $\mathcal{D}$ , aby wysłać wiadomość lub  $\mathcal{D}$ , aby wysłać e-mail.

### **Usuwanie grupy**

- **1** Otwórz ekran **Kontakty**.
- **2** Dotknij pozycji **Grupy**.
- **3** Przytrzymaj palcem grupę do usunięcia i dotknij pozycji **Usuń**.
- **4** Dotknij pozycji **Usuń**.
- Usunięcie grupy kontaktów nie spowoduje usunięcia kontaktów przypisanych do grupy z urządzenia.

### **Dodawanie konta e-mail**

Jeśli nie znasz ustawień konta, zwróć się o pomoc do dostawcy usług e-mail.

#### **Dodawanie osobistego konta e-mail**

- **1** Otwórz ekran **E-mail**.
- **2** Wybierz usługodawcę e-mail lub dotknij pozycji **Pozostałe**.
- **3** Wpisz adres e-mail i hasło i dotknij pozycji **Zaloguj**.

**4** Skonfiguruj ustawienia konta, postępując zgodnie z wyświetlanymi instrukcjami. System automatycznie nawiąże połączenie z serwerem i sprawdzi ustawienia.

Po zakończeniu konfiguracji konta pojawi się **Odebrane**.

#### **Dodawanie konta Exchange**

Microsoft Exchange to system do zarządzania komunikacją e-mail w przedsiębiorstwach. Niektórzy dostawcy usług e-mail także oferują indywidualne i rodzinne konta Exchange.

- **1** Otwórz ekran **E-mail**.
- **2** Dotknij pozycji **Exchange**.
- **3** Wprowadź adres e-mail, nazwę użytkownika i hasło. Dotknij pozycji **Zaloguj**.
- **4** Skonfiguruj ustawienia konta, postępując zgodnie z wyświetlanymi instrukcjami. Nastąpi automatyczne połączenie systemu z serwerem i sprawdzenie ustawień.

Po zakończeniu konfiguracji konta pojawi się **Odebrane**.

### **Wysyłanie wiadomości e-mail**

- **1** Otwórz ekran **E-mail**.
- **2** Dotknij pozycij $+$ .
- **3** W polu **Do:** wprowadź jednego lub więcej odbiorców.
- **4** Dotknij pozycji **DW/UDW, Od:**, aby dodać odbiorców w polach DW i UDW i wybierz używane konto e-mail.
- **5** Wpisz temat wiadomości oraz jej treść. Dotknij pozycji  $\mathbb{R}$ , aby dodać załącznik.
- **6** Dotknij pozycji  $\triangleright$ , aby wysłać wiadomość e-mail.
- Dostawca usług e-mail może wprowadzić limit rozmiaru załącznika. Jeśli załączniki przekraczają limit, należy je rozłożyć między kilka wiadomości.

Aby zapisać e-mail jako wersję roboczą i wysłać później, dotknij pola  $\leftarrow$ , a następnie dotknij **Zapisz**.

### **Odpowiadanie na wiadomości e-mail**

- **1** Otwórz ekran **E-mail**.
- **2** Otwórz wiadomość e-mail, na którą chcesz odpowiedzieć i dotknij pozycji  $\mathbb{R}$ .

Aby odpowiedzieć wszystkim odbiorcom oryginalnej wiadomości e-mail, dotknij pozycji **.**<br>2

**3** Po sporządzeniu wiadomości dotknij pola  $\geq$ , aby wysłać wiadomość e-mail.

**Konfigurowanie szybkich odpowiedzi:** Dotknij pozycji > **Ustawienia**. Wybierz konto i dotknij pozycji **Szybkie odpowiedzi**, aby utworzyć lub zmodyfikować szybką odpowiedź.

## **Wyszukiwanie wiadomości e-mail**

Wiadomości e-mail można wyszukiwać na dwa sposoby:

- Na ekranie skrzynki odbiorczej wpisz dowolną liczbę słów kluczowych w pasku wyszukiwania, na przykład tytuł, słowa z treści lub nazwę załącznika.
- Na ekranie głównym przesuń palcem w dół, aby otworzyć pasek wyszukiwania. Wpisz słowa kluczowe do wyszukania, na przykład tytuł wiadomości, słowa z treści lub nazwę załącznika.

## **Organizowanie kont e-mail**

#### **Dodawanie konta e-mail**

- **1** Otwórz ekran **E-mail**.
- **2** Dotknij pozycji  $\cdot$  > Ustawienia >  $+$  .

 $\bullet$  Alternatywnie na ekranie skrzynki odbiorczej dotknij pozycji  $\equiv$  . Dotknij pozycji Dodaj konto.

**3** Wybierz dostawcę usług i wpisz odpowiednie dane, aby dodać konto. Więcej informacji o dodawaniu konta zawiera punkt [Dodawanie konta e-mail](#page-51-0).

### **Przełączanie kont e-mail**

Na ekranie skrzynki odbiorczej dotknij pozycji  $\equiv$  . Dotknij obrazu konta, aby przełączyć się na nie.

### **Konfigurowanie konta e-mail**

Na ekranie skrzynki odbiorczej dotknij pozycji > **Ustawienia** i wybierz konto. Można wykonać następujące operacje:

- <sup>l</sup> **Zmiana nazwy konta**: Dotknij pozycji **Nazwa konta** i wpisz nazwę konta w oknie podręcznym.
- <sup>l</sup> **Wybór domyślnego konta**: Włącz opcję **Domyślne konto**, aby wybrać konto jako domyślne.
- <sup>l</sup> **Usunięcie konta**: Dotknij pozycji **Usuń konto**, aby usunąć konto.

# **Połączenia i kontakty (Dotyczy wybranych modeli)**

# **Wykonywanie połączeń**

### **Inteligentne wybieranie numerów**

Wprowadź nazwę, inicjały lub numer kontaktu na ekranie klawiatury. Urządzenie wyświetli listę pasujących kontaktów.

- **1** Otwórz ekran **Klawiatura**.
- **2** Wprowadź nazwę, inicjały lub numer kontaktu na ekranie klawiatury (na przykład Jan Kowalski albo JK). Urządzenie automatycznie wyszuka pasujące wyniki na liście kontaktów i w spisie połączeń i wyświetli wyniki nad klawiaturą.

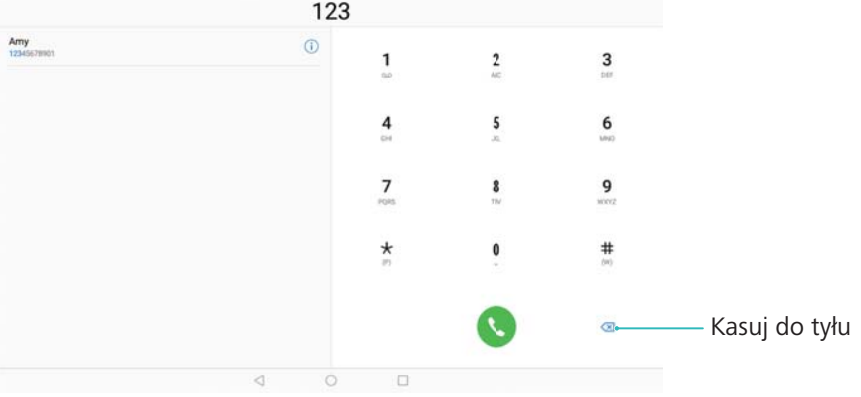

- **3** Wybierz na liście kontakt, z którym chcesz się połączyć.
- 4 Dotknij pozycji **•**, aby zakończyć połączenie.
	- Aby zakończyć rozmowę włącznikiem, przejdź na ekran **Klawiatura**, dotknij pozycji
		- > **Ustawienia** i włącz opcję **Włącznik kończy połączenie**.

### **Wykonywanie połączenia z listy kontaktów**

- **1** Otwórz ekran **Kontakty**.
- **2** Dotknij paska wyszukiwania i wpisz nazwisko lub inicjały osoby, do której chcesz zadzwonić.

**3** Dotknij numeru kontaktu.

### **Wykonywanie połączenia ze spisu połączeń**

- **1** Otwórz ekran **Klawiatura**.
- **2** Wyświetl zawartość listy, przesuwając ją palcem w górę i w dół. Dotknij nazwiska lub numeru osoby, do której chcesz zadzwonić.

### **Wywoływanie kontaktów przy zgaszonym ekranie**

Nawet gdy ekran jest wyłączony, można inicjować połączenia telefoniczne.

- **1** Otwórz ekran **Klawiatura**.
- **2** Dotknij pozycji > **Ustawienia** > **Szybkie dzwonienie** i włącz opcję **Szybkie łączenie**.

Przytrzymaj przycisk zmniejszenia głośności przez jedną sekundę, gdy ekran jest wyłączony. Po usłyszeniu sygnału zwolnij przycisk głośności i wypowiedz nazwę kontaktu. Urządzenie automatycznie wybierze numer.

### **Połączenie alarmowe**

W sytuacjach awaryjnych urządzenie pozwala wykonywać połączenia alarmowe bez użycia karty SIM. Trzeba jednak znajdować się w zasięgu sieci.

**1** Otwórz ekran **Klawiatura**.

Można także dotknąć pozycji **Połączenie alarmowe** na ekranie blokady.

- **2** Na ekranie wybierania wprowadź poprawny numer alarmowy w danej lokalizacji i dotknij  $poz$ vcii  $\odot$ .
- Jeśli urządzenie znajduje się w miejscu o dobrym zasięgu sieci, automatycznie pobierze dane lokalizacji i wyświetli je na ekranie.
- Możliwość wykonywania połączeń z numerem alarmowym może zależeć od miejscowych przepisów i polityki operatora danej sieci. Słabe parametry sieci lub zakłócenia w otoczeniu mogą uniemożliwić połączenie. Nigdy nie należy traktować urządzenia jako wyłącznego środka komunikacji w nagłych sytuacjach.

# **Odbieranie połączeń**

### **Odbieranie lub odrzucanie połączenia**

Gdy pojawi się połączenie przychodzące, możesz nacisnąć przycisk głośności, aby wyłączyć dzwonek.

Gdy ekran jest zablokowany:

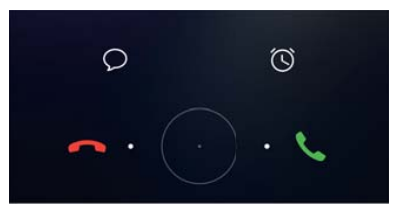

- $\bullet$  Przeciągnij ikonę  $\bigcirc$  w prawo, aby odebrać połączenie.
- $\bullet$  Przeciągnij ikonę  $\bigcirc$  w lewo, aby odrzucić połączenie.
- $\bullet$  Dotknij pozycji  $\ \widehat{\triangleright}$  , aby odrzucić połączenie i wysłać SMS-a.
- $\bullet$  Dotknij pozycii  $\circledcirc$  , aby skonfigurować przypomnienie o oddzwonieniu.

Gdy ekran jest odblokowany:

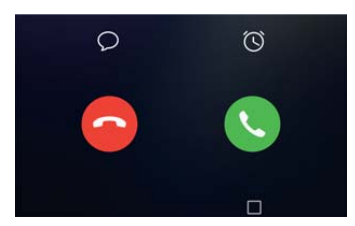

- Dotknij pozycji  $\left\langle \cdot \right\rangle$ , aby odebrać połączenie.
- Dotknij pozycji  $\odot$ , aby odrzucić połączenie.
- $\bullet$  Dotknij pozycji  $\ \heartsuit$  , aby odrzucić połączenie i wysłać SMS.
- Dotknij pozycji  $\widehat{\mathbb{O}}$  , aby skonfigurować przypomnienie o oddzwonieniu.
- Jeśli połączenie przychodzące pojawi się w trakcie wpisywania tekstu lub podczas pracy w trybie pełnoekranowym (na przykład przy oglądaniu zdjęć lub w trakcie gry), połączenie przychodzące zostanie wyświetlone na górze ekranu w oknie przestawnym. Dotknij pozycji
	- $\bullet$ , aby odebrać połączenie lub dotknij pozycji  $\bullet$ , aby odrzucić połączenie.

### **Przełączanie się między rozmowami**

- Przed użyciem tej funkcji upewnij się, że usługa połączeń oczekujących jest aktywna. Szczegółowych informacji udziela operator.
- **1** Jeśli w trakcie rozmowy pojawi się nowe połączenie przychodzące, dotknij pozycji . Można wtedy odebrać nowe połączenie, wstrzymując poprzednie.
- **2** Aby przełączać się między dwiema rozmowami, dotknij pozycji  $\leq$  i wybierz wstrzymaną rozmowę.

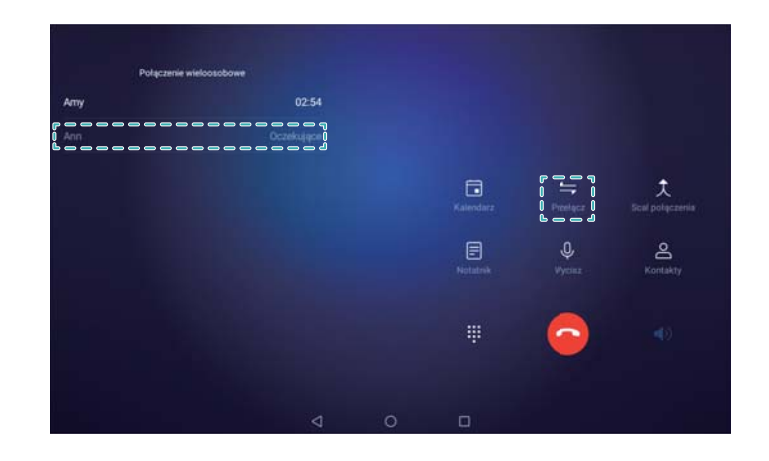

# **Organizowanie spisów połączeń**

### **Przeglądanie połączeń nieodebranych**

- **1** Otwórz ekran **Klawiatura**.
- **2** Aby wyświetlić wszystkie nieodebrane połączenia, dotknij karty **Nieodebrane** i przesuń palcem w dół po rejestrze połączeń.
	- Nieodebrane połączenia można też zobaczyć na karcie **Wszystkie**. Połączenia nieodebrane są wyróżniane kolorem czerwonym.
- **3** Dotknij pozycij <sup>(j)</sup> obok spisu połączeń, aby oddzwonić, wysłać wiadomość i wykonać wiele innych czynności.

### **Nieznane numery w spisie połączeń**

- **1** Otwórz ekran **Klawiatura**.
- **2** Dotknij pozycji **Nieznane**.
- **3** Wybierz numer i dotknij pozycji <sup>(j)</sup>. Można wykonać następujące czynności:
	- **Dodanie numeru do kontaktów**: Dotknij pozycji  $+$ , aby utworzyć nowy kontakt lub pozycji  $\beta$ , aby dodać numer do istniejącego kontaktu.
	- <sup>l</sup> **Dodanie numeru do czarnej listy**: Dotknij pozycji > **Dodaj do czarnej listy**.
	- **Udostępnianie numeru**: Dotknij pozycji  $\cdot$  > Wyślij numer, aby wysłać numer w wiadomości tekstowej.

### **Opróżnianie spisu połączeń**

Otwórz ekran **Klawiatura**. Spis połączeń można opróżnić na dwa sposoby:

<sup>l</sup> **Usuwanie jednej pozycji**: Przytrzymaj palcem element spisu i dotknij pozycji **Usuń element**.

**• Usuwanie wielu pozycji**: Dotknij pozycji  $\overline{111}$ . Wybierz pozycje, które chcesz usunąć i dotknij  $poz$ vcii  $\overline{\mathbb{1}}$ .

# **Wysyłanie wiadomości**

W wiadomościach można umieszczać wiele różnych rodzajów treści takich jak emotikony, zdjęcia lub nagrania.

- **1** Otwórz ekran **Wiadomości**.
- **2** Na liście watków wiadomości dotknij pozycji  $+$ .
- **3** Dotknij pola odbiorcy i wpisz nazwę kontaktu lub numer telefonu. Można też użyć pozycji

, aby przejść na ekran z listą kontaktów i wybrać kontakt lub grupę.

- **4** Dotknij pola tekstowego, aby rozpocząć tworzenie wiadomości. Jeśli chcesz wprowadzić więcej niż dwa wiersze tekstu, dotknij pozycji  $\int$  , aby włączyć tryb pełnoekranowy.
	- $\bullet$  Dotknij pozycji  $\mathcal{D}$ , aby dodać załącznik do wiadomości.
		- **•** Dotknij pozycji  $\triangleleft$  **Wstecz**, aby zapisać wiadomość jako wersję roboczą.
- **5** Dotknij pozycji  $\triangleright$ .

**Anulowanie wiadomości**: Dotknij pozycji  $\cdot$  > **Ustawienia** na liście wiadomości, a następnie włącz **Anuluj wysyłanie**. Wiadomość można anulować najpóźniej po sześciu sekundach od momentu wysłania.

# **Odpowiadanie na wiadomość**

- **1** Otwórz ekran **Wiadomości**.
- **2** Dotknij wiadomości, aby wyświetlić jej treść. Urządzenie będzie automatycznie wyróżniać numery telefonów, adresy internetowe, adresy e-mail, godziny oraz inne informacje. Dotknij wyróżnionej informacji, aby użyć odpowiednich skrótów. Można też wykonać następujące czynności:
	- <sup>l</sup> **Zapisać załącznik do wiadomości**: Dotknij i przytrzymaj załącznik, który chcesz zapisać, następnie dotknij pozycji **Zapisz**.
		- **· Wykonać telefon do nadawcy**: Dotknij pozycji **v** na górze ekranu wiadomości.
		- **Dodać numer nadawcy do kontaktów**: Dotknij pozycji  $\cdot$  > Utwórz nowy kontakt or **Zapisz w istniejącym kontakcie** na górze ekranu wiadomości.
- **3** Aby wysłać odpowiedź, wybierz pole tekstowe, wpisz wiadomość i dotknij pozycji  $\triangleright$ .

Połączenia i kontakty (Dotyczy wybranych modeli)

**Szybko odpowiedzieć na wiadomość**: Nowe wiadomości będą wyświetlane na pasku powiadomień. Dotknij przycisku, aby utworzyć odpowiedź.

# **Kalendarz i notatnik**

# **Przeglądanie światowej listy świąt**

Włącz widok światowej listy świąt, aby mieć dostęp do informacji o świętach publicznych w różnych krajach.

- Ta funkcja wymaga dostępu do Internetu.
- **1** Otwórz ekran <sup>18</sup> Kalendarz.
- **2** Dotknij pozycji  $\equiv$  > Ustawienia > Święta światowe.
- **3** Włącz przełącznik obok miasta, którego święta chcesz widzieć. Tablet automatycznie pobierze informacje o świętach w tym kraju.

### **Przypomnienia o urodzinach**

Kalendarz można skonfigurować w sposób pozwalający importować informacje o datach urodzin kontaktów i automatycznie tworzyć przypomnienia o urodzinach.

- **Przed użyciem tej funkcji upewnij się, że w danych kontaktów zapisano informacje o datach** urodzin. Więcej informacji zawiera punkt [Tworzenie kontaktu](#page-47-0).
- **1** Otwórz ekran <sup>18</sup> Kalendarz.
- **2** Dotknii pozycii  $\equiv$  i włacz opcie **Urodziny**.

Po włączeniu tej funkcji kalendarz automatycznie zaimportuje daty urodzin z listy kontaktów i zacznie wysyłać przypomnienia o urodzinach.

### **Tworzenie zdarzenia**

Tworzenie zdarzeń i definiowanie przypomnień ułatwia planowanie czasu.

- **1** Otwórz ekran <sup>18</sup> Kalendarz.
- **2** Dotknij pozycii  $+$  .
- **3** Wpisz nazwę zdarzenia, lokalizację oraz czas jego rozpoczęcia i zakończenia. Dotknij pozycji **Więcej** > **Przypomnij**, aby utworzyć przypomnienie.
- **4** Dotknij pozycji  $\checkmark$ , aby zapisać zdarzenie.
- <sup>l</sup> Każde zdarzenie może mieć do 5 przypomnień. Aby dodać przypomnienie, dotknij pozycji **Dodaj przypomnienie**.
	- W widoku tygodniowym lub dziennym naciśnij i przytrzymaj obszar ekranu, aby utworzyć zdarzenie o odpowiedniej dacie i godzinie.

# **Udostępnianie zdarzeń**

Zdarzenia można udostępniać swoim kontaktom.

- **1** Otwórz ekran <sup>18</sup> Kalendarz.
- **2** Otwórz zdarzenie, które chcesz udostępnić i dotknij pozycji  $\stackrel{\circ}{\leftarrow}$ .
- **3** Wybierz sposób udostępnienia zdarzenia i wykonuj instrukcje na ekranie.
- Nie można udostępniać automatycznie tworzonych przypomnień o urodzinach. Aby udostępnić informacje o urodzinach, ręcznie utwórz zdarzenie i wyślij je znajomym.

## **Wyszukiwanie zdarzeń**

Zdarzenia można wyszukiwać na dwa sposoby:

- $\bullet$  W kalendarzu dotknij pozycji  $\heartsuit$  . Wprowadź dowolną liczbę słów kluczowych w pasku wyszukiwania, na przykład nazwę zdarzenia lub lokalizację.
- Przesuń palcem w dół po ekranie głównym, aby wyświetlić pasek wyszukiwania. Wprowadź dowolną liczbę słów kluczowych, na przykład nazwę zdarzenia lub lokalizację.

### **Tworzenie notatki**

- **1** Otwórz ekran **Notatnik**.
- **2** Dotknij pozycji  $+$  i wpisz notatke.

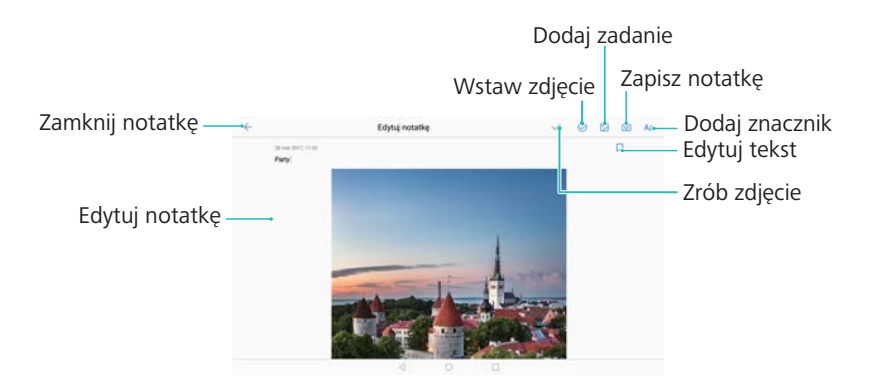

**3** Aby zapisać utworzoną notatkę, dotknij ikony  $\sqrt{\ }$ .

# **Organizowanie notatek**

#### **Dodawanie notatki do ulubionych**

Otwórz ekran **Notatnik**. Notatkę można dodać do ulubionych na dwa sposoby:

- Na liście notatek przesuń palcem w lewo na notatce i dotknij pozycji  $\circledZ$ .
- $\bullet$  Dotknij notatki, którą chcesz dodać do ulubionych i dotknij pozycji  $\overrightarrow{\downarrow}$ .

#### **Udostępnianie notatki**

Na liście notatek otwórz notatkę, którą chcesz udostępnić i dotknij pozycji  $\stackrel{\circ}{\leadsto}$ . Wybierz metodę udostępniania i wykonuj instrukcje na ekranie.

#### **Usuwanie notatki**

Notatkę można usunąć na trzy sposoby:

- Na liście notatek przesuń palcem w lewo na notatce do usunięcia i dotknij pozycji  $\left(\widehat{\mathbb{D}}\right)$ .
- Przytrzymaj palcem notatkę, aby wywołać ekran zarządzania. Wybierz notatki do usunięcia i dotknij pozvcij  $\overline{\mathbb{U}}$  .
- <sup>l</sup> Dotknij notatki do usunięcia i dotknij pozycji > **Usuń**.

#### **Szukanie notatek**

Notatki można wyszukiwać na dwa sposoby:

- Na liście notatek dotknij paska wyszukiwania i wpisz dowolną liczbę słów kluczowych.
- Przesuń palcem w dół na ekranie głównym, aby wyświetlić pasek wyszukiwania i wpisz dowolną liczbę słów kluczowych.

# **Muzyka i filmy**

# **Słuchanie muzyki**

Możesz słuchać ulubionych utworów lokalnie .

- **1** Otwórz ekran **Muzyka**.
- **2** Można w ten sposób odtwarzać muzykę zapisaną na urządzeniu, dodać piosenki do osobistej listy odtwarzania, odtworzyć utwór z osobistej listy odtwarzania lub słuchać ostatnio odtwarzanych utworów.
	- Aktywuj Przeciągnij w lewo lub w prawo, aby Przeciągnij w lewo lub w prawo, aby SWS wyregulować głośność odtwarzania przełączać ekrany playlisty lub tekstów 目 Dodaj do playlisty Poprzedni Następny utwór utwór Zmiana kolejności odtwarzania Przełącz między Dodaj do ulubionych odtwarzaniem a pauzą
- **3** Można odtwarzać, zatrzymywać lub zmieniać utwory w czasie odtwarzania.

# **Wyszukiwanie muzyki**

#### **Wyszukiwanie muzyki w pamięci telefonu lub na karcie microSD**

Muzykę można posortować według kategorii lub przeszukiwać na podstawie słów kluczowych.

- **1** Otwórz ekran **Muzyka**.
- **2** Dotknij pozycji **Wszystkie utwory**.
- **3** Dotknij pozycji  $\heartsuit$ , aby wyszukać i przeglądać muzykę w pamięci telefonu.
- **4** Muzykę można organizować według nazwy utworu, wykonawcy, nazwy albumu lub folderu.

Aby wyszukać określony utwór, dotknij pozycji  $\Omega$  i w pasku wyszukiwania wpisz nazwę utworu, wykonawcy albo albumu.

### **Usuwanie utworów**

Niepotrzebne utwory można usuwać, aby zwolnić pamięć.

- **1** Otwórz ekran **Muzyka**.
- **2** Dotknij pozycji **Wszystkie utwory**.
- **3** Przejdź na kartę **Utwory**. Przytrzymaj palcem listę utworów i wybierz utwór, który chcesz usunąć.
- **4** Dotknij pozycji > **Usuń**.
- **5** Dotknij pozycji **Usuń**.

# **Odtwarzanie filmu**

### **Odtwarzanie filmu**

- **1** Otwórz ekran **Filmy**.
- **2** Dotknij miniatury, aby uruchomić film.

W trakcie odtwarzania możliwe są następujące czynności:

- <sup>l</sup> **Regulacja prędkości odtwarzania**: Dotknij **1.0X** i przeciągnij suwak prędkości.
- **· Regulacja jasności ekranu**: Przesuń palcem w górę lub w dół po lewej stronie ekranu. Przesuń w górę, aby zwiększyć jasność lub w dół, aby zmniejszyć jasność.
- **· Regulowanie głośności**: Przesuń palcem w górę lub w dół po prawej stronie ekranu. Przesuń w górę, aby zwiększyć głośność lub w dół, aby zmniejszyć głośność.
- **· Przewijanie do przodu / do tyłu**: Przeciągnij suwak w lewo, aby cofnąć lub w prawo, aby przewinąć do przodu.

# **Menedżer tabletu**

# **Optymalizacja wydajności**

Otwórz **Menedżer tabletu** i dotknij pozycji **OPTYMALIZUJ**. Telefon automatycznie zoptymalizuje wydajność, zwiększy bezpieczeństwo i obniży zużycie baterii.

### **Ochrona przed nękaniem**

Połączenia głosowe nie są obsługiwane w tabletach tylko z Wi-Fi.

Menedżer tabletu jest wyposażony w funkcję ochrony przed nękaniem, która może pomóc w blokowaniu niechcianych połączeń i wiadomości.

Otwórz ekran **Menedżer tabletu**. Dotknij pozycji Lista blokad > <sup>O</sup>i postępuj zgodnie z instrukcjami wyświetlanymi na ekranie w celu skonfigurowania czarnej i białej listy połączeń, filtra słów i ustawień spamu.

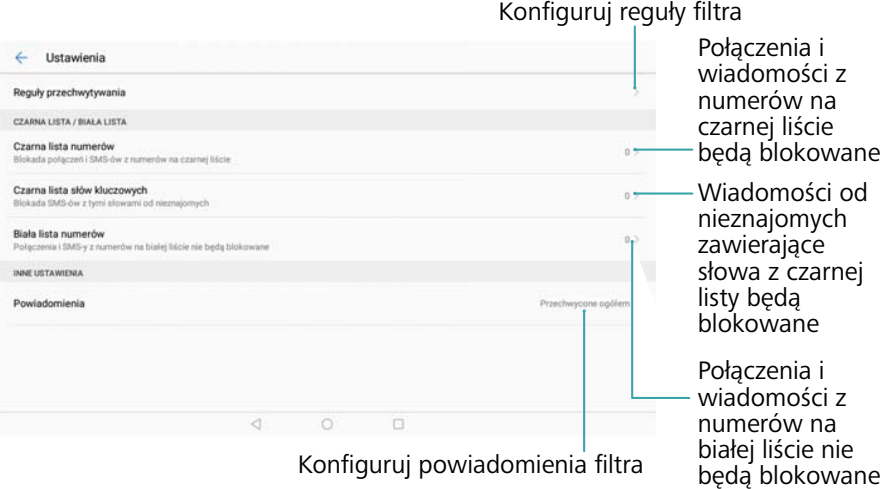

# **Zarządzanie baterią**

#### **Wyświetlanie statystyk użycia baterii**

Bateria urządzenia bardzo szybko się wyczerpuje. Które aplikacje wyczerpują baterię? Jak ograniczyć zużycie energii? Menedżer tabletu umożliwia wyświetlanie szczegółowych statystyk użycia baterii dla każdej aplikacji.

Otwórz ekran **Menedżer tabletu**. Dotknij pozycji **Zostało** , aby otworzyć ekran zarządzania baterią. Czynności wykonywane na tym ekranie:

- <sup>l</sup> Dotknij pozycji **Szczegóły zużycia baterii**, aby wyświetlić szczegółowe statystyki użycia baterii.
- <sup>l</sup> Dotknij pozycji **Poziom zużycia**, aby wyświetlić informacje o sprzęcie i oprogramowaniu zużywającym najwięcej energii.
- <sup>l</sup> Dotknij pozycji **Optymalizacja**, aby sprawdzić, czy występują problemy związane ze zużyciem energii i zoptymalizować wydajność.
- <sup>l</sup> Włącz pozycję **Procent naładowania baterii**, aby pozostały poziom baterii był wyświetlany w procentach na pasku stanu.

### **Obniżanie zużycia energii**

Jak skutecznie ograniczyć zużycie energii przez urządzenie? Menedżer tabletu to narzędzie, za pomocą którego można zoptymalizować wydajność i obniżyć zużycie energii.

Otwórz ekran **Menedżer tabletu** i dotknij pozycji **Zostało** , aby wykonać te czynności:

- <sup>l</sup> **Optymalizacja wydajności**: dotknij pozycji **Optymalizacja**. Urządzenie sprawdzi, czy występują problemy ze zużyciem energii i zoptymalizuje wydajność. Aby dodatkowo obniżyć zużycie energii, zapoznaj się z informacjami **elementów wymaga ręcznej optymalizacji**, dotknij pozycji **Otwórz** lub **Optymal.** w celu ręcznego dostosowania ustawień energii.
- <sup>l</sup> **Ograniczenie aplikacji działających w tle**: dotknij pozycji **Czyszczenie ekranu blokady** i wyłącz przełączniki aplikacji, które mają nie działać w tle, gdy ekran jest zablokowany.
- <sup>l</sup> **Zamknięcie energochłonnych aplikacji**: dotknij pozycji **Aplikacje energochłonne** i wybierz aplikacje, które chcesz zamknąć.
	- Jeśli istnieją energochłonne aplikacje działające w tle, na panelu powiadomień pojawi się odpowiedni komunikat. Jeśli te powiadomienia mają nie być odbierane, należy dotknąć

pozycji , a następnie wyłączyć opcję **Monit o wysokim zużyciu energii**.

- <sup>l</sup> **Zmniejszenie rozdzielczości ekranu**: Włącz opcję **Oszczędzanie energii w niskiej rozdzielczości**, aby zmniejszyć rozdzielczość ekranu i obniżyć zużycie energii.
- **Automatyczne zamykanie energochłonnych aplikacji**: Dotknij pozycji  $\circledQ$  i włacz opcie **Zamykaj energochłonne aplikacje**.

### **Skaner wirusowy**

Menedżer tabletu jest wyposażony w funkcję skanera antywirusowego, która pomaga usunąć złośliwe oprogramowanie.

- **1** Otwórz ekran **Menedżer tabletu**.
- **2** Dotknij pozycji **Skanowanie antywirusowe**. Urządzenie automatycznie rozpozna i usunie złośliwe oprogramowanie.

Dotknij pozycji . Można wykonać następujące czynności:

- <sup>l</sup> Włącz opcję **Skanowanie chmurowe**, aby przeskanować urządzenie przy użyciu najnowszej bazy danych wirusów. Użycie internetowej bazy danych wymaga dostępu do Internetu.
- <sup>l</sup> Włącz opcję **Przypomnienie o skanowaniu**, aby otrzymywać powiadomienie, jeśli skanowanie wirusowe nie było wykonywane od 30 dni.
- **.** Wybierz tryb skanowania. Szybkie skanowanie skanuje tylko ważne pliki i aplikacje. **Pełne skanowanie** trwa dłużej i skanuje w poszukiwaniu szkodliwych plików.
- <sup>l</sup> Włącz **Autoaktualizacje** oraz **Aktualizuj tylko przez Wi-Fi**, aby automatycznie aktualizować bazę danych wirusów, gdy jest połączenie Wi-Fi.

# **Narzędzia**

# **Zegar**

### **Organizowanie alarmów**

Alarm może służyć jako budzik lub przypomnienie o ważnych terminach.

Otwórz ekran **Zegar**. Na karcie **Alarm** można wykonać następujące czynności:

- **Dodanie alarmu**: Dotknij pozycji  $+$ , ustaw godzinę i dźwięk alarmu, częstotliwość powtarzania i inne ustawienia. Dotknij pozycji  $\vee$ , aby zastosować ustawienia.
- **· Właczenie lub wyłączenie alarmu**: Dotknij przełącznika przy alarmie.
- **Konfiguracja ustawień alarmu**: Dotknij pozycji  $\overline{\mathcal{Q}}$  i przejdź do ekranu **ALARM**, aby skonfigurować czas drzemki, ustawienia trybu cichego i działanie klawisza głośności.
- Usunięcie alarmu: Dotknij alarmu i przytrzymaj ten, który chcesz usunąć. Dotknij pozycji obok zegara, a następnie dotknii pozvcii  $\sqrt{\ }$ .
- <sup>l</sup> **Wyłączenie alarmu**: Dotknij pozycji **Przesuń, aby wyłączyć alarm** na dole ekranu blokady.
- **Wyciszenie alarmu**: Naciśnij klawisz zmniejszenia głośności.
- **Drzemka przez 10 minut**: Naciśnij włącznik. Alarm zostanie ponownie uruchomiony po 10 minutach. Aby wyłączyć alarm, przesuń palcem w dół od góry ekranu, aby otworzyć panel powiadomień i dotknij powiadomienia o alarmie.
- **. Uaktywnienie alarmu, gdy urządzenie jest wyłączone: Wybierz opcję Zachowaj aktywny alarm, odezwie się za** . Alarmy będą uruchamiane zawsze, nawet jeśli urządzenie jest wyłączone.

### **Konfigurowanie zegara globalnego**

Zegar globalny pozwala śledzić aktualną godzinę w różnych miastach na całym świecie.

- **1** Otwórz ekran **Zegar**.
- **2** Na karcie **Zegary** można wykonać następujące czynności:
	- **Dodanie miasta**: Dotknij pozycji  $+$  . Wpisz nazwę miasta lub wybierz miasto z listy.
	- <sup>l</sup> **Nastawienie daty i godziny systemowej**: Dotknij pozycji > **Data i czas** i skonfiguruj ustawienia.
	- <sup>l</sup> **Usuwanie miasta**: Przytrzymaj palcem miasto przeznaczone do usunięcia. Dotknij pozycji

 $\bigotimes$  obok nazwy miasta, a następnie dotknij pozycji  $\bigvee$ .

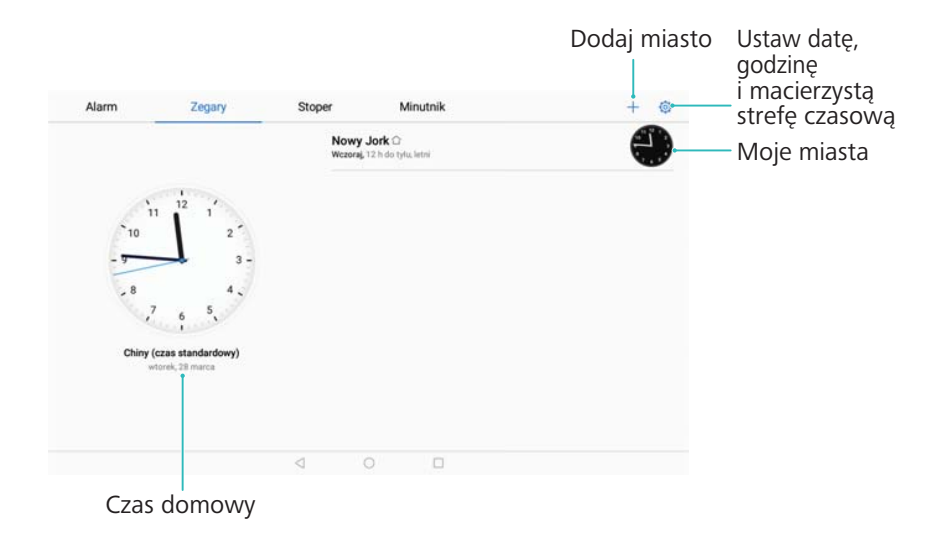

### **Podwójny zegar**

Telefon domyślnie wyświetla czas sieciowy. Podwójny zegar pozwala wyświetlać równocześnie godzinę w bieżącej strefie czasowej i w domowej strefie czasowej.

- **1** Otwórz ekran **Zegar**.
- **2** W polu **Zegary** dotknij pozycji > **Data i czas**.
- **3** Włączenie opcji **Podwójny zegar**. Dotknij pozycji **Miasto macierzyste** i wybierz domową strefę czasową z listy miast.

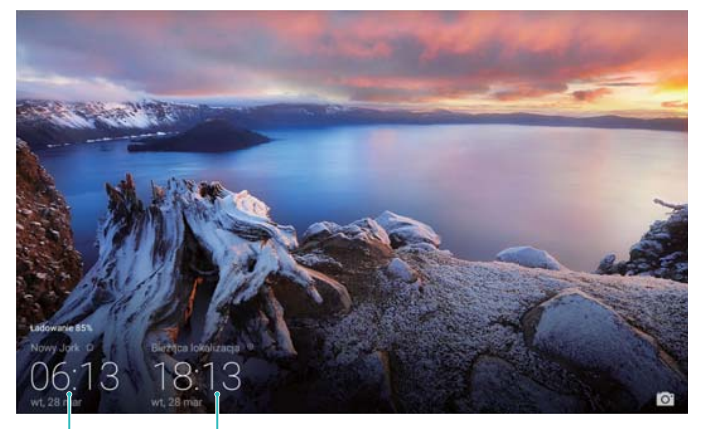

Domowa strefa czasowa Obecna strefa czasowa sieci

Kiedy czas lokalny jest zgodny z czasem domowej strefy czasowej, widoczny jest tylko jeden zegar.

### **Stoper**

- **1** Otwórz ekran **Zegar**.
- **2** Przejdź na karte **Stoper** i dotknij pozycij  $\odot$ , aby uruchomić stoper.
	- $\bullet$  Podczas gdy stoper działa, dotykaj pozycji  $\overline{\circ}$ , aby zliczać okrążenia. Przesuń palcem w górę po ekranie, aby wyświetlić informacje o okrążeniach.
- **3** Dotknij pozycji <sup>(||)</sup>, aby wstrzymać stoper.
- **4** Dotknij pozycji  $\heartsuit$ , aby wyzerować stoper lub  $\heartsuit$ , aby wznowić pomiar.

W czasie pracy stopera ekran nie jest wyłączany.

### **Minutnik**

- **1** Otwórz ekran **Zegar**.
- **2** Przejdź na kartę **Minutnik** i przesuń palcem w górę lub w dół, aby nastawić odliczanie.
- **3** Dotknij pozycji  $\odot$ , aby włączyć minutnik.
- **4** Po zakończeniu pracy minutnika przesuń palcem po ekranie, aby wyciszyć dzwonek.

# **Rejestrator dźwięku**

### **Nagrywanie dźwięku**

- **1** Dotknij pozycji **Rejestrator dźwięku**.
- **2** Dotknij ikony **Start**, aby rozpocząć nagrywanie.
- **3** Dotknij pozycji **Pauza** lub **Wznów**, aby wstrzymać lub wznowić nagrywanie.

**Dodanie znacznika**: Dodaj **Szybki znacznik** lub **Znacznik fotograficzny** dla ułatwienia wyszukiwania.

- **4** Dotknij pozycji **Stop** i wprowadź nazwę. Następnie dotknij pozycji **Zapisz**.
- Kiedy aplikacja Rejestrator nagrywa dźwięk w tle, elementy sterujące w panelu powiadomień pozwalają wykonywać operacje **Pauza**, **Wznów** lub **Stop**.

### **Odtwarzanie nagrania**

- **1** Otwórz **Rejestrator dźwięku**.
- **2** Wybierz **Nagrania**.
- **3** Dotknij pliku nagrania, aby go odtworzyć.

**Wybierz znacznik**: Przesuń palcem w lewo na ekranie odtwarzania, aby przeglądać znaczniki nagrań i wybierz znacznik, aby rozpocząć odtwarzanie z odpowiedniej lokalizacji.

Kiedy aplikacja Rejestrator nagrywa dźwięk w tle, elementy sterujące w panelu powiadomień pozwalają wykonywać operacje odtwarzania, zatrzymywania lub anulowania nagrania.

 $\bullet$  W trakcie odliczania dotknij pozycji  $\mathbb{D}$ , aby wstrzymać odliczanie lub  $\circ$ , aby wyzerować minutnik.

# **Funkcje i ustawienia systemu**

# **Włącznik i wyłącznik czasowy**

Włącznik i wyłącznik czasowy pozwalają ograniczyć zużycie energii i uniknąć zakłóceń w nieodpowiednich porach, na przykład podczas snu.

Otwórz pozycję **Ustawienia**, dotknij **Inteligentna pomoc** > **Zaplanowane włączanie i wyłączanie**. Włącz opcje **Planowane wyłączenie** i **Planowane włączenie** i zdefiniuj pory włączania i wyłączania oraz zasady powtarzania. Urządzenie będzie automatycznie włączane i wyłączane o wskazanych porach.

Aby wyłączyć czasomierz, wyłącz opcje **Planowane wyłączenie** i **Planowane włączenie**.

### **Ponowne uruchamianie urządzenia**

Gdy urządzenie pozostaje uruchomione od dłuższego czasu, daje się zauważyć spadek jego wydajności. Aby zapewnić sobie optymalną sprawność urządzenia i usuwać zbędne pliki, należy regularnie je restartować.

Aby uruchomić urządzenie ponownie, przytrzymaj włącznik wciśnięty przez 3 sekundy i dotknij pozycji **Uruchom ponownie**.

W celu wymuszenia restartu urządzenia naciśnij i przytrzymaj włącznik, aż urządzenie zadrga.

# **Zmiana języka systemu**

- **1** Otwórz ekran **Ustawienia**.
- **2** Dotknij pozycji **Ustawienia zaawansowane** > **Język i wprowadzanie**.
- **3** Dotknij pozycji **Język** i wybierz żądany język.
	- Jeśli poszukiwany język nie figuruje na liście, dotknij pozycji **Dodaj język**, aby wyszukać go i dodać do listy.

### **Zmiana metody wprowadzania**

Można swobodnie przełączać między różnymi metodami wprowadzania tekstu.

- **1** Na ekranie wprowadzania tekstu dotknij $\Box$  w dolnej części ekranu.
- **2** Wybierz żądaną metodę wprowadzania.
- Aby dodać metodę wprowadzania, otwórz ekran **Ustawienia**. Dotknij pozycji **Ustawienia zaawansowane** > **Język i wprowadzanie** > **Klawiatura domyślna** > **Konfiguruj metody wprowadzania** i włącz żądaną metodę wprowadzania.
### **Ustawienia metody wprowadzania**

### **Dodawanie klawiatury**

- **1** Otwórz ekran **Ustawienia**.
- **2** Dotknij pozycji **Ustawienia zaawansowane** > **Język i wprowadzanie** i wybierz opcję **Klawiatura wirtualna** w sekcji **Klawiatura i wprowadzanie tekstu**.
- **3** Dotknij pozycji **Dodaj klawiaturę wirtualną** i włącz klawiaturę, którą chcesz dodać.

Po dodaniu klawiatury można dobrać jej ustawienia odpowiednio do potrzeb.

### **Wybieranie domyślnej metody wprowadzania**

- **1** Otwórz ekran **Ustawienia**.
- **2** Dotknij pozycji **Ustawienia zaawansowane** > **Język i wprowadzanie**. W sekcji **Klawiatura i wprowadzanie tekstu** dotknij pozycji **Klawiatura domyślna** i wybierz żądaną metodę wprowadzania. Urządzenie automatycznie uaktywni domyślną metodę wprowadzania po wpisaniu tekstu.

### **Edycja tekstu**

Wybierz, wytnij, kopiuj, wklej i udostępniaj tekst.

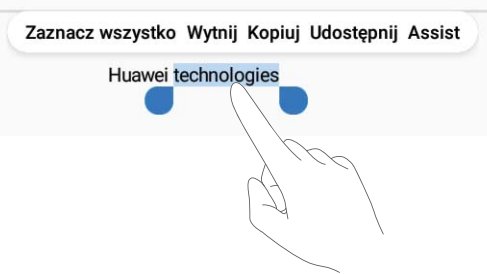

- Zaznaczanie tekstu: Dotknij i przytrzymaj tekst, aż pojawi się **••** Przeciągnij i aby zaznaczyć fragment tekstu lub dotknij **Zaznacz wszystko**, aby zaznaczyć cały tekst.
- <sup>l</sup> **Kopiowanie tekstu**: Zaznacz tekst, który chcesz skopiować, a następnie dotknij **Kopiuj**, aby skopiować go do schowka.
- <sup>l</sup> **Wycinanie tekstu**: Zaznacz tekst, który chcesz wyciąć, a następnie dotknij **Wytnij**, aby przenieść go do schowka.
- **· Wklejanie tekstu**: Przytrzymaj palcem miejsce, w którym chcesz wstawić tekst i dotknij pozycji **Wklej**.

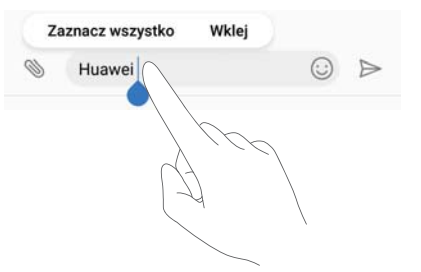

Wklejony tekst będzie dostępny w schowku aż do momentu wycięcia lub skopiowania innej zawartości.

<sup>l</sup> **Udostępnianie tekstu**: Wybierz tekst, który chcesz udostępnić i dotknij pozycji **Udostępnij**. Wybierz sposób udostępniania tekstu i wykonuj instrukcje na ekranie.

### **Tryb samolotowy**

Wchodząc na pokład samolotu, należy włączać tryb samolotowy, aby telefon nie zakłócał pracy instrumentów pokładowych. Po włączeniu połączenia komórkowa transmisja danych, Bluetooth i Wi-Fi zostaną wyłączone. Usługi Bluetooth i Wi-Fi można włączyć ręcznie.

Tryb samolotowy można włączyć lub wyłączyć dowolną z poniższych metod:

**· Użycie skrótu do przełącznika**: Przesuń palcem w dół od paska stanu, aby otworzyć panel powiadomień. Dotknij pozycji  $\vee$ , aby wyświetlić skróty do przełączników i użyj przełącznika  $\bigstar$ 

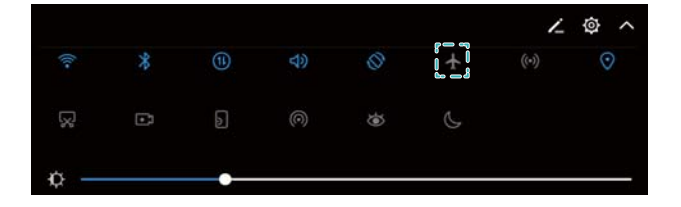

<sup>l</sup> **Przejście do ustawień**: Otwórz ekran **Ustawienia** i użyj przełącznika **Tryb samolotowy**. Kiedy tryb samolotowy jest włączony, ikona trybu samolotowego będzie wyświetlana na pasku stanu  $\pm$ 

### **Konfigurowanie ustawień dźwięku**

### **Regulowanie głośności systemu**

Głośność dzwonków, multimediów, alarmów i rozmów można wyregulować odpowiednio do potrzeb.

W przypadku tabletów Wi-Fi nie można regulować głośności połączeń i wiadomości.

**1** Otwórz ekran **Ustawienia**.

**2** Dotknij pozycji **Dźwięk** > **Głośność**, aby wyregulować głośność dzwonków, multimediów, alarmów i rozmów.

### **Włączanie trybu cichego**

Tryb cichy pozwala uniknąć przeszkadzania innym osobom w cichym otoczeniu, na przykład podczas konferencji.

W przypadku tabletów Wi-Fi nie można regulować głośności połączeń i wiadomości.

- **1** Otwórz ekran **Ustawienia**.
- **2** Dotknij pozycji **Dźwięk** i włącz opcję **Tryb cichy**.
	- **Wibracje w trybie cichym**: Kiedy opcje **Tryb cichy** i **Wibracja w trybie cichym** są włączone, urządzenie będzie sygnalizować połączenie przychodzące albo wiadomość wibraciami.

### **Szybkie przełączanie między trybem cichym, wibracją i dzwonkiem**

Szybkie przełączanie między trybem cichym, wibracją i dzwonkiem z paska stanu.

Przesuń palcem w dół od paska stanu i otwórz kartę skrótów. Dotknij pozycji  $\leq$ )), aby przełączać się między trybami **Dźwięk**, **Wyciszenie** i **Wibracje**.

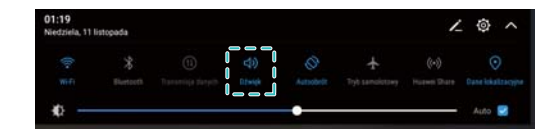

### **Ustawianie domyślnego dźwięku powiadomień**

Wybierz jeden z gotowych dzwonków albo plik z muzyką z pamięci telefonu jako powiadomienie dla wiadomości lub e-mail i innych zdarzeń.

- **1** Otwórz ekran **Ustawienia**.
- **2** Dotknij pozycji **Dźwięk** > **Domyślny dźwięk powiadomienia** i wybierz nowe powiadomienie **Dzwonek** albo plik **Muzyka**.

### **Dźwięk klawiszy klawiatury**

- **1** Otwórz ekran **Ustawienia**.
- **2** Dotknij pozycji **Dźwięk** > **Dźwięki wybierania numeru** i wybierz jedną z opcji Domyślne, Melodia lub Brak.

### **Włączanie lub wyłączanie dźwięków alertów systemu i reakcji dotykowej**

- **1** Otwórz ekran **Ustawienia**.
- **2** Dotknij pozycji **Dźwięk**. Można też włączyć lub wyłączyć opcje **Dźwięki przy dotknięciu**, **Dźwięk blokady ekranu**, **Dźwięk zrzutu ekranu** oraz **Wibracje przy dotknięciu**.

**A** Kiedy opcja Wibracje przy dotknięciu jest włączona, telefon będzie wibrować po dotknięciu klawisza na pasku nawigacji lub ekranie blokady.

### **Tryb nie przeszkadzać**

Po przełączeniu telefonu w tryb "Nie przeszkadzać" można w spokoju oddać się pracy lub odpoczynkowi. Urządzenie będzie sygnalizować tylko bardzo ważne połączenia i wiadomości.

- Połączenia telefoniczne i wiadomości SMS nie są obsługiwane w tabletach wyposażonych tylko w funkcję połączenia Wi-Fi.
- **1** Otwórz ekran **Ustawienia**.
- **2** Dotknij pozycji **Nie przeszkadzać** i włącz opcję **Włącz teraz**.
- **3** Dotknij pozycji **Tryb Nie przeszkadzać**. Można wykonać następujące czynności:
	- **Konfigurowanie ustawień połączeń przychodzących i wiadomości**: Wybierz opcję **Zezwalaj na przerywanie tylko z ważnych powodów**. Dotknij pozycji **Zdefiniuj ważne powody przerwania**, a następnie dotknij **Połączenia** i **Wiadomości**, aby ustawić zakres kontaktów, od których chcesz odbierać połączenia lub wiadomości.
		- Wybranie **Tylko biała lista** ustawia wyłącznie zakres kontaktów. Wybierz opcję **Biała lista dla połączeń i wiadomości**, aby określić konkretne kontakty.
	- <sup>l</sup> **Włączenie dźwięku alarmu w trybie "Nie przeszkadzać"**: Wybierz opcję **Tylko alarmy**, aby zezwolić tylko na dzwonki alarmów.
	- <sup>l</sup> **Wyłączenie wszystkich elementów przeszkadzających**: Wybierz opcję **Nie przerywaj**, aby wyłączyć wszystkie dzwonki i wibracje. Ekran nie będzie włączany w przypadku połączeń przychodzących, wiadomości ani alarmów.
- <sup>l</sup> Aby włączyć tryb "nie przeszkadzać" na określony czas, dotknij **Czas**.
	- <sup>l</sup> Aby włączyć tryb "nie przeszkadzać" dla określonego zdarzenia, dotknij **Zdarzenie**.

### **Konfigurowanie konta**

#### **Dodawanie konta**

Po dodaniu konta e-mail lub konta społecznościowego można synchronizować wiadomości w urządzeniu.

- **1** Otwórz ekran **Ustawienia**.
- **2** Dotknij pozycji **Konta** > **Dodaj konto**. Wybierz typ konta i wykonuj instrukcje na ekranie, aby określić potrzebne dane.
- <sup>l</sup> Przed założeniem konta na użytek aplikacji niezależnego producenta należy najpierw zainstalować tę aplikację.
- Więcej informacji na temat dodawania kont e-mail i kont firmowych zawiera punkt [Dodawanie](#page-51-0) [konta e-mail](#page-51-0).

### **Usuwanie konta**

- **1** Otwórz ekran **Ustawienia**.
- **2** Dotknij pozycji **Konta** i wybierz rodzaj konta.
- **3** Wybierz konto, które chcesz usunąć i wykonaj instrukcje na ekranie.

### **Synchronizowanie danych z telefonem**

Włącz funkcję synchronizacji, by dane w urządzeniu były zawsze aktualne i zabezpieczone przed utratą. Możliwa jest synchronizacja wiadomości e-mail i innych danych ze starego urządzenia.

Możliwe do synchronizowania typy danych zależą od rodzaju konta.

- **1** Otwórz ekran **Ustawienia**.
- **2** Wybierz opcję **Konta**.
- **3** Dotknij pozycji : w prawym górnym rogu ekranu. Wybierz opcje **Autosynchronizacja danych** i wykonuj instrukcje na ekranie.

Jeśli przełącznik synchronizacji danych jest wyłączony, można synchronizować dane ręcznie. Należy w tym celu wybrać konto i dotknąć pozycji  $\heartsuit$ .

### **Aktualne informacje o pamięci**

Przeglądanie informacji o przechowywaniu i pamięci, zmiana domyślnej lokalizacji przechowywania i formatowanie karty microSD.

Nie wszystkie urządzenia obsługują karty microSD.

- **1** Otwórz ekran **Ustawienia**.
- **2** Dotknij pozycji **Pamięć**, aby przeglądać informacje o dostępnym miejscu w pamięci wewnętrznej i na karcie microSD.
- **3** Z tego miejsca można wykonać następujące czynności:
	- <sup>l</sup> **Formatowanie karty microSD**: Dotknij pozycji **Karta SD** > **Formatuj** > **Wykasuj i sformatuj**, aby usunąć wszystkie dane z karty microSD. Przed sformatowaniem karty należy wykonać kopię zapasową plików, aby uniknąć utraty danych.
	- <sup>l</sup> **Ustawianie domyślnej lokalizacji danych**: Dotknij pozycji **Lokalizacja domyślna** i ustaw domyślną lokalizację przechowywania w wewnętrznej pamięci masowej lub na karcie microSD.

### **Ustawianie daty i czasu**

Urządzenie automatycznie ustawia datę i czas na podstawie sygnałów z sieci. Można też ustawić datę i czas ręcznie i wybrać 24- lub 12-godzinny format wyświetlania.

- **1** Otwórz ekran **Ustawienia**.
- **2** Dotknij pozycji **Ustawienia zaawansowane** > **Data i czas**. Można wykonać następujące czynności:
	- <sup>l</sup> **Automatyczne ustawianie daty i czasu na podstawie wartości z sieci**: Włącz opcję **Automatyczna data i czas**.
	- <sup>l</sup> **Automatyczne ustawianie strefy czasowej na podstawie czasu sieci**: Włącz opcję **Automatyczna strefa czasowa**.
	- <sup>l</sup> **Ustawianie formatu czasu**: Przełącz na 24-godzinny format wyświetlania czasu, aby wyświetlać czas w formacie 24-godzinnym. Domyślnie czas jest wyświetlany w formacie 12-godzinnym.

### **Włączanie dostępu do lokalizacji**

Dostęp do lokalizacji umożliwia prawidłowe działanie takich aplikacji, jak mapy, nawigacja i pogoda.

#### **Konfigurowanie ustawień lokalizacji**

Dostępne funkcje mogą się różnić zależnie od operatora.

- **1** Otwórz ekran **Ustawienia**.
- **2** Dotknij pozycji **Bezpieczeństwo i prywatność** > **Dostęp do lokalizacji**.
- **3** Włącz **Dostęp do mojej lokalizacji**, co umożliwia
	- **Używaj GPS, Wi-Fi i sieci komórkowych**: Używanie sygnału GPS oraz połączenia internetowego telefonu. Za pomocą tej opcji pozycja jest ustalana najdokładniej.
	- <sup>l</sup> **Używaj Wi-Fi i sieci komórkowych**: Używanie wyłącznie połączenia internetowego telefonu. Włącz tę opcję, by ograniczyć zużycie energii i wydłużyć czas czuwania.
	- **Używaj tylko GPS**: Nie wymaga połączenia z Internetem. Włącz tę funkcję, aby ograniczyć transmisję danych.

#### **Zwiększanie dokładności ustalania pozycji w pomieszczeniach**

Gdy telefon znajduje się wewnątrz budynku, do ustalania pozycji używane są także sygnały Wi-Fi i Bluetooth w celu zwiększenia dokładności.

- **1** Otwórz ekran **Ustawienia**.
- **2** Dotknij pozycji **Bezpieczeństwo i prywatność** > **Dostęp do lokalizacji**.
- **3** Dotknij pozycji > **Ustawienia skanowania**, co umożliwia:
	- <sup>l</sup> Włączenie opcji **Skanowanie Wi**‑**Fi**. Aplikacje i usługi korzystające z lokalizacji będą szukać sygnałów Wi-Fi, aby móc dokładniej ustalać pozycję.
	- <sup>l</sup> Włączenie opcji **Skanowanie Bluetooth**. Aplikacje i usługi korzystające z lokalizacji będą szukać urządzeń Bluetooth, aby móc dokładniej ustalać pozycję.

### **Przywracanie ustawień fabrycznych**

Ustawienia fabryczne należy przywrócić w razie awarii systemu lub gdy urządzenie przestanie reagować na polecenia.

- Przywrócenie ustawień fabrycznych jest równoznaczne z usunięciem z urządzenia wszystkich danych osobistych, w tym informacji o kontach, pobranych aplikacji i ustawień systemu. Przed przywróceniem ustawień fabrycznych urządzenia należy wykonać kopię zapasową ważnych danych.
- **1** Otwórz ekran **Ustawienia**.
- **2** Dotknij pozycji **Ustawienia zaawansowane** > **Kopia i kasowanie danych**.
- **3** Dotknij pozycji **Przywracanie ustawień fabrycznych** i zdecyduj, czy chcesz sformatować pamięć wewnętrzną.
	- Wybranie opcji **Wyczyść pamięć wewnętrzną** spowoduje usunięcie wszystkich plików w pamięci wewnętrznej, na przykład muzyki i zdjęć. Przy używaniu tej funkcji należy zachować ostrożność.
- **4** Dotknij pozycji **Resetuj tablet**, aby przywrócić ustawienia fabryczne w urządzeniu.

### **Aktualizacja przez sieć**

System urządzenia warto aktualizować do najnowszej wersji w celu optymalizowania wydajności.

- **Ta funkcja wymaga dostępu do Internetu. Aby uniknąć niepotrzebnych opłat za transmisję** danych, połącz się z siecią Wi-Fi.
- A Aktualizowanie urządzenia za pomocą nieautoryzowanego oprogramowania grozi uszkodzeniem urządzenia i zagraża prywatności danych w urządzeniu. Najlepszym sposobem jest wykonanie aktualizacji urządzenia przez sieć albo udanie się do najbliższego centrum serwisowego Huawei.
	- Podczas aktualizacji systemu może dojść do usunięcia wszystkich danych osobistych. Przed aktualizacją urządzenia należy zawsze wykonać kopię zapasową ważnych danych.
	- Przed aktualizacją należy się upewnić, że bateria urządzenia ma przynajmniej 20% mocy.
	- Po aktualizacji może się okazać, że niektóre aplikacje niezależnych producentów, jak aplikacje bankowe lub gry, są niezgodne z nową wersją systemu. Jest to normalne, ponieważ producenci aplikacji wymagają więcej czasu, by opracować nowe wersje dostosowane do nowego wydania systemu Android. Należy zaczekać, aż ukaże się nowsza wersja aplikacji.
- Aby wyświetlić numer wersji systemu w urządzeniu, dotknij pozycji **Ustawienia** > **Informacje o tablecie** > **Numer kompilacji**.
- **1** Otwórz ekran **Ustawienia**.
- **2** Dotknij pozycji **Aktualizacja systemu**. Urządzenie automatycznie sprawdzi dostępność aktualizacji.
- **3** Wybierz najnowszą wersję, aby pobrać pakiet aktualizacyjny.
- **4** Po zakończeniu pobierania dotknij pozycji **Aktualizuj**. Aktualizacja może zająć dłuższą chwilę. Nie używaj urządzenia do czasu zakończenia aktualizacji. Po zakończeniu aktualizacji nastąpi automatyczny restart urządzenia.

### **Wyświetlanie danych produktu**

#### **Zmiana nazwy urządzenia**

Nazwę urządzenia można zmienić, aby była łatwiejsza do rozpoznania przy nawiązywaniu połączenia z innymi urządzeniami przez hotspot Wi-Fi lub przez Bluetooth.

- **1** Otwórz ekran **Ustawienia**.
- **2** Dotknij pozycji **Informacje o tablecie** > **Nazwa urządzenia** i zmień nazwę urządzenia.

#### **Wyświetlanie numeru modelu i wersji**

W każdej chwili można wyświetlić informacje o numerze modelu i wersij systemu.

- **1** Otwórz ekran **Ustawienia**.
- **2** Dotknij pozycji **Informacje o tablecie**, aby wyświetlić numer modelu, numer wersji, wersję EMUI i wersję systemu Android.

### **Ułatwienia dostępu**

### **Włączanie funkcji TalkBack**

TalkBack zapewnia monity dźwiękowe i podpisy pomocne niedowidzącym i niewidomym użytkownikom. Po jej włączeniu urządzenie będzie generować głosowe podpowiedzi na temat wszystkich elementów dotykanych, zaznaczanych lub włączanych.

- Podpowiedzi głosowe nie są dostępne we wszystkich językach. Jeśli potrzebny język nie jest dostępny, można pobrać syntezator mowy innego dostawcy. Więcej informacji zawiera punkt [Zamiana tekstu na mowę](#page-81-0).
- **1** Otwórz ekran **Ustawienia**.
- **2** Dotknij pozycji **Ustawienia zaawansowane** > **Ułatwienia dostępu** > **TalkBack**.
- **3** Włącz opcję **TalkBack** i dotknij pozycji **OK**.
	- Przy pierwszym uruchomieniu funkcji TalkBack odtworzona zostanie instrukcja obsługi.

Aby ponownie odsłuchać instrukcji, dotknij pozycji  $\hat{\mathbb{Q}}$ , aby przejść do ekranu ustawień funkcji Talkback i wybierz instrukcję.

**4** Dotknij pozycji  $\overline{\mathcal{Q}}$  i włącz opcję **Czytanie dotykiem**.

Po włączeniu **Czytanie dotykiem** urządzenie będzie generować głosowe podpowiedzi na temat wszystkich dotykanych elementów.

**Wyłączanie funkcji TalkBack:** Przytrzymaj przycisk zasilania, aż urządzenie zacznie wibrować, a następnie dotknij ekranu i przytrzymaj go przez 3 sekundy.

#### **Obsługa urządzenia za pomocą funkcji TalkBack**

Po włączeniu funkcji TalkBack można wykonywać następujące czynności za pomocą gestów:

**Przeglądanie ekranu**: Przesuwaj dwa palce w górę lub w dół, aby przewijać zawartość list. Przesuwaj w lewo lub w prawo, aby przełączać ekrany.

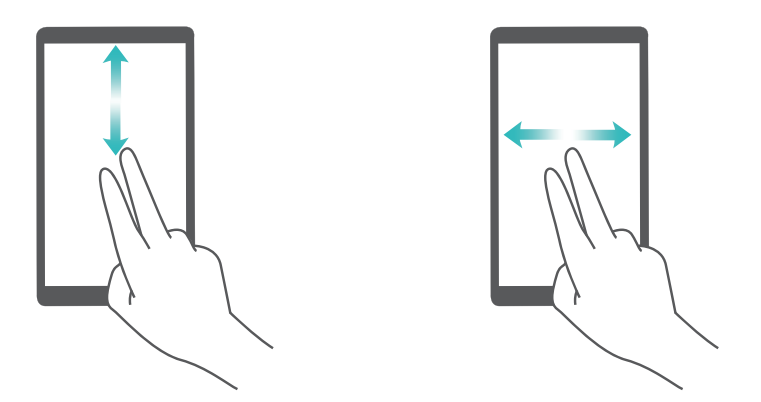

**Wybieranie elementów**: Dotknij elementu jednym palcem, aby go wybrać (nie nastąpi jego otwarcie). Odczytana zostanie treść wybranego elementu.

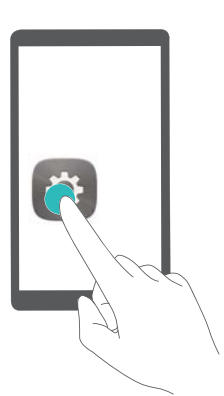

**Otwieranie elementów**: Dotknij dwukrotnie dowolnego miejsca na ekranie jednym palcem, by potwierdzić wybór z poprzedniego kroku.

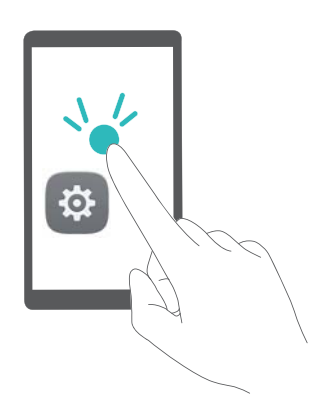

<span id="page-81-0"></span>Na przykład, jeśli chcesz otworzyć aplikację **Ustawienia**, dotknij ikony **Ustawienia** jednokrotnie jednym palcem, a następnie dotknij dwukrotnie dowolnej części ekranu.

### **Konfigurowanie ustawień funkcji TalkBack**

- **1** Otwórz ekran **Ustawienia**.
- **2** Dotknij pozycji **Ustawienia zaawansowane** > **Ułatwienia dostępu** > **TalkBack** > .
- **3** Postępuj według instrukcji na ekranie, aby określić głośność, ustawienia głosowe, gesty sterujące i inne ustawienia.

### **Zamiana tekstu na mowę**

Ta funkcja umożliwia odczytywanie tekstu na głos dla użytkowników niedowidzących. Zamiana tekstu na mowę wymaga włączenia funkcji TalkBack.

- **1** Otwórz ekran **Ustawienia**.
- **2** Dotknij pozycji **Ustawienia zaawansowane** > **Ułatwienia dostępu**. Włącz opcję **Przetwarzanie tekstu na mowę** i wybierz syntezator mowy oraz szybkość wypowiedzi.

### **Korekcja kolorów**

Funkcja korekcji kolorów powoduje zmodyfikowanie kolorów w taki sposób, aby ułatwić orientację na ekranie osobom dotkniętym daltonizmem.

Tego trybu należy używać z rozwagą, ponieważ może on wpłynąć na działanie urządzenia.

- **1** Otwórz ekran **Ustawienia**.
- **2** Dotknij pozycji **Ustawienia zaawansowane** > **Ułatwienia dostępu** > **Korekcja kolorów** i włącz opcję **Korekcja kolorów**.
- **3** Dotknij pozycji **Tryb korekcji** i wybierz żądany tryb korekcji kolorów.

# **Jak uzyskać pomoc**

Zapoznaj się ze skróconą instrukcją obsługi dołączoną do telefonu.

Dotknij pozycji **Ustawienia** > **Informacje o tablecie** > **Informacje prawne**, aby zapoznać się z informacjami prawnymi.

Dodatkowe informacje zawiera strona http://consumer.huawei.com/en/.

# **Bezpieczeństwo informacji osobistych i danych**

Używanie w urządzeniu niektórych funkcji lub aplikacji niezależnych producentów może spowodować utratę danych użytkownika lub udostępnienie ich innym osobom. Następujące środki ostrożności pomagają poprawić bezpieczeństwo danych:

- Nie zostawiaj swojego urządzenia w przypadkowych miejscach bez dozoru, aby nie dostało się w niepowołane ręce.
- <sup>l</sup> Uaktywniaj blokadę ekranu i ustaw hasło lub wzór do odblokowania.
- W regularnych odstępach czasu twórz kopię zapasową danych z karty SIM/UIM, z karty pamięci lub z pamięci urządzenia. W przypadku wymiany urządzenia na nowe pamiętaj o przeniesieniu lub usunięciu swoich danych ze starego urządzenia.
- W regularnych odstępach czasu twórz kopię zapasową danych z karty pamięci lub z pamięci urządzenia. W przypadku wymiany urządzenia na nowe pamiętaj o przeniesieniu lub usunięciu swoich danych ze starego urządzenia.
- Nie otwieraj wiadomości SMS ani e-mail od nieznajomych osób, aby uniknąć zarażenia wirusem.
- Przeglądając Internet, wystrzegaj się stron, które mogą przejmować dane osobowe lub stwarzać inne zagrożenia.
- Jeżeli używasz takich funkcji, jak punkt dostępu Wi-Fi lub Bluetooth, określ hasła dla tych usług, aby uniemożliwić dostęp do nich przypadkowym osobom. Gdy z tych usług nie korzystasz, wyłączaj je.
- Zainstaluj oprogramowanie zabezpieczające urządzenie oraz regularnie skanuj je w poszukiwaniu wirusów.
- <sup>l</sup> Korzystaj z aplikacji z oficjalnych źródeł. Pobrane aplikacje niezależnych producentów należy skanować pod kątem wirusów.
- Instaluj oprogramowanie zabezpieczające lub poprawki wydawane przez Huawei i innych autoryzowanych producentów.
- Aktualizowanie przy użyciu nieautoryzowanego oprogramowania niezależnych producentów grozi uszkodzeniem urządzenia i naruszeniem prywatności danych. Aktualizacje najlepiej jest przeprowadzać za pośrednictwem wbudowanej w system funkcji aktualizacji internetowej lub przez pobieranie z witryny Huawei oficjalnych pakietów aktualizacyjnych dla posiadanego modelu urządzenia.
- Niektóre aplikacji wymagają przekazywania informacji o lokalizacji. W efekcie niezależny podmiotowi ma możliwość udostępniania danych o lokalizacji użytkownika.
- Niektóre aplikacje niezależnych producentów mogą gromadzić w pamięci urządzenia dane diagnostyczne w celu podnoszenia funkcjonalności produktów i usług.

## **Nota prawna**

#### **Copyright © Huawei Technologies Co., Ltd. 2017. Wszelkie prawa zastrzeżone.**

Zabronione jest powielanie i przesyłanie jakiejkolwiek części niniejszej instrukcji w jakiejkolwiek postaci i przy użyciu jakiejkolwiek metody bez uzyskania pisemnej zgody firmy Huawei Technologies Co., Ltd. i jej oddziałów ("Huawei").

Urządzenie opisane w niniejszej instrukcji może zawierać oprogramowanie chronione prawami autorskimi firmy Huawei lub ewentualnych licencjodawców. Klienci nie mogą w żaden sposób powielać, dystrybuować, modyfikować, dekompilować, dezasemblować, deszyfrować, wyodrębniać, poddawać inżynierii wstecznej, dzierżawić, cedować ani udzielać podlicencji tego oprogramowania, chyba że ograniczenia takie są zabronione przez obowiązujące przepisy lub działania takie są dozwolone przez odpowiednich właścicieli praw autorskich w ramach licencji.

#### **Znaki towarowe i zezwolenia**

HA HUAWEI, HUAWEI I SALA to znaki towarowe lub zastrzeżone znaki towarowe Huawei Technologies Co., Ltd.

Android™ jest znakiem towarowym firmy Google Inc.

Znak słowny i logo *Bluetooth*® są zastrzeżonymi znakami towarowymi *Bluetooth SIG, Inc.* i używanie tych znaków przez Huawei Technologies Co., Ltd. wynika z licencji.

Pozostałe znaki towarowe, nazwy produktów, usług i firm wymienione w niniejszej instrukcji mogą stanowić własność ich prawowitych właścicieli.

### **Uwaga**

Niektóre funkcje produktu i jego akcesoriów opisane w niniejszym dokumencie zależą od zainstalowanego oprogramowania oraz możliwości i ustawień sieci lokalnej, dlatego mogą nie być aktywne lub mogą być ograniczone przez operatorów sieci lokalnej lub dostawców usług sieciowych.

Dlatego użyte opisy mogą nie odpowiadać całkowicie zakupionemu produktowi lub akcesoriom. Firma Huawei zastrzega sobie prawo do zmiany lub modyfikowania informacji bądź specyfikacji zawartych w niniejszej instrukcji bez wcześniejszego powiadomienia i bez ponoszenia odpowiedzialności za te zmiany.

#### **Oświadczenie dotyczące oprogramowania dostawców zewnętrznych**

Firma Huawei nie posiada praw własności intelektualnej do dostarczanego wraz z tym urządzeniem oprogramowania i aplikacji dostawców zewnętrznych. Dlatego też firma Huawei nie udziela żadnych gwarancji w zakresie powyższego oprogramowania i aplikacji dostawców zewnętrznych. Firma Huawei nie zapewnia wsparcia klientom, którzy korzystają z oprogramowania i aplikacji dostawców zewnętrznych, ani nie ponosi odpowiedzialności za funkcjonowanie tego oprogramowania i aplikacji.

Usługi oprogramowania i aplikacji dostawców zewnętrznych mogą być przerwane lub zakończone w dowolnym momencie, a Huawei nie gwarantuje dostępności żadnej treści lub usługi. Zewnętrzni usługodawcy udostępniają treści i usługi za pośrednictwem sieci lub urządzeń transmisji danych znajdujących się poza kontrolą firmy Huawei. W największym zakresie dopuszczalnym przez obowiązujące prawo wyraźnie stwierdza się, że firma Huawei nie będzie ponosić odpowiedzialności odszkodowawczej ani jakiejkolwiek innej za usługi udostępniane przez zewnętrznych usługodawców ani za wstrzymanie lub zakończenie udostępniania oferowanych przez nich treści lub usług.

Firma Huawei nie jest odpowiedzialna za legalność, jakość lub inne aspekty jakiegokolwiek oprogramowania zainstalowanego na tym produkcie lub załadowanych bądź pobranych prac dostawców zewnętrznych w jakiejkolwiek formie, w tym m.in. tekstów, obrazów, materiałów wideo lub programów itp. Klienci ponoszą odpowiedzialność za wszelkie efekty, w tym niezgodność między oprogramowaniem a tym produktem, wynikające z zainstalowania oprogramowania lub pobrania prac dostawców zewnętrznych.

Ten produkt jest oparty na platformie Android™ typu Open Source. Firma Huawei dokonała niezbędnych zmian w platformie. Z tego względu urządzenie może nie obsługiwać wszystkich funkcji udostępnianych przez standardową platformę Android lub może być niezgodne z oprogramowaniem dostawców zewnętrznych. Firma Huawei nie przedstawia żadnej gwarancji ani oświadczenia związanego z taką zgodnością i wyraźnie wyklucza wszelką odpowiedzialność związaną z tymi kwestiami.

#### **ZASTRZEŻENIE**

CAŁA TREŚĆ NINIEJSZEGO PODRĘCZNIKA JEST UDOSTĘPNIANA W STANIE "JAK WIDAĆ". OPRÓCZ SYTUACJI WYNIKAJĄCYCH Z OBOWIĄZUJĄCEGO PRAWA, NIE UDZIELA SIĘ ŻADNYCH GWARANCJI, JAWNYCH ANI DOROZUMIANYCH, W TYM MIĘDZY INNYMI DOROZUMIANEJ GWARANCJI PRZYDATNOŚCI HANDLOWEJ I PRZYDATNOŚCI DO OKREŚLONEGO CELU, W ODNIESIENIU DO DOKŁADNOŚCI, NIEZAWODNOŚCI LUB TREŚCI NINIEJSZEGO PODRĘCZNIKA.

W MAKSYMALNYM DOZWOLONYM PRZEZ OBOWIĄZUJĄCE PRZEPISY ZAKRESIE FIRMA HUAWEI NIE PONOSI ODPOWIEDZIALNOŚCI ZA WSZELKIE SZKODY SZCZEGÓLNE, UBOCZNE, POŚREDNIE LUB WTÓRNE, UTRATĘ ZYSKÓW, MOŻLIWOŚCI PROWADZENIA DZIAŁALNOŚCI GOSPODARCZEJ, PRZYCHODÓW, DANYCH, DOBREGO IMIENIA I PRZEWIDYWANYCH OSZCZĘDNOŚCI, NIEZALEŻNIE OD TEGO, CZY TAKĄ UTRATĘ MOŻNA PRZEWIDZIEĆ.

MAKSYMALNA ODPOWIEDZIALNOŚĆ (OGRANICZENIE TO NIE MA ZASTOSOWANIA W PRZYPADKU ODPOWIEDZIALNOŚCI ZA OBRAŻENIA OSÓB, LECZ WYŁĄCZNIE W ZAKRESIE, W JAKIM OBOWIĄZUJĄCE PRZEPISY ZAKAZUJĄ STOSOWANIA TAKIEGO OGRANICZENIA) FIRMY HUAWEI WYNIKAJĄCA Z UŻYTKOWANIA URZĄDZENIA OPISANEGO W NINIEJSZEJ INSTRUKCJI JEST OGRANICZONA DO WYSOKOŚCI KWOTY ZAPŁACONEJ PRZEZ KLIENTA Z TYTUŁU NABYCIA NINIEJSZEGO URZĄDZENIA.

#### **Przepisy importowe i eksportowe**

Klienci muszą przestrzegać wszystkich obowiązujących przepisów eksportowych i importowych i są odpowiedzialni za uzyskanie wszelkich wymaganych zezwoleń rządowych i licencji pozwalających na eksportowanie, reeksportowanie bądź importowanie urządzenia opisanego w niniejszej instrukcji, w tym także oprogramowania i zawartych w nim danych technicznych.

Niniejsza instrukcja obsługi ma jedynie charakter poglądowy. Rzeczywisty produkt, w tym jego kolor, rozmiar i układ ekranu, może się różnić. Wszelkie oświadczenia, informacje i zalecenia w niniejszej instrukcji nie stanowią jakiejkolwiek gwarancji udzielonej w sposób wyraźny ani dorozumiany.

Aktualny numer telefonu pomocy technicznej oraz adres e-mail dotyczące danego kraju lub regionu można znaleźć na stronie http://consumer.huawei.com/en/support/hotline.

903762\_01